## Protura™1.7.5로봇식 침상 시스템 *6*자유도 환자 배치

사용자 가이드

# CIVCO

#### 고객 지원

휴일을 제외한 월요일에서 금요일까지(오전 8시 ~ 오후 5시 중부 표준시) ProturaSupport@civco.com 또는 전화 번호 866.851.4355 로 연락하시면 기술 지원을 받으실 수 있습니다.

영업 지원은 전화 번호 800.842.8688로 연락하시면 됩니다.

## 문서 정보

본 매뉴얼에서 사용한 참고 및 기호는 다음과 같은 의미를 갖습니다.

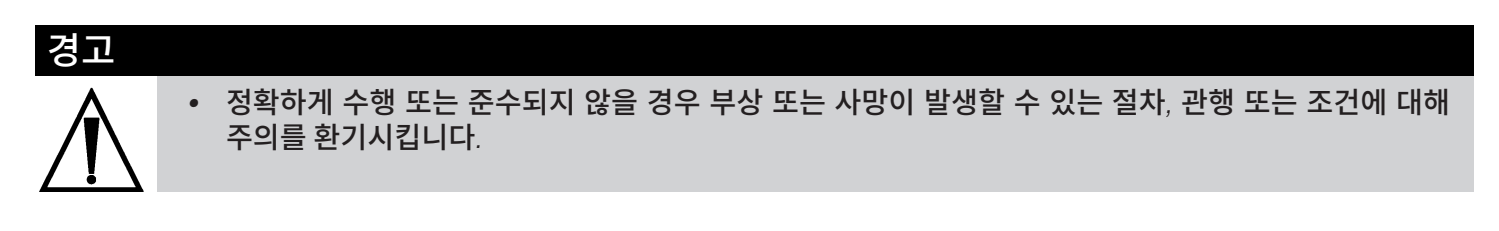

참고 추가 정보 또는 애플리케이션 지침을 제공합니다.

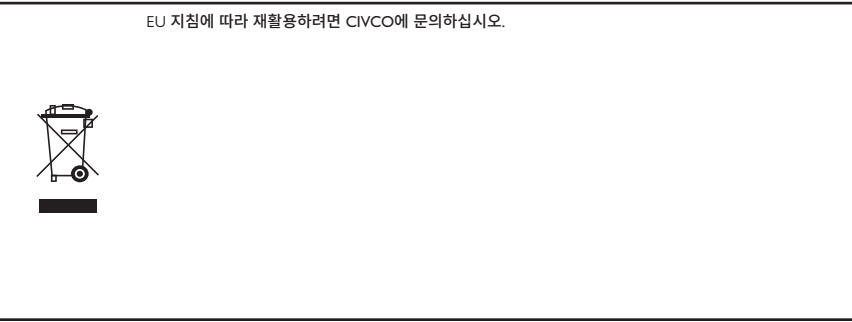

## 목차

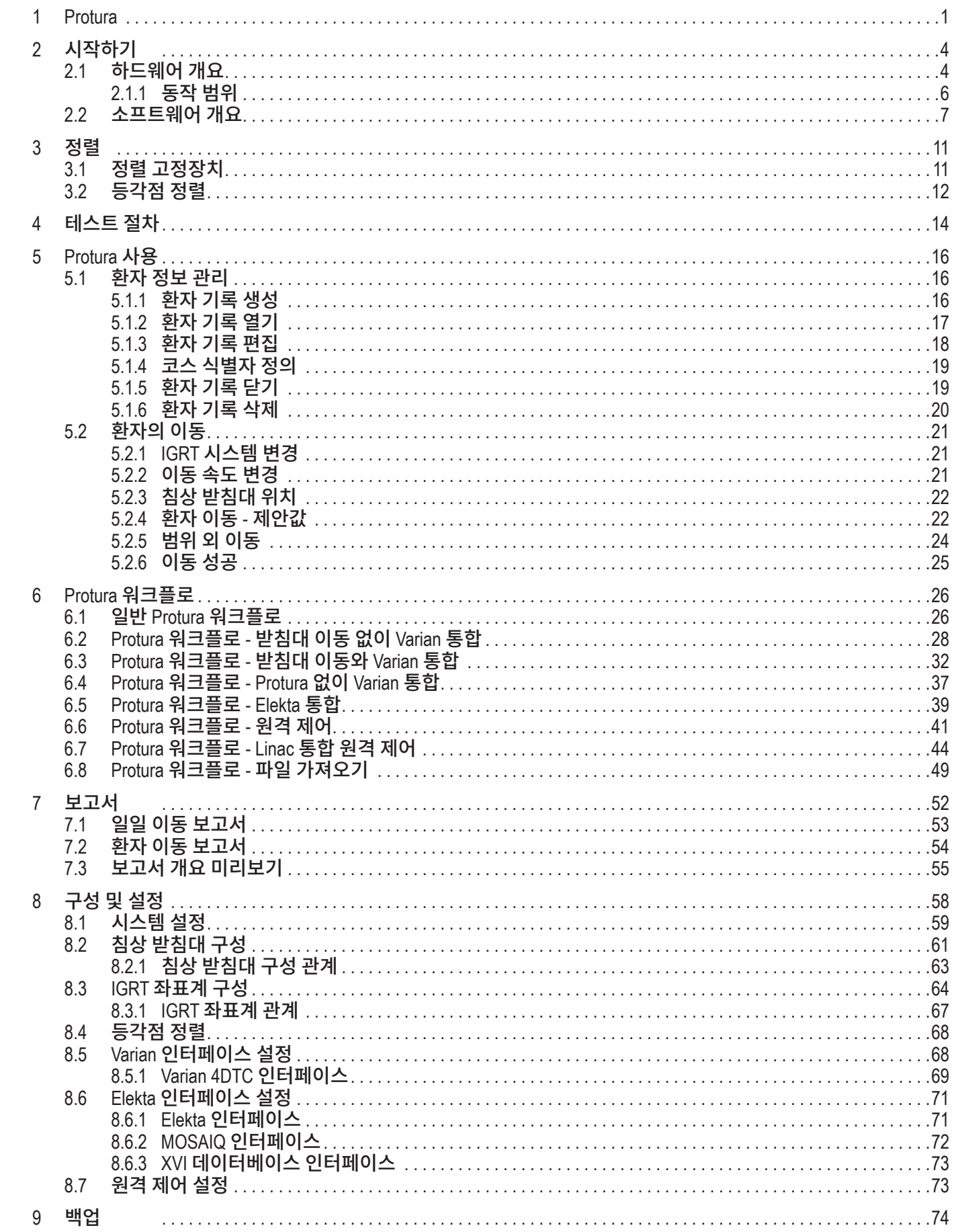

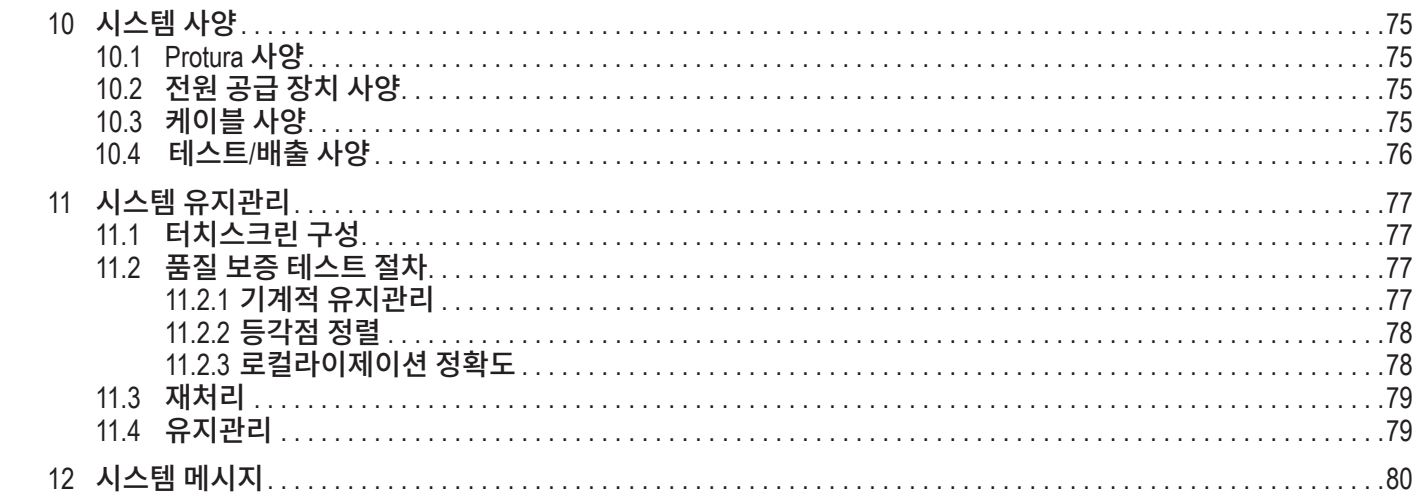

## Protura™

#### 경고

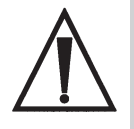

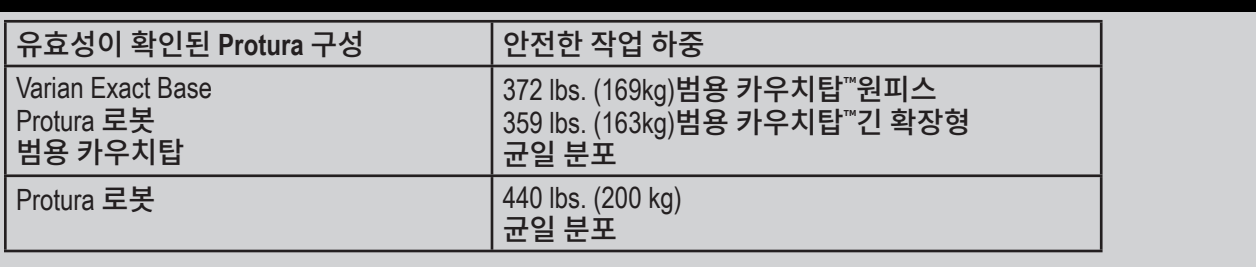

*•* 검증된 인터페이스 정보는 함께 제공된 첨부 문서인 *Protura 1.7.5 Erata*를 참조하십시오*.*

#### 사용 용도**/**사용 적응증

- Protura 침상은방사선시술, 방사선치료및기타의료시술시환자배치를지원하고도움을주도록개발되었습니다. Protura 침상은 정상적인 X, Y, Z 및 요(Yaw) 운동에 피치(Pitch) 및 롤(Roll) 운동을 추가합니다. 추가된 피치 및 롤 기능을 사용하면 테이블 위에 있는 환자를 수동으로 움직이지 않고도 환자 위치를 보다 쉽게 정렬할 수 있습니다.
- Protura 침상 소프트웨어는 Record and Verify(기록 및 확인) 시스템, 선형 가속기(Linac) 소프트웨어 시스템, Linac 보호 시스템 및/또는 영상 가이드 시스템 및 Protura 침상 간에 인터페이스하도록 개발되었습니다. Protura 침상 소프트웨어는 Protura 침상을 작동할 수도 있습니다(6도 축 침상)

Protura 침상은 방사선 종양학 치료실에서 사용하기에 적합합니다.

- Protura 로봇식 침상 시스템은 로봇식 침상, Protura 동작을 제어하는 소프트웨어 패키지, 그리고 소프트웨어가 Protura에 상대적인 등각점의 위치를 정확하게 계산할 수 있도록 보장해 주는 정렬 고정장치로 구성되어 있습니다.
- Protura를 사용하면 3D 등각, IMRT, SRS 또는 SBRT와 같은 치료에서 로봇식 조정이 가능합니다. 사용 가능한 인터페이스에는 환자의 인적 사항, Linac 받침대 위치, IGRT 이동 캡처 및 원격 제어가 포함됩니다. Protura 소프트웨어는 인쇄하거나 PDF 형식으로 내보낼 수 있는 각 환자의 이동 데이터를 저장합니다.

제품이 사양에 맞게 작동하는지 확인할 수 있도록 인수 검사 및 정기적인 AQ가 강력히 권장됩니다.

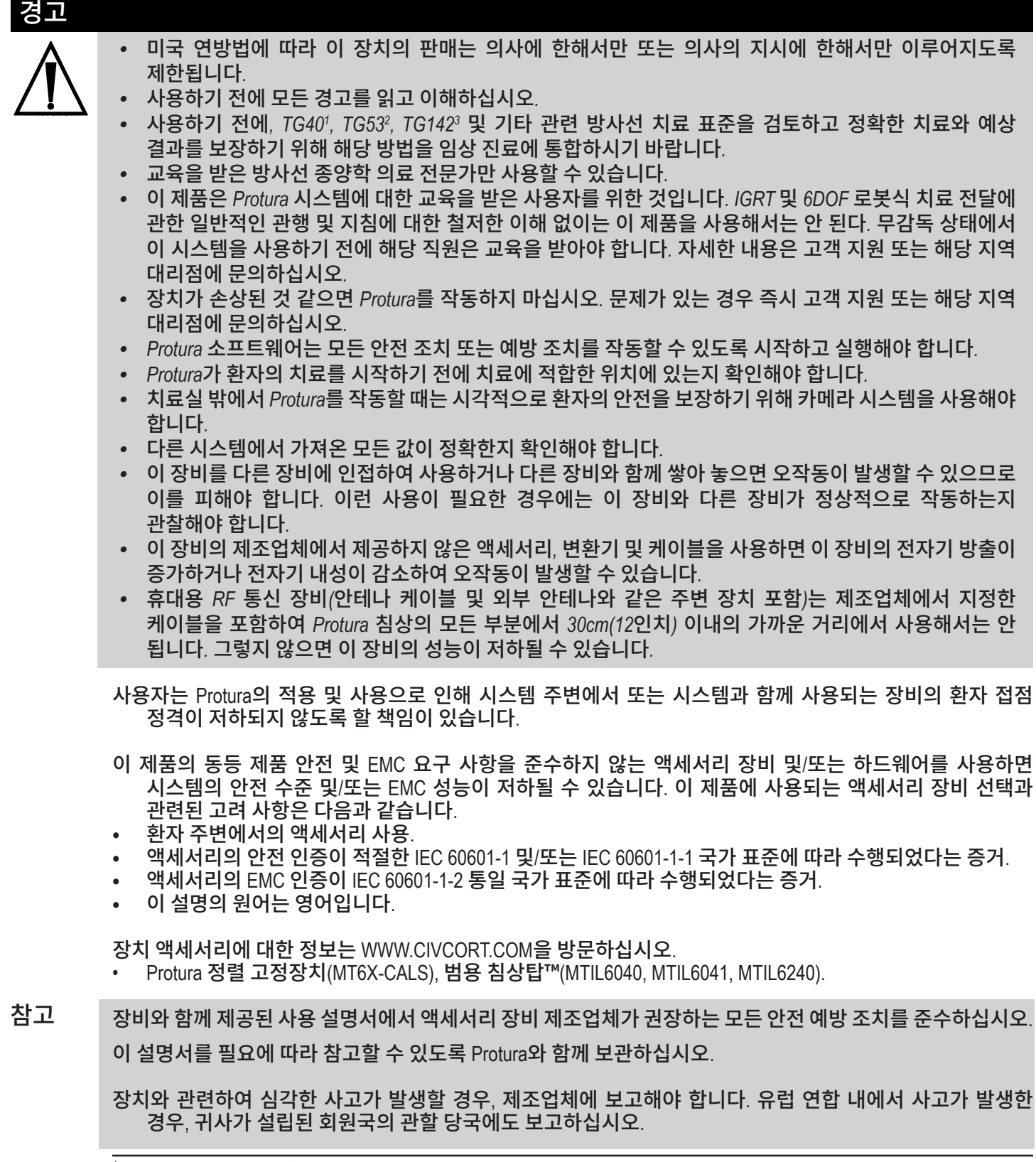

<sup>1</sup> 방사선 종양학에 대한 종합적인 QA: AAPM Radiation Therapy Committee Task Group 40 (AAPM 방사선 치료 위원회 작업 그룹 40)의 보고서. Medical Physics 21(4), 1994.

 $^2$ American Association of Physicists in Medicine Radiation Therapy Committee Task Group 53(미국의학물리학회 방사선 치료 위원회 작업 그룹 53): Quality assurance for clinical radiotherapy treatment planning(임상 방사선 치료 계획에 대한 품질 보증). Medical Physics 25(10), 1998.

 $^3$ Task Group 142(작업 그룹 142) 보고서: Quality assurance of medical accelerators(의료용 가속기의 품질 보증). Medical Physics 36(9), September 2009.

#### 1 Protura™

참고 이 장비의 배출 특성으로 인해 산업 지역 및 병원(CISPR 11 등급A)에서 사용하기에 적합합니다. (통상적으로 CISPR 11 등급B 필요) 주거 환경에서 사용되는 경우, 이 장비는 무선 주파수 통신 서비스에 대한 적절한 보호를 제공하지 못할 수 있습니다. 사용자는 장비를 재배치하거나 방향 전환과 같은 대응 조치를 취해야 할 수도 있습니다.

전자기 교란이 발생하더라도 Protura 로봇 침상 시스템은 제어되지 않은 운동(이동 및 회전 운동) 또는 손상을 경험하지 않지만 교란으로 인해 Protura 하드웨어가 응답하지 않을 경우 재부팅해야 할 수 있습니다.

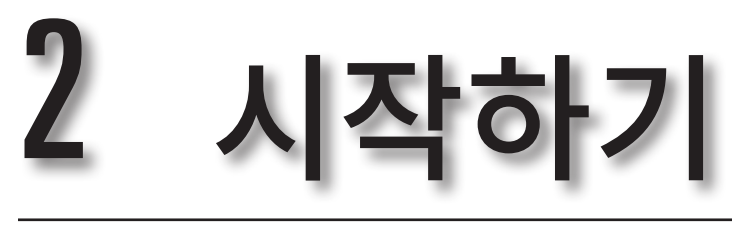

## 2.1 하드웨어 개요

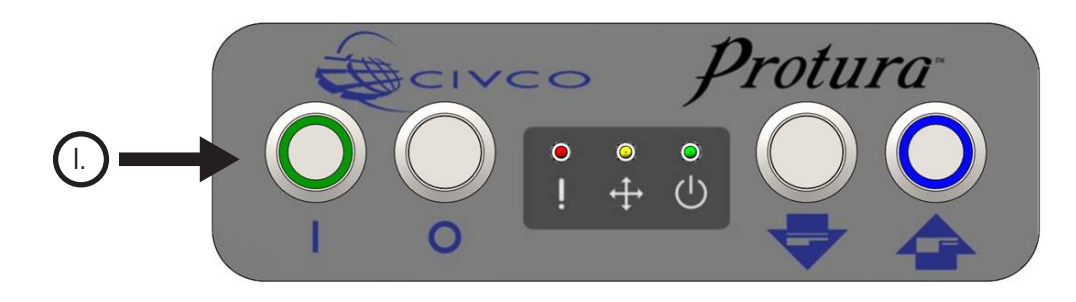

## I. 버튼

**On(**켜기**)** 버튼 *(*녹색*)*:

시스템을 켭니다. 시스템에 전원이 인가되면 불이 켜집니다. On(켜기) 버튼을 누르면 불이 켜지고 Protura 가 재부팅을 시작합니다. 일단 Protura가 사용할 준비가 되면, 녹색 LED에 불이 들어옵니다. 시스템이 재부팅되는 데 약 25초가 걸립니다. Protura는 사용하기 전에 초기화되어야 합니다.

**Off / STOP(**끄기**/**중지**)** 버튼: Protura 하드웨어를 끕니다. 비상 상황일 때 이것을 사용하여 Protura를 중지시킬 수 있습니다.

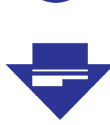

#### **Load / Unload(**로드**/**언로드**)** 버튼:

환자가 쉽게 침상 받침대에 올라가고 내려올 수 있도록 Protura를 **Load / Unload(**로드**/**언로드**)** 위치로 이동합니다. 로드 위치 높이는 **Zero position(**제로 위치**)**보다 5cm 아래입니다. **Load / Unload(**로드**/**언로드**)** 버튼은 1초 동안 눌러야 작동되며 이를 통해 의도하지 않은 동작이 예방됩니다.

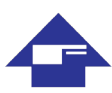

**Zero Position(**제로 위치**)** 버튼*(*파란색*)*:

Protura를 **Zero Position(**제로 위치**)**으로 이동합니다. **Zero Position(**제로 위치**)**에 있게 되면 Protura을 보정할 수 있고 IGRT 결과에 기초하여 이동하도록 직접 명령을 내릴 수 있습니다. **Zero Position(**제로 위치**)** 버튼은 1초 동안 눌러야 작동되며 이를 통해 의도하지 않은 동작이 예방됩니다. 이 버튼을 사용하여 Protura를 초기화할 수도 있습니다. Protura가 **Zero Position(**제로 위치**)**에 있으면 버튼에 파란 불이 들어옵니다.

#### 경고

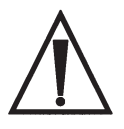

- *•* 비상 상황에서 *Protura*를 중지하려면 *Off / STOP(*끄기*/*중지*)* 버튼을 사용하십시오*.*
- *•* 전원 *Off / STOP(*끄기*/*중지*)* 버튼은 *Protura* 하드웨어를 끄지만 전원 공급을 끊지는 않습니다*.*
- *•* 실수로*Load / Unload(*로드*/*언로드*)* 또는*Zero Position(*제로 위치*)* 버튼을 누르지 않도록 조심하십시오*.*
- 참고 시스템이 처음 켜질 때 Protura는 **Load / Unload(**로드**/**언로드**)**로 가기 전에 **Zero Position(**제로 위치**)**으로 가야 합니다.

**Load / Unload(**로드**/**언로드**)** 위치에서, Protura는 환자 이동을 시작하기 전에 **Zero Position(**제로 위치**)** 으로 복귀해야 합니다.

비상 중지가 구성되어 활성화되면 시스템 비상 중지는 Protura를 중지시킬 것입니다.

## 2 시작하기

II. 전등

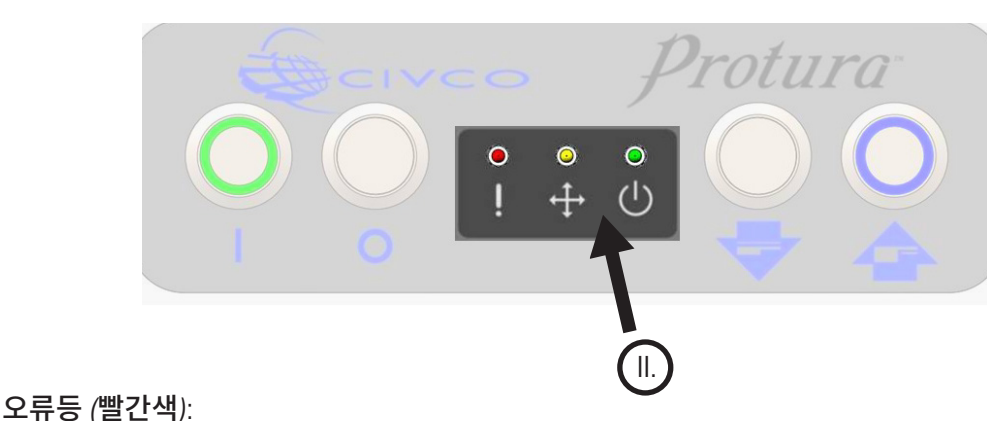

시스템 오류를 나타냅니다. 사용자는 수신하는 오류 코드의 의미를 보다 구체적으로 파악하기 위해 Protura 소프트웨어를 조사해야 합니다. 환자가 침상 위에 있을 때 불이 켜지면, Protura를 **Zero Position(**제로 위치) 으로 이동한 다음에 **Load / Unload(**로드**/**언로드**)** 위치로 이동하십시오. Protura 가 응답하지 않으면, **Off / STOP(**끄기**/**중지**)** 버튼을 눌러 끈 후 **On(**켜기**)** 버튼을 눌러 재부팅을 하십시오. Protura가 재부팅된 후에도 불이 다시 들어오면 고객 지원 부서 또는 해당 지역 대리점에 연락하십시오.

#### 동작등 *(*노란색*)*:

Protura가 동작 상태에 있음을 나타냅니다.

 $\left\langle \left\vert \right. \right\rangle$ 

╅

준비등*(*녹색*)*: Protura 시스템이 제대로 부팅되었고 명령을 받을 준비가 되었음을 나타냅니다. 켜기 버튼은 켜져 있지만 준비등은 꺼져 있을 수 있습니다.

#### 경고

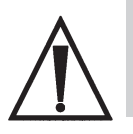

*•* 소프트웨어 경고가 표시되거나 후면 패널에 시스템 오류를 나타내는 오류등이 켜지는 경우 *Protura*를 작동하지 마십시오*.* 

## 2.1.1 동작 범위

Protura 소프트웨어는 Protura 로봇식 침상 시스템을 제어합니다. 이 소프트웨어/하드웨어 조합은 목표 치료를 위해 환자를 매우 정확하게 배치할 수 있습니다.

Protura를 사용하기 전에, 용도에 맞게 시스템을 구성해야 합니다. **System Settings(**시스템 설정**)** 창에 액세스하여 시작할 수 있습니다*(*섹션 *8.1* 시스템 설정 참조*).*

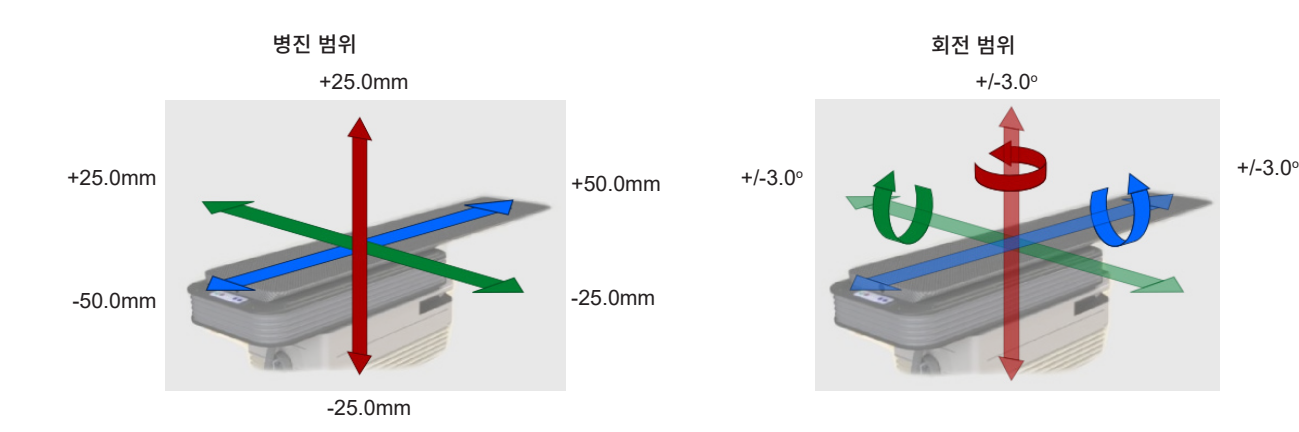

Protura 소프트웨어는 회전 이동을 5도로 제한합니다. Protura 하드웨어는 회전점 위치와 다른 이동의 크기에 따라 회전 이동을 3도 이하로 제한할 수 있습니다. 이동을 실행하기 전에 Protura는 제안된 이동 요청이 제한을 초과할 경우 사용자에게 통지합니다. 참고

#### 경고

- *• Protura* 또는 선형가속기 갠트리를 움직일 때는 환자와 시스템이 충돌하지 않도록 주의하십시오*.*
- *• Protura*를 움직일 때는 필요에 따라 환자가 움직이지 못하도록 주의하십시오*.*

### 2 시작하기

## 2.2 소프트웨어 개요

메인 메뉴I. 창**.** Protura 애플리케이션 메인 창에는 다음이 포함됩니다:

Ⅱ. 메인 메뉴 표시줄<br>Ⅲ. 환자 데이터 패널 환자 데이터 패널 IV.침상 위치 패널 V. 침상 버튼 패널 상태 영역

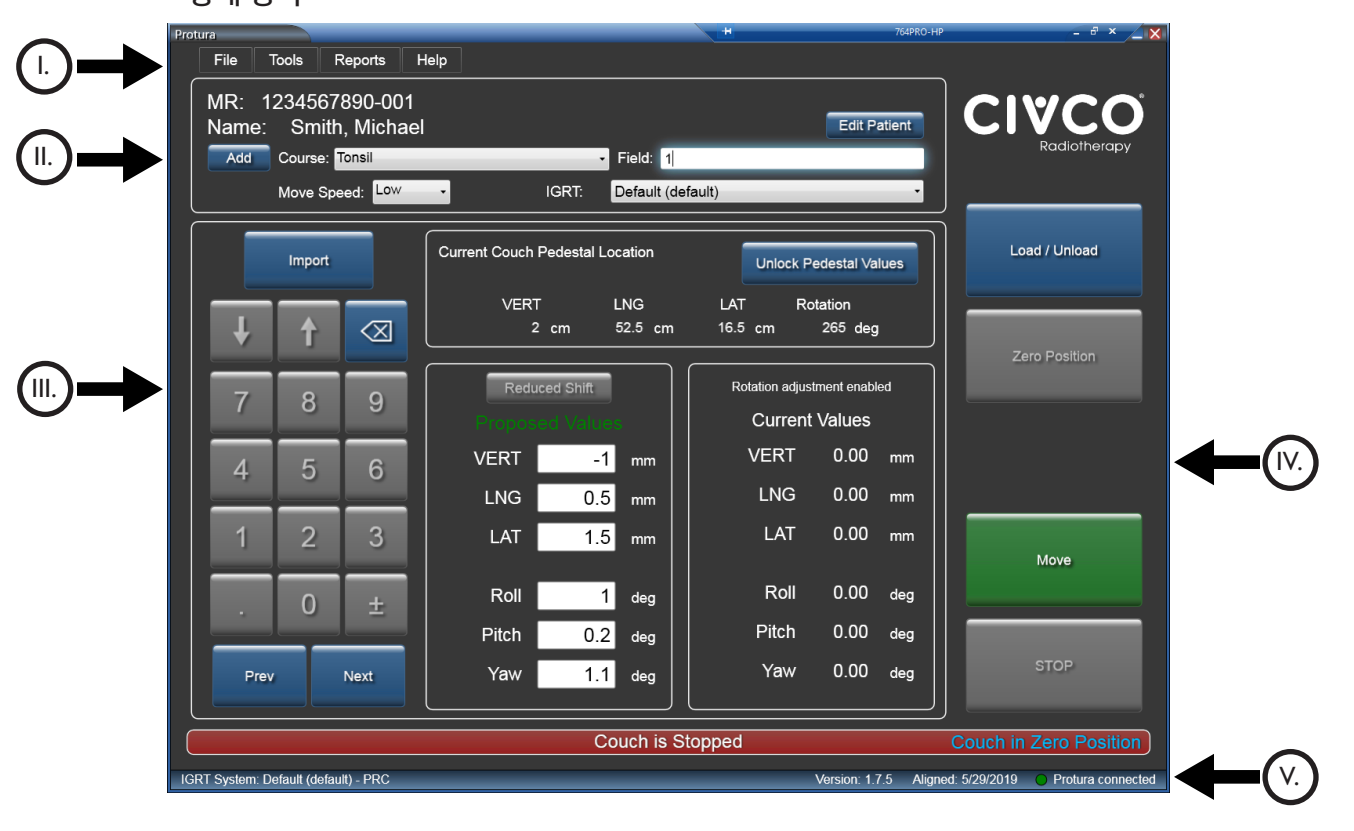

참고

Protura 내에서 움직임이 가능한 모든 창에는 **STOP(**중지**)** 버튼이 제공됩니다. 필요한 경우 동작 중에 이를 활성화할 수 있도록 준비하십시오.

## I. 메인 메뉴 표시줄

메인 메뉴 표시줄에서는 추가 기능을 사용할 수 있습니다. 사용할 수 없거나 동작이 이미 이루어진 경우에는 옵션이 회색으로 표시됩니다

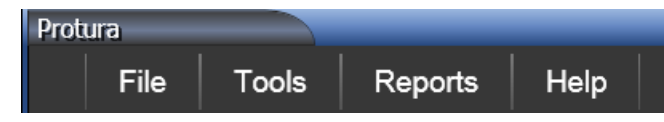

**File(**파일**):** 새 환자 기록 작성, 환자 기록 열기, 현재 로드된 환자 기록 닫기, 환자 기록 삭제, 환자 기록 가져오기 및 종료 프로그램 기능이 포함되어 있습니다.

**Tools(**도구**):** 시스템 구성, 구성 가져오기, 구성 내보내기, 테스트 절차 실행, 받침대 정렬 또는 IGRT 설정 재정의를 사용할 수 있습니다.

**Reports(**보고서**):** 환자 보고서를 생성합니다.

**Help(**도움말**):** Protura 정보를 제공합니다.

## II. 환자 데이터 패널

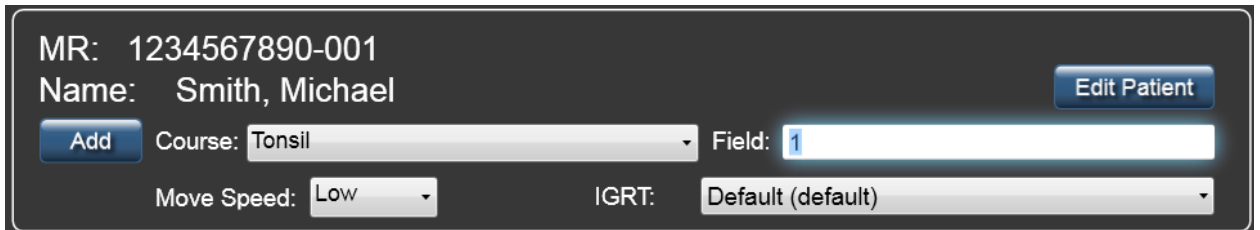

- **MR:** 환자의 MR 정보를 표시합니다. 길이 64자 이상의 MR 입력의 경우, 시스템은 생략 부호(...)를 표시하여 데이터가 잘렸음을 나타냅니다.
- **Name:** 환자의 이름을 표시합니다. *(*성*,* 이름*)* 30자를 넘는 환자 이름의 경우, 시스템은 생략 부호(...)를 표시하여 데이터가 잘렸음을 나타냅니다.
- **Edit Patient(**환자 편집**)** 버튼**:** 섹션 *5.1.3* 환자 기록 편집을 참조하십시오*.*
- **Add(**추가**)** 버튼**:** 코스 또는 필드를 추가합니다.
- **Course(**코스**):** 코스 데이터는 환자 데이터와 함께 저장되며 환자가 로드되면 사용할 수 있습니다. 섹션 *5.1.4*  코스 식별자 정의를 참조하십시오*.*
- **Field(**필드**):** 필드 식별자. 이 필드는 최대 *30*자까지 입력 가능합니다*.* 필드 데이터는 환자 데이터와 함께 저장되지 않습니다. 여기에 입력하는 값은 이동 보고서에만 기록됩니다*(*섹션 *7.1* 일일 이동보고서 및 섹션 *7.2* 환자 이동 보고서 참조*).*
- **Move Speed(**이동 속도**):** 현재 로드된 환자의 이동 속도를 표시합니다. *(Low(*낮음*), Medium(*중간*)* 및 *High(* 높음*))*
- **IGRT:** 섹션 *8.3 IGRT* 좌표계 구성을 참조하십시오*.*

## Ⅲ. 침상 위치 패널

이 패널에는 다음과 같은 4개의 영역이 있습니다.

- • 키패드는 필드 포커스를 변경하고 필드 값을 조정하기 위하여 컴퓨터 마우스 또는 터치스크린 키로 사용할 수 있습니다. **Import**(가져오기) 버튼을 사용하여 환자 정보와 IGRT 데이터를 가져올 수 있습니다.
- **Current Couch Pedestal Location**(현재 침상 받침대 위치)은 침상 받침대의 현재 좌표와 회전각을 포착합니다. 받침대 값을 잠그면 IGRT 조정에 대비하여 회전 중심점이 등각점에 설정됩니다.
- **Proposed Values**(제안 값)는 IGRT 목표 좌표를 입력하는 데 사용됩니다. 컬러 텍스트(아래 이미지에서 녹색으로 표시됨)은 표시된 값의 표시기 역할을 합니다.
	- 흰색 텍스트: 표시된 값은 체크 표시되지 않습니다.
	- 녹색 텍스트: 표시된 값은 하드웨어에서 가능합니다.
	- 빨간색 텍스트: 하드웨어에서는 표시된 값을 사용할 수 없습니다. 단축 이동 버튼 또는 이동 버튼을 선택하여 잠재적 값을 확인합니다.
- 현재 값은 현재 Protura 위치를 표시합니다. 현재 값은 각도 순서 및 받침대 회전 보정으로 인해 제안된 값과 정확히 일치하지 않을 수 있습니다.
	- **0.00** 값: 동작이 시작되기 전임을 나타냅니다.
	- 현재 상대 위치: 동작이 성공적으로 수행되었음을 나타냅니다.
	- 빨간색 이중 대시: 침상의 현재 위치를 알 수 없을 경우에 표시됩니다.
		- (즉, 침상이 설정 위치에 도달하기 전에 멈춘 경우).

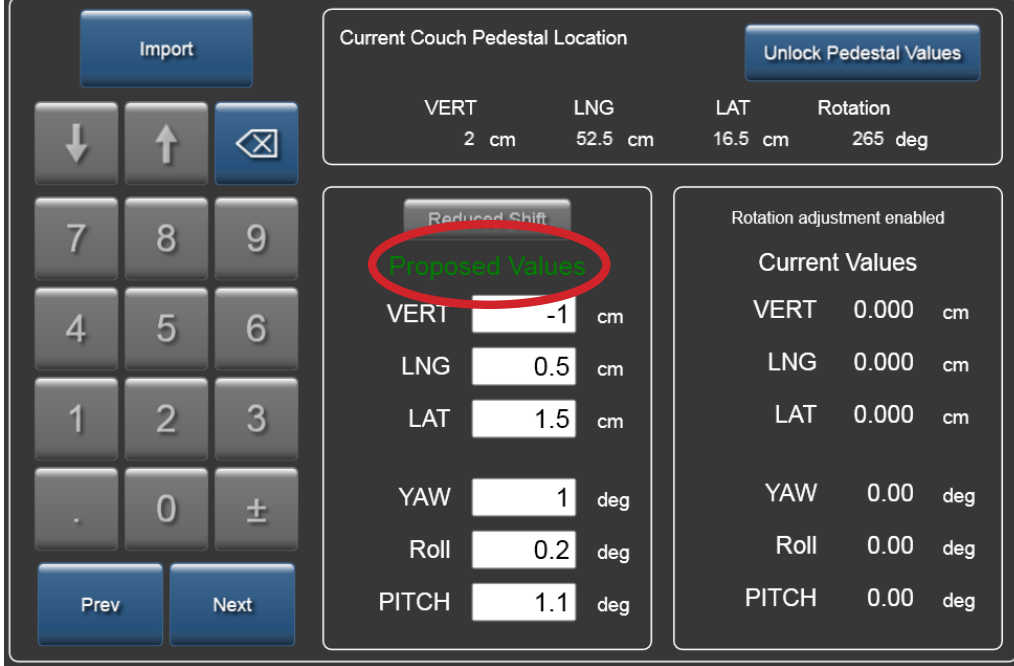

## 2 시작하기

## IV. 침상 버튼 패널

이 패널에는 침상 이동을 작동시키는 버튼이 포함되어 있습니다.

- 로드**/**언로드 버튼**:** 환자가 쉽게 침상 위에 올라가고 내려올 수 있도록 Protura를 **Load / Unload(**로드**/**언로드**)** 위치로 이동합니다. 로드 위치 높이는 **Zero Position(**제로 위치**)**보다 5cm 아래입니다. **Load / Unload(**로드**/**언로드**)** 위치에서, Protura는 동작을 시작하기 전에 **Zero Position(**제로 위치**)**으로복귀해야 합니다.
- **Zero Position(**제로 위치**)** 버튼**:** 침상이 **Zero Position(**제로 위치**)**에 있도록 합니다. **Zero Position(**제로 위치**)**에 있게 되면 침상을 정렬할 수 있으며 Current Couch Pedestal Location(현재 침상 받침대 위치) 을 잠가서 IGRT 결과에 기초하여 이동하도록 직접 명령을 내릴 수 있습니다.
- **Move(**이동**)** 버튼**:** IGRT 결과에 기초하여 동작을 시작합니다.
- **STOP(**중지**)** 버튼**:** Protura 동작을 정지시킵니다.

## V. 상태 영역

메인 창 하단에 있습니다.

• 메시지 표시줄**:** Protura 이동 상태를 나타냅니다.

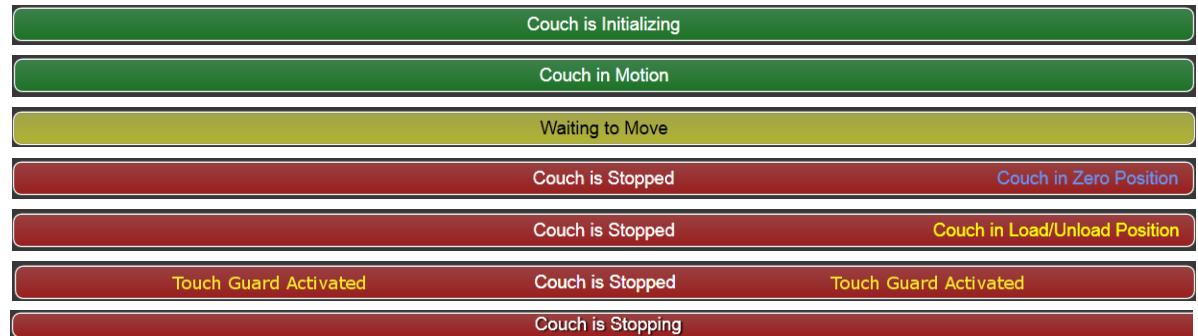

• 상태 표시줄**:** 

IGRT System: Default (default) - PRC

Version: 1.7.5 Aligned: 5/29/2019 O Protura connected

Load / Unload

Zero Position

Move

**STOP** 

- IGRT 시스템: 데이터 유형(오프셋 또는 절대), 그리고 활성 상태일 때 받침대 회전 보정인 PRC*(*섹션 *8.3 IGRT* 좌표계 구성 참조*)*.
- Protura 버전 정보.
- 침상 받침대 정렬 날짜.
- • 해당되는 경우 선형가속기 연결 상태.

Aligned: 5/2/2013 **CO Linac D** Protura connected Version:

- Protura 하드웨어 연결 상태.
- 원격 제어 연결 상태(해당되는 경우).<br>Intersion: Aligned: 5/2/2013 © Remote

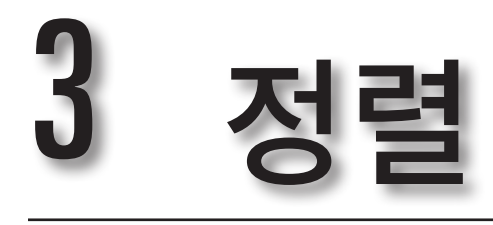

## 3.1 정렬 고정장치

**1.** 고정 장치를 펼치십시오.

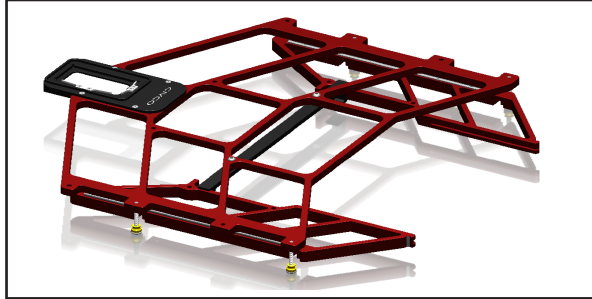

**2.** 나비(thumb) 너트를 조이십시오. **3.** 정렬 블록을 장착하십시오.

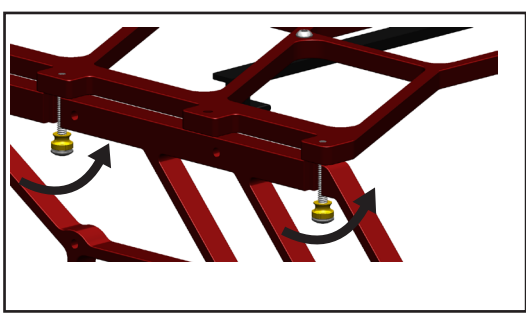

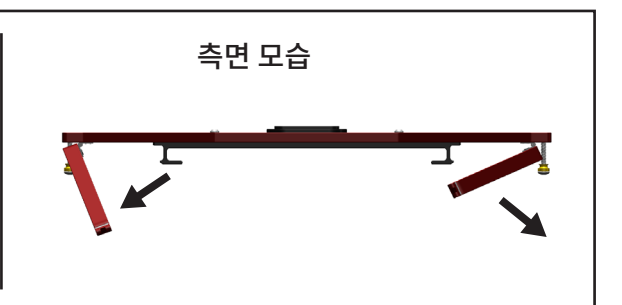

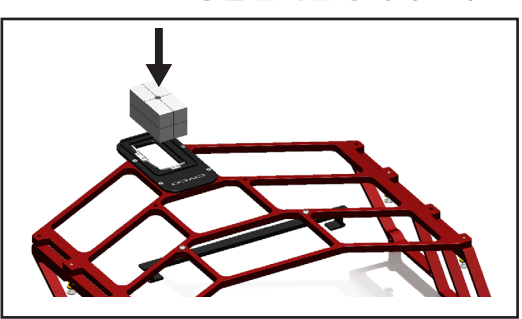

**4.** Protura 상에 장착한 다음, 설치용 브라켓 아래에 밀어 넣은 후, 핀 상에서 정렬을 하십시오.

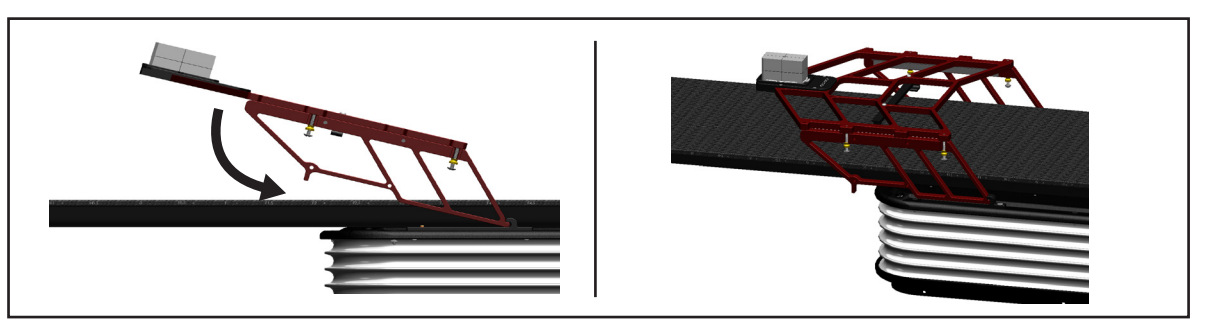

**5.** 정렬을 수행하기 전에 정렬 고정장치가 양쪽에 제대로 장착되었는지와 정렬 고정장치 상의 연결 부위에 흰색이 보이는지 확인하십시오.

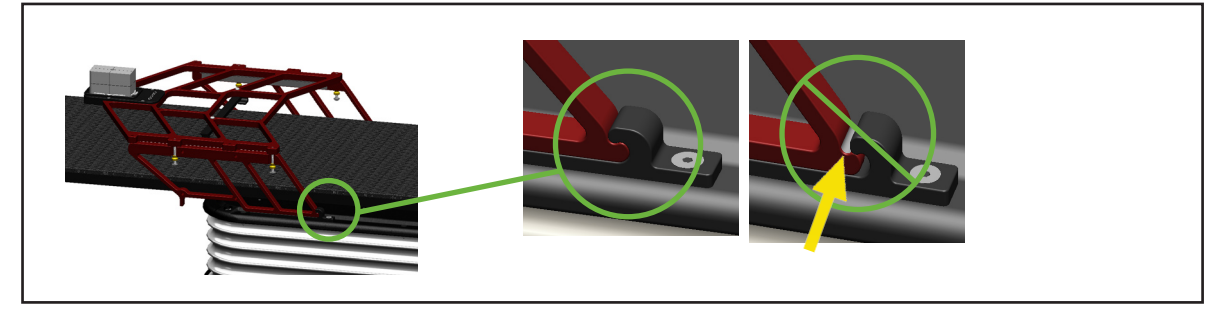

### 3 정렬

## 3.2 등각점 정렬

Protura 시스템은 가상 회전 중심점을 갖추고 있습니다. 침상 위치*(*피치*,* 요*,* 롤 포함*)*에 대한 일체의 수정은 등각점을 가상 회전 중심점 / 기준점으로 사용하여 실행됩니다.

가상 회전 중심점을 설정하기 위해서는 Protura 하드웨어가 등각점의 위치를 자신의 회전 중심점에 상대적인 값으로 알고 있어야 합니다.

#### 경고

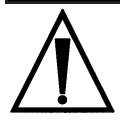

*• Protura* 정렬을 하면 가상 회전점이 선형가속기 등각점에 상대적으로 제대로 계산됩니다*.* 시간 경과에 따른 장치 변동 상태를 확인하지 않으면*,* 부정확한 위치 변경 및 잘못된 치료로 이어질 수 있습니다*.* 등각점 *QA* 측정에 대해 침상 받침대를 위한 명확한 *AAPM* 권장 사항이 없기 때문에*,* 시간이 지나면서 안정성이 평가될 때까지 사용자가 정기적으로 *Protura* 정렬을 실시할 것을 권장합니다*.*

- 참고 CIVCO는 사용자가 Protura로 이 절차를 수행하기 전에 레이저 시스템을 캘리브레이션할 것을 강력히 권장합니다.
	- **1. Tools(**도구**)** 메뉴에서 **Align Pedestal(**받침대 정렬**)**를 클릭합니다. 이 메뉴 옵션은 환자 파일이 열려 있을 때는 사용할 수 없습니다.

**Enter Password(**비밀번호 입력**)** 창이 표시됩니다. 비밀번호를 입력하는 방법에는 두 가지가 있습니다.

• 비밀번호를 입력합니다*(*비밀번호 기본값은 *CeePro*입니다*.* 섹션 *8.1* 시스템 설정 참조*)*. **OK(**확인**)** 를 클릭합니다. 변경하지 않고 Enter Password(비밀번호 입력) 창을 나가려면, **Cancel(**취소**)**을 클릭합니다.

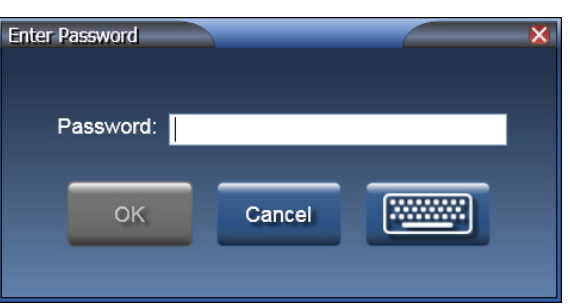

• 키보드 아이콘을 클릭합니다. 마우스 또는 터치스크린을 사용하여 비밀번호를 입력합니다*(*비밀번호 기본값은 *CeePro*입니다*.* 섹션 *8.1* 시스템 설정 참조*)*. **OK(**확인**)**를 클릭합니다.

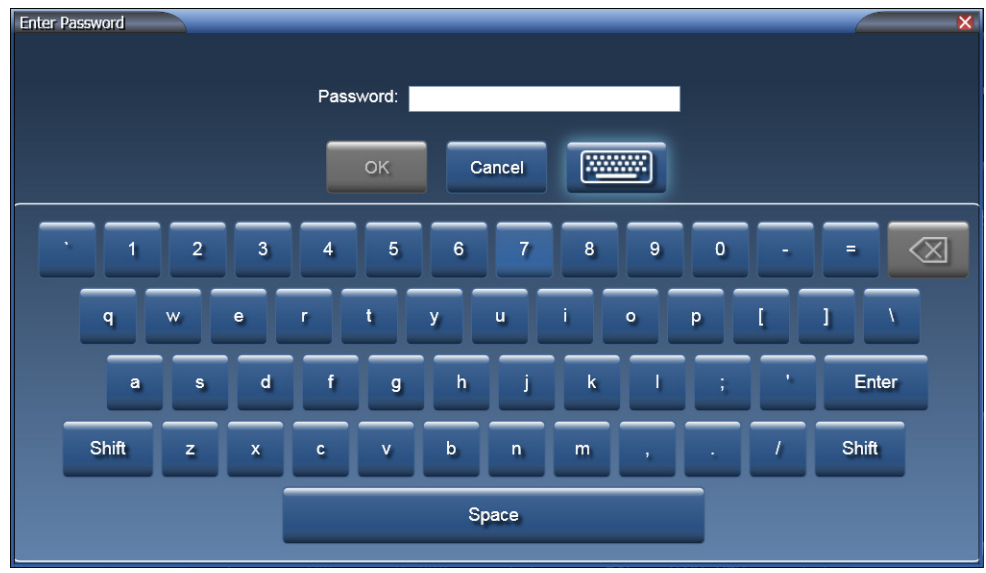

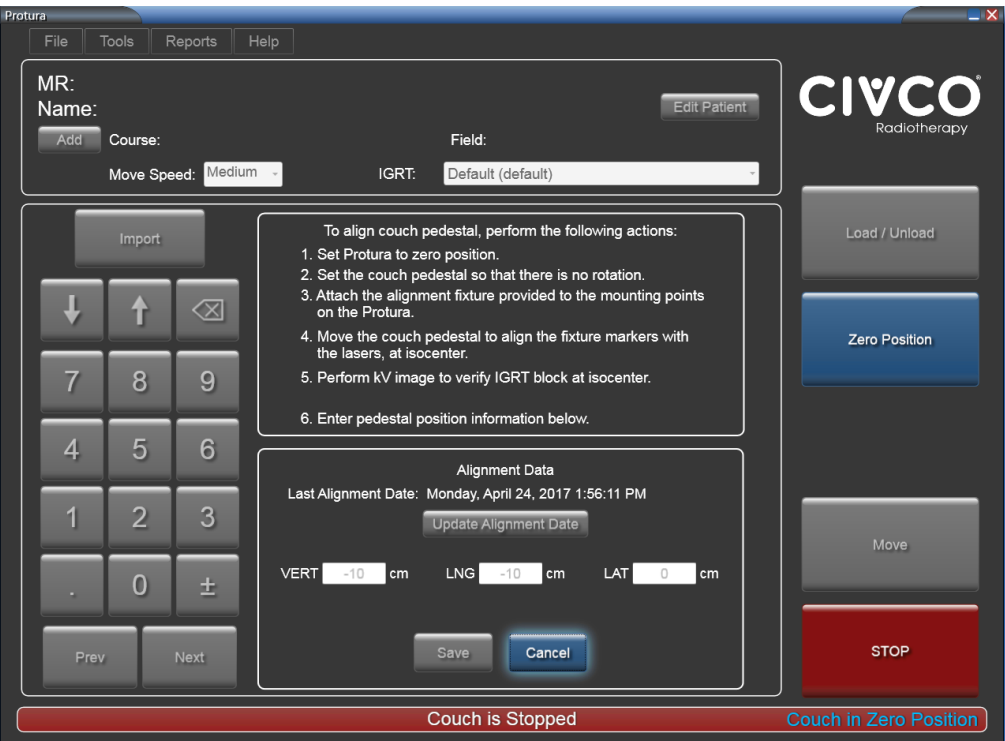

- **2.** 화면의 지침을 따릅니다:
	- **1. Zero Position(**제로 위치**)**을 클릭합니다.
	- 2. 회전이 되지 않도록 침상 받침대를 고정시킵니다.
	- 3. 정렬 고정 장치 부착합니다*(*섹션 *3.1* 정렬 고정 장치 참조*)*.
	- 4. 받침대*(Protura*가 아닌*)*를 조정하여, 고정 장치 종단부의 IGRT 블록이 치료실 레이저 또는 광선 필드에 정렬되도록 합니다.
	- 5. kV 영상을 촬영하여 등각점에서 IGRT 블록을 검증합니다.
	- 6. 밀리미터 또는 센티미터로 표시된 받침대 위치값*(*섹션 *8.2* 침상 받침대 구성에 정의됨*)*을 Protura 정렬 창에 기록합니다. 이제부터 받침대의 위치를 사용하여 가상 회전 중심점 위치를 계산할 것입니다.
- **3.** 새 보정이 이전 정렬과 같은 값을 갖는 경우 **Update Alignment Date(**정렬 날짜 업데이트**)**를 클릭하여 정렬 날짜를 업데이트합니다.
- **4. Save(**저장**)**를 클릭합니다.
- **5.** Protura 소프트웨어를 종료하고 다시 시작합니다.

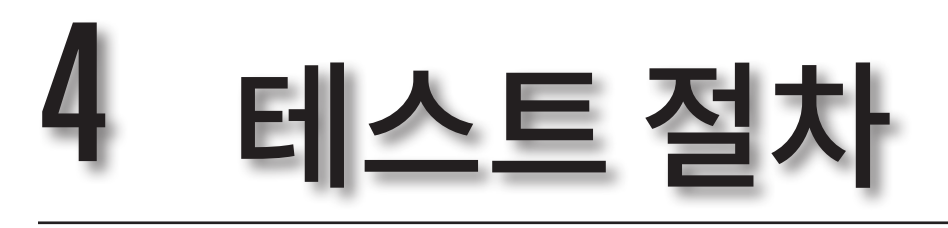

테스트 절차는 Protura 하드웨어를 6DOF로 이동하여 동작 범위를 테스트합니다. 테스트 절차는 Protura 기본 속도를 사용합니다*(*섹션 *8.1* 시스템 설정 참조). 테스트 절차를 완료하는 데 수 분이 걸릴 수 있습니다.

테스트 절차를 수행하기 전에:

- Protura가 안전한 위치에 있는지 확인합니다.
- 환자 기록이 열려 있지 않은지 확인합니다.
- 침상 위에 환자가 없는지 확인합니다.
- **1. Tools(**도구**)** 메뉴에서 **Test Procedure...(**시험 절차**...)**를 클릭합니다.

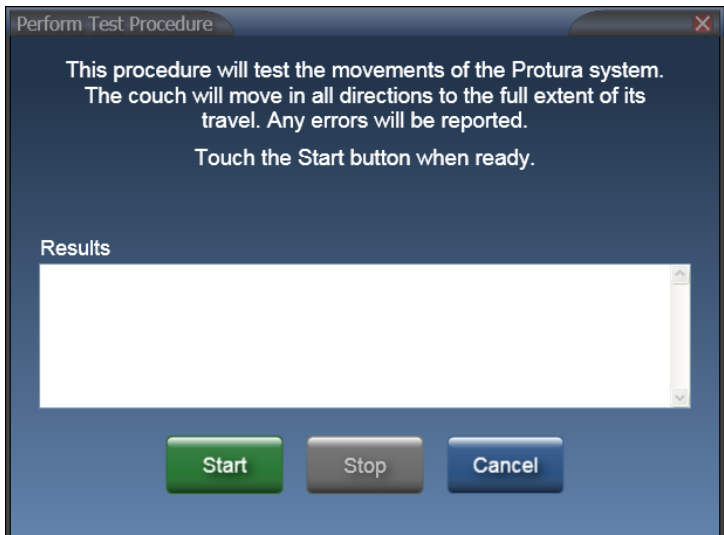

**2. Start(**시작**)**를 클릭하여 테스트 절차를 시작합니다. Test Procedure to Begin(테스트 절차 시작) 메시지 상자가 표시됩니다.

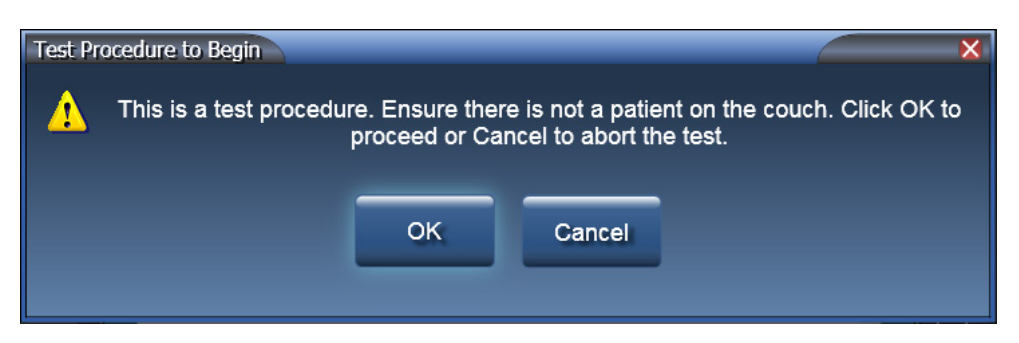

**3. OK(**확인**)**를 클릭합니다. 테스트 절차가 시작됩니다.

#### 4 테스트 절차

테스트 절차는 현재 작업을 표시합니다.

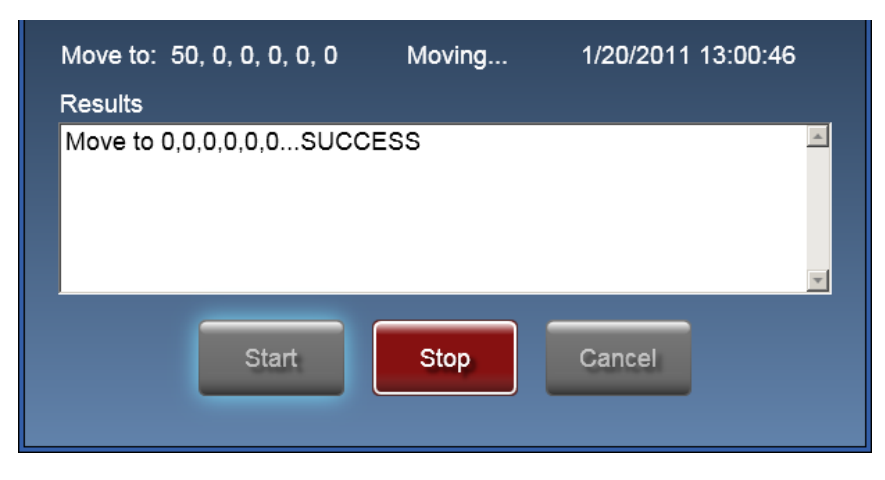

- 테스트 절차가 진행 중인 동안에 **Stop(**중지**)** 버튼을 사용하여 Protura 이동을 중지하고 테스트 절차를 종료할 수 있습니다.
- **Stop(**중지**)** 버튼을 누르면 Protura가 5초 동안 일시 중지됩니다. Test Procedure Aborted(테스트 절차 중단됨) 창이 표시됩니다. **OK(**확인**)**를 클릭하여 **Zero Position(**제로 위치**)**으로 다시 이동합니다.

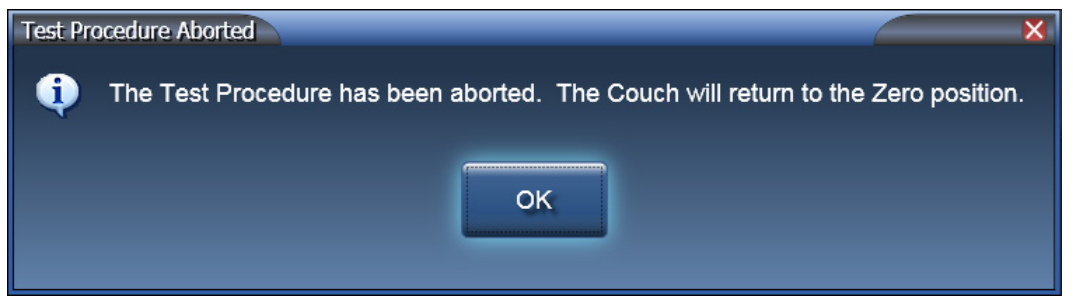

- **4.** 테스트 절차가 완료되면 결과가 **Results(**결과**)** 텍스트 패널에 나타납니다.
- 참고 결과가 오류/실패를 표시하는 경우, **Start(**시작**)**를 클릭하여 Protura를 **Zero Position(**제로 위치**)**으로 되돌리고 테스트 절차를 다시 시작하십시오. 테스트 절차를 계속 실패하면 CIVCO 고객 서비스 부서에 연락하십시오.

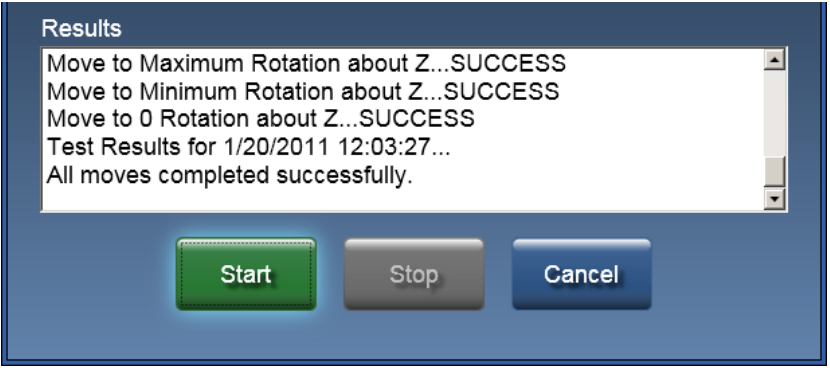

**5. Results(**결과**)** 창을 닫으려면 **Cancel(**취소**)**을 클릭합니다.

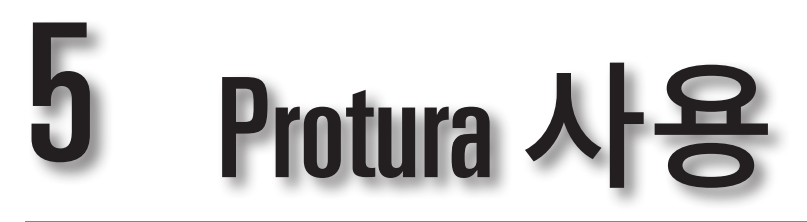

## 5.1 환자 정보 관리

환자 기록은 치료 전 또는 IGRT 데이터를 가져오는 동안 생성할 수 있습니다. Protura를 사용하기 전에 섹션 *2*  시작하기 및 *3* 정렬을 읽고 이해합니다.

#### 경고

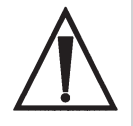

- *•* 치료에 받침대 회전*(*침상 킥*)*이 필요한 경우*, IGRT* 시스템에 대한 정확한 설정을 선택하고 확인해야 합니다*. Protura*는 받침대 회전을 처리하기 위해 *6DOF* 정보를 수정할 수 있습니다*.* 그러나 권장 이동을 제공하기 전에 *IGRT* 시스템이 그것을 이미 반영하는 경우에는*, Protura*에서 수정할 필요가 없습니다*.*
- *•* • *Protura* 설치 및 *IGRT* 시스템 구성 중에는 올바른 결과를 보장하기 위해 *QA* 테스트를 실시해야 합니다*.*  이 테스트를 수행하지 않으면*,* 잘못된 환자 치료로 이어질 수 있습니다*.* 재영상 처리*,* 확인 및 *IGRT*를 통해 위치 변경을 항상 확인하십시오*.*
- *• Protura*는 환자의 움직임을 고려하지 않습니다*.* 치료를 실시하기 전에 환자와 표적이 원하는 위치에 있는지 확인 이미지로 확인하시기 바랍니다*.*

## 5.1.1 환자 기록 생성

환자 기록 생성 시 최대 글자 수 제한을 초과하여 입력한 값은 표시되지 않습니다. MR 번호, 성, 이름은 환자 기록을 저장하기 위한 필수 필드입니다. 일단 데이터가 저장되면 도구 설명을 이용할 수 있습니다.

**1. File(**파일**)** 메뉴에서 **New Patient... (**새 환자**...)**를 클릭하거나 키보드에서**[Ctrl]+N**을 선택합니다.

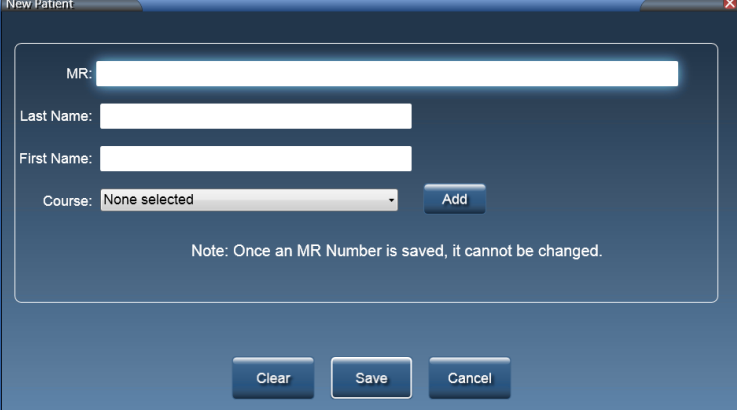

**2. MR** 번호를 입력합니다. 이 필드는 최대 *64*자까지 입력 가능하며 대소문자를 구별합니다.

참고 MR 번호는 고유한 것이어야 합니다.

MR 번호는 환자 기록이 일단 저장되고 나면 변경될 수 없습니다.

- **3.** 환자의 **Last Name(**성**)**을 입력합니다. 이 필드는 최대 *30*자까지 입력 가능합니다*.*
- **4.** 환자의 **First Name(**이름**)**을 입력합니다. 이 필드는 최대 *30*자까지 입력 가능합니다*.*
- **5.** 코스 값은 옵션입니다 *(5.1.4* 코스 식별자 정의 섹션 참조*)*.
- **6.** 모든 필드에서 데이터를 지우기 위해 **Clear(**지우기**)**를 클릭하고, 환자 기록을 저장하려면 **Save(**저장**)**를 클릭하고, 변경 내용을 저장하지 않고 창을 닫으려면 **Cancel(**취소**)**을 클릭합니다.

## 5.1.2 환자 기록 열기

- **1. File(**파일**)** 메뉴에서 **Open Patient... (**환자 열기**...)**를 클릭하거나 키보드에서 **[Ctrl]+N**을 선택합니다.
- **2.** 열 머리글을 클릭하여 환자 목록을 정렬합니다. 오름차순에서 내림차순으로 변경하려면 열 머리글을 다시 클릭합니다.

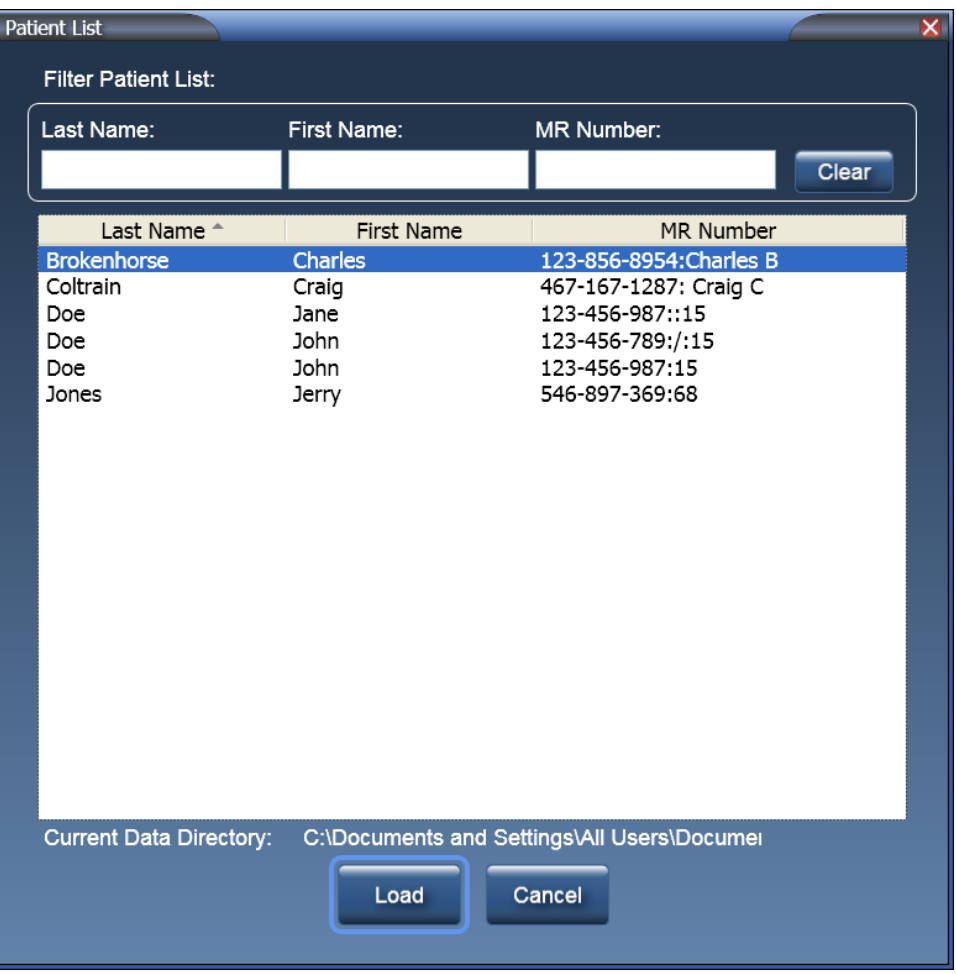

- **3. Filter Patient List(**환자 목록 필터링**)** 텍스트 상자에서 환자 목록을 필터링합니다. 필터 텍스트 상자들은 조합해서 사용할 수 있습니다.
- 예를 들면, **Last Name(**성**)** 텍스트 상자에 **do**를 입력하고, **First Name(**이름**)** 텍스트 상자에 **jo**를 입력하면 환자 목록는 이 두 가지 기록을 필터링합니다.

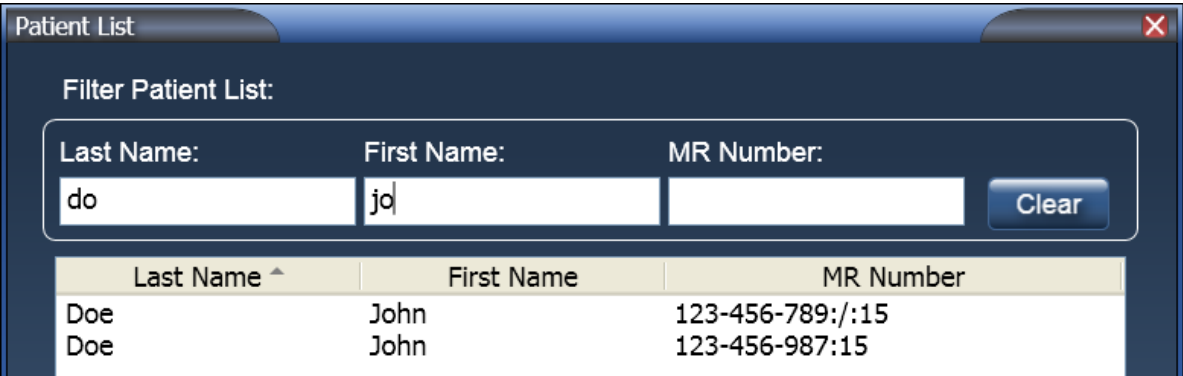

#### 5 Protura 사용

- **4.** 열고자 하는 환자 행을 선택합니다.
- **5. Load(**로드**)**를 클릭하거나 환자를 더블 클릭하여 메인 창의 환자 데이터 패널로 환자를 로드하거나,**Cancel(** 취소**)**을 클릭하여 환자를 로드하지 않고 창을 닫습니다.
- **6.** 환자가 로드되고 나면, **Current Couch Pedestal Location(**현재 침상 받침대 위치**)** 값은 검정색 글자에 빨간색 배경으로 음영 처리됩니다. 환자가 이전에 치료를 받았던 경우에는 사용된 최종 침상 위치들이 자동적으로 로드될 것입니다.
- 참고 값이 범위를 벗어나는 경우, **Current Couch Pedestal Location(**현재 침상 받침대 위치**)** 값은 빨간색 배경으로 음영 처리되고 수정될 때까지 흰색으로 표시됩니다.

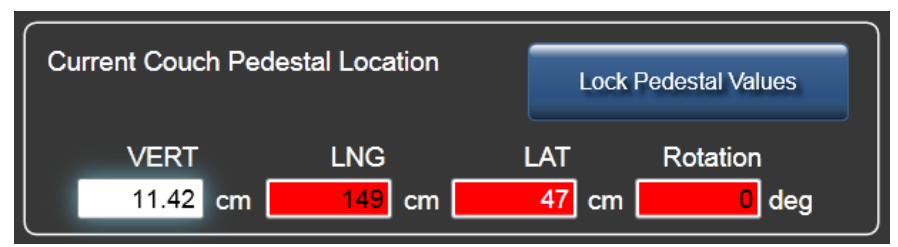

- **7.** 받침대를 잠그고 이동을 시작할 수 있으려면 먼저 이 값이 정확한 값임을 확인해야 합니다. 각 필드를 선택하고 필요한 경우 값을 업데이트합니다. **Lock Pedestal Values(**받침대 값 잠금**)**를 클릭합니다. 값을 변경해야 할 때에는 **Unlock Pedestal Values(**받침대 값 잠금 해제**)**를 클릭합니다.
- **Couch Pedestal Configuration(**침상 받침대 구성**)** 임계값을 초과한 경우, 경고 메시지가 표시됩니다*(*섹션 *12*  시스템 메시지 참조*)*. 참고

## 5.1.3환자 기록 편집

**1. Patient Data Panel(**환자 데이터 패널**)**에서 **Edit Patient(**환자 편집**)**를 선택합니다.

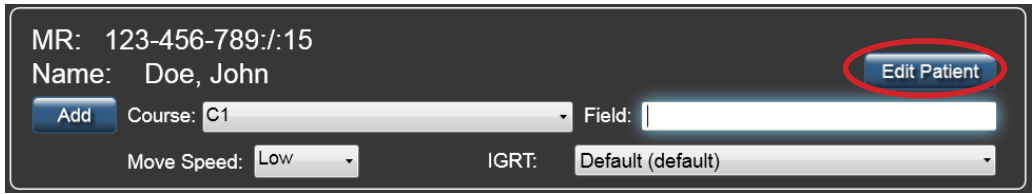

- **2.** 필요에 따라 환자 데이터를 업데이트합니다.
	- **MR** 번호는 고정된 필드이며 편집할 수 없습니다.
	- **Clear(**지우기**)**를 클릭하여 모든 필드에서 데이터를 지웁니다.
	- **Course(**코스**)** 값은 옵션입니다 *(5.1.4* 코스 식별자 정의 섹션 참조*)*.
- Varian 인터페이스가 활성화된 상태에서는 **Protura**를 사용하여 환자를 치료할지 여부를 표시하기 위해 **checkbox(** 확인란**)**이 제공됩니다. 참고

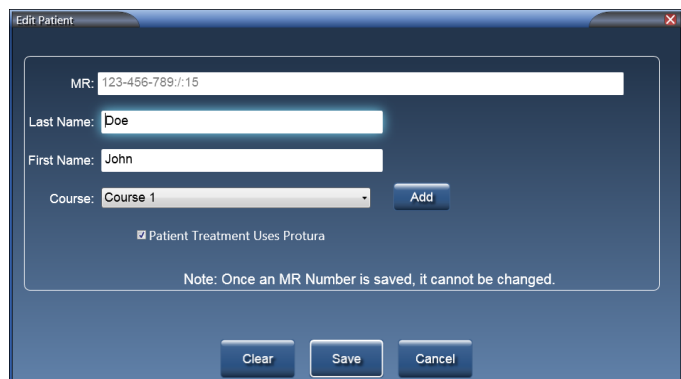

 $\frac{1}{8}$  18 **3.** 환자 기록을 저장하려면 **Save(**저장**)**를 클릭하고, 변경 내용을 저장하지 않고 창을 닫으려면 **Cancel(**취소**)**을 클릭합니다.

## 5.1.4코스 식별자 정의

코스 식별자는 환자를 추가 또는 편집할 때, 또는 환자를 연 후 메인 창을 통해 정의할 수 있습니다.

**1. Add(**추가**)**를 클릭합니다.

신규 환자

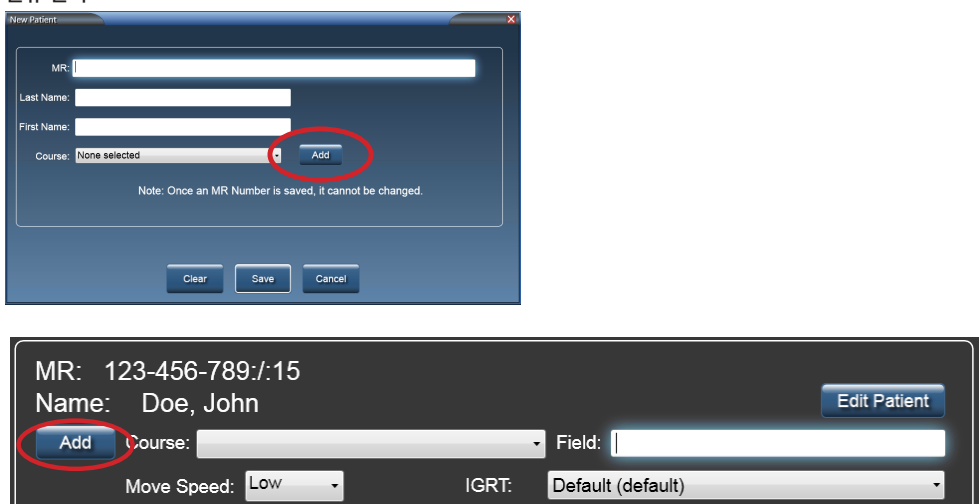

**2. Course(**코스**)** 값을 입력합니다. 이 필드는 최대 *30*자까지 입력 가능하며 대소문자를 구별합니다*.*

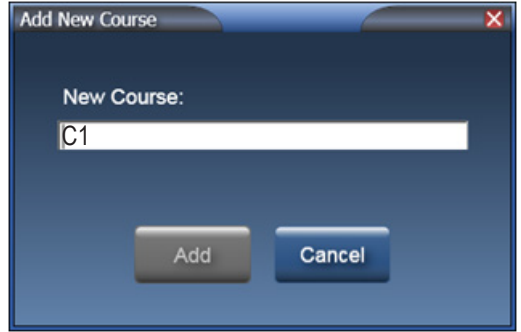

- **3. Add(**추가**)**를 클릭하여 **Course(**코스**)** 드롭다운 목록에 코스값을 입력하고 창을 닫거나, **Cancel(**취소**)**을 클릭하여 변경 내용을 저장하지 않습니다.
- 환자 설정이 받침대 임계값을 벗어나지 않음을 확인할 수 있도록 코스를 정의하고 선택해야 합니다. 일단 코스가 추가되면 이를 삭제하거나 이름을 변경할 수 없습니다. 참고
	- **4. Field(**필드**)** 값을 입력합니다*(*옵션*)*. 필드 값은 이동 데이터와 함께 저장됩니다.

## 5.1.5환자 기록 닫기

- **1. File(**파일**)** 메뉴에서 **Close Patient(**환자 닫기**)**를 클릭합니다. 환자 데이터 패널이 지워집니다. **Load / Unload(**로드**/**언로드**)** 버튼을 선택하면 활성화 원격 제어 연결이 없는 경우 환자 기록도 닫힙니다.
- 참고 환자 데이터 패널에 환자가 로드되어 있으면, 일부 애플리케이션 기능을 수행할 수 없습니다. 예를 들어, System Configuration(시스템 구성) 설정은 환자를 닫을 때까지 변경될 수 없습니다.

## 5.1.6 환자 기록 삭제

**1. File(**파일**)** 메뉴에서 **Delete Patient...(**환자 삭제**...)**를 클릭하거나 키보드에서**[Ctrl]+D**을 선택합니다.

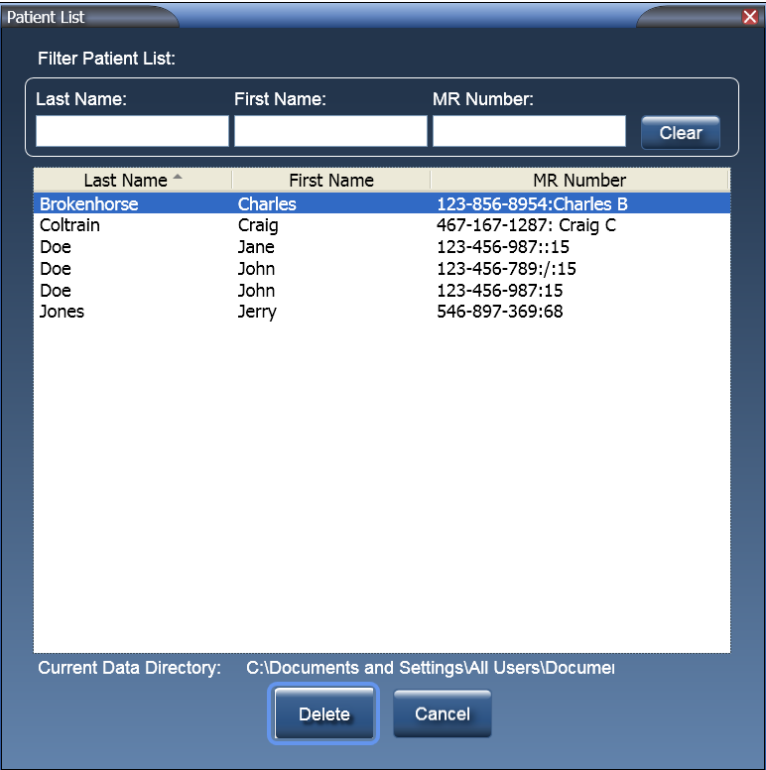

- 열 머리글을 클릭하여 환자 목록을 정렬합니다. 오름차순에서 내림차순으로 변경하려면 열 머리글을 다시 클릭합니다.
- **Filter Patient List(**환자 목록 필터링**):** 환자 목록 필터링은 해당 열에 입력된 값이 있는 기록만 표시하려면 환자 목록을 필터링합니다. 필터 텍스트 상자들은 조합해서 사용할 수 있습니다. 예를 들면, **Last Name(**성**)**에 **do** 를 입력하고, **First Name(**이름**)**에 **jo**를 입력하면 환자 목록는 다음과 같이 기록을 필터링합니다.

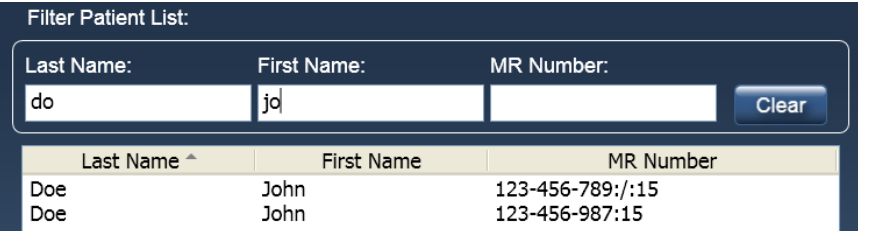

- **2.** 삭제할 환자 행을 선택합니다.
- **[Shift]+**클릭을 사용하여 인접한 여러 행을 선택할 수 있습니다. **[Ctrl]+**클릭을 사용하여 인접하지 않은 여러 행을 선택할 수 있습니다.
- **3.** 선택된 환자를 삭제하려면 **Delete(**삭제**)**를 클릭합니다. 삭제를 확인하는 창이 표시되면 **OK(**확인**)**를 클릭합니다. 또는 **Cancel(**취소**)**을 클릭하여 환자를 삭제하지 않고 창을 닫습니다.

#### 참고 환자 기록을 삭제하면 선택된 환자에 대한 모든 병력 및 기록된 데이터가 삭제되며 복구할 수 없습니다.

## 5.2 환자 이동

Protura는 IGRT 데이터를 사용하여 환자를 원하는 치료 위치로 정확하게 이동할 수 있도록 설계되었습니다.

참고 수정할 수 있는 위치에 있으려면 Protura는 영상 촬영을 실시하기 전에 **Zero Position(**제로 위치**)**으로 이동해야 합니다. Protura는 **Load / Unload(**로드**/**언로드**)** 위치에서 수정을 할 수 없습니다.

> 치료 중에 환자가 움직이지 않도록 하기 위해, CIVCO는 침상 위에서 환자를 부동화할 것을 권장합니다. 부동화 장치에 대한 추가 정보는 해당 지역의 CIVCO 담당자에게 연락하십시오.

## 5.2.1 IGRT 시스템 변경

환자 기록 내에서 IGRT 시스템을 변경할 수 있습니다.

**1. Patient Data Panel(**환자 데이터 패널**)**의 드롭다운 메뉴에서 **IGRT** 시스템을 선택합니다.

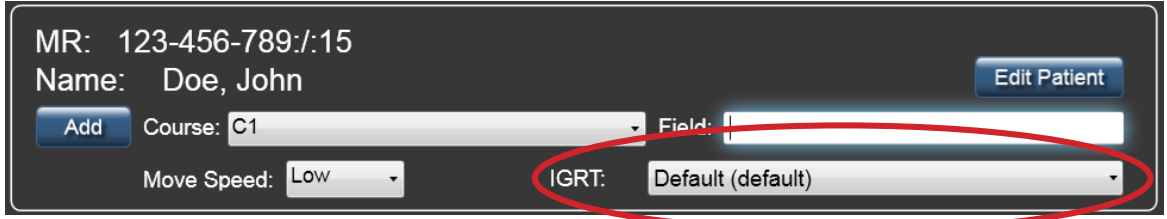

## 5.2.2 이동 속도 변경

- 환자에 따라 그리고 치료에 따라 환자에 대한 현재 **Move Speed(**이동 속도**)**를 재정의할 수 있습니다*(*섹션 *8.1*  시스템 설정 참조*)*.
- 재정의된 **Move Speed(**이동 속도**)** 값은 환자가 이동할 때마다 저장됩니다. 환자를 다시 로드하면 가장 최근의 **Move Speed(**이동 속도**)** 값이 사용됩니다.
- 환자 데이터 패널의 드롭다운 목록에서 원하는 **Move Speed(**이동 속도**)**를 선택합니다. **Move Speed(**이동 속도**)** 값은 낮음, 중간, 높음으로 합니다.

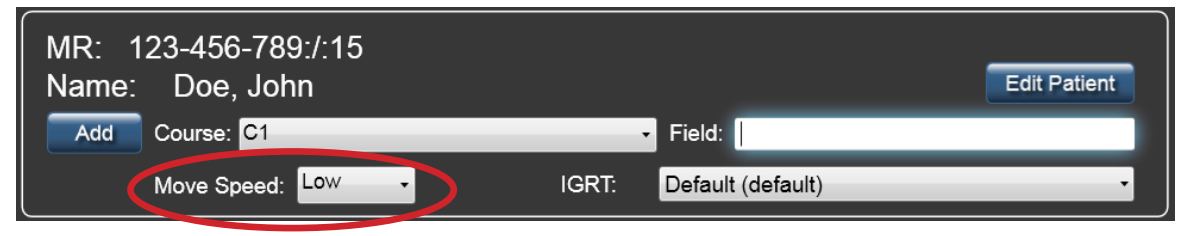

환자는 다양한 속도에 따라 다르게 반응할 수 있습니다. 환자와 함께 적절하고 편안한 속도를 선택하십시오. **Move Speed(**이동 속도**)**를 높이면 환자의 안락함을 위해, 그리고 환자가 무의식 중에 움직이지 않기 위해 부동화 요건이 더 엄격해질 수 있습니다. 참고

## 5.2.3침상 받침대 위치

**1. Current Couch Pedestal Location(**현재 침상 받침대 위치**)** 값을 입력합니다.

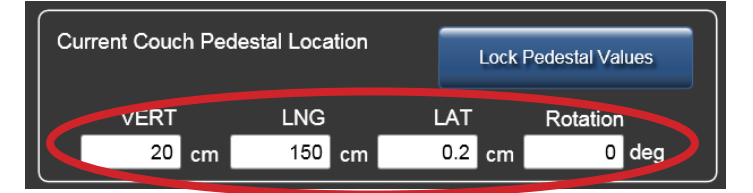

**Current Couch Pedestal Location(**현재 침상 받침대 위치**)**에 입력된 값이 선택한 코스에 대한 환자의 마지막 이동 중에 **Couch Pedestal Configuration(**침상 받침대 구성**)** 탭에서의 임계값의 기본 설정값을 초과하는 경우 경고 메시지가 나타납니다. 현재 값을 사용해 진행하려면 **Yes(**예**)**를 클릭합니다.

**2. Lock Pedestal Values(**받침대 값 잠금**)**를 클릭합니다.

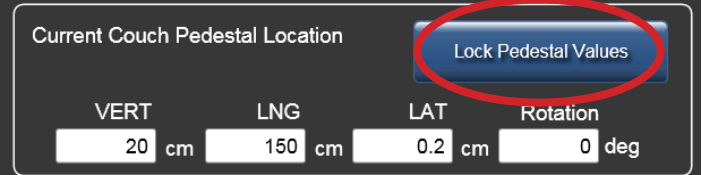

**3.** 받침대 값이 잠기면 **Move(**이동**)** 버튼이 활성화됩니다.

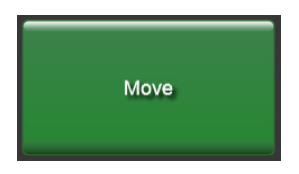

## 5.2.4환자 이동 - 제안값

**Proposed Values(**제안 값**)** 섹션에서는 사용자가 Protura를 사용하여 환자를 위해 원하는 6DOF 조정값을 입력하는 방법을 설명합니다.

**1.** 수정값을 불러오거나 수동으로 **Proposed Values(**제안 값**)**에 입력합니다. 기본값은 제로입니다*.* 변경 내용은 **Current Values(**현재 값**)**에 표시됩니다.

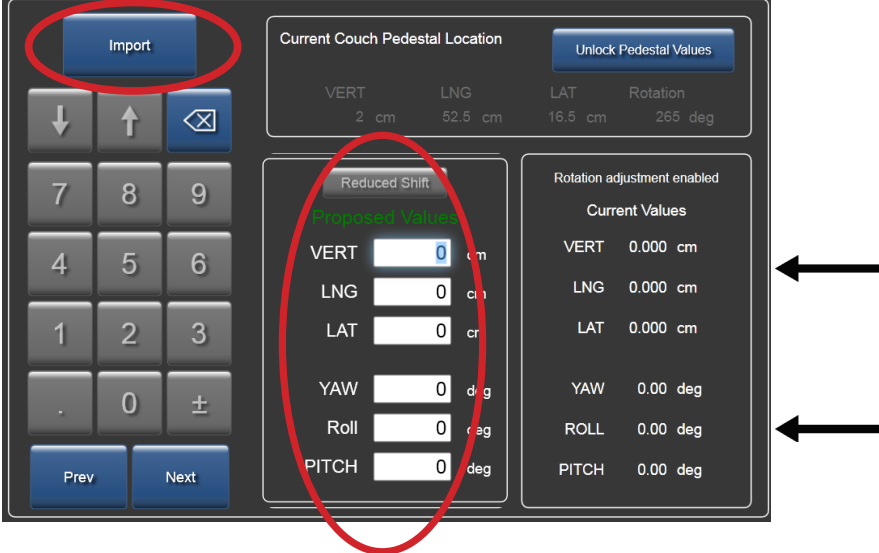

- **2. Prev(**이전**)** 또는**Next(**다음**)**를 사용하여 포커스를 첫 번째 **Proposed Values(**제안 값**)** 필드로 이동하거나, 마우스를 사용하여 혹은 터치스크린 화면 표시에서 필드를 터치하여 필드를 직접 선택합니다.
- **3.** 화면 상의 숫자 패드 또는 키보드를 사용하여 목표 값을 입력합니다.

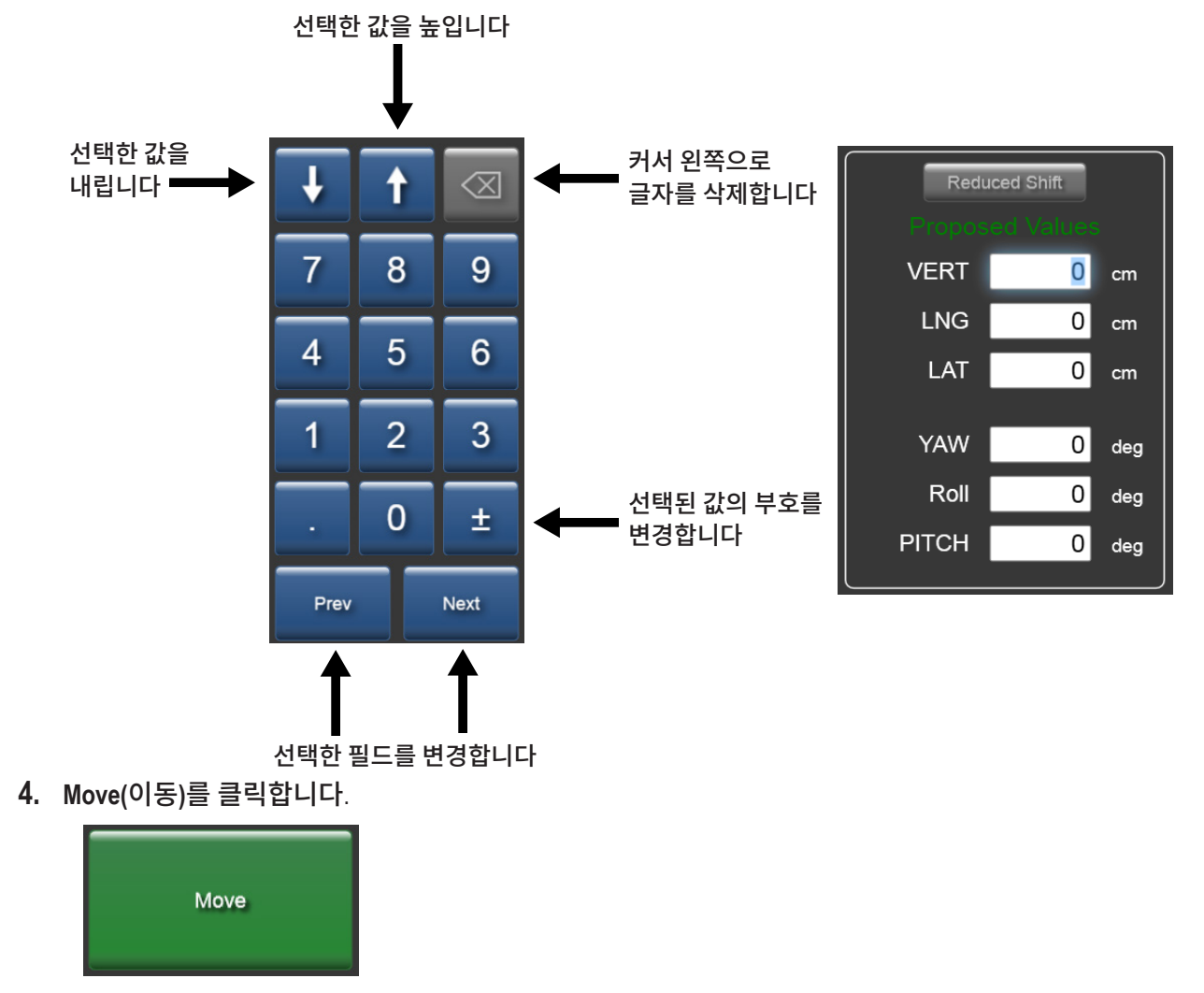

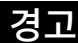

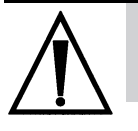

*•* 이동이 중단되면 *Proposed Values(*제안 값*)*는 남아 있는 이동 위치를 반영하지 않습니다*.* 사용자는 치료를 시작하기 전에 환자가 올바른 자세를 취하고 있는지 확인해야 합니다*.*

## 5.2.5 범위 외 이동

- Protura는 **Proposed Values(**제안 값**)**에서 정의된 좌표값이 현재 Protura 및 받침대 위치 기준으로 볼 때 도달될 수 있는 값인지 판단합니다.
- **Proposed Values(**제안 값**)**가 도달할 수 없지만 감소된 값 세트로 만들 수 있는 경우, 감소된 값을 사용하거나 환자를 재배치할 수 있는 옵션을 제공하는 메시지가 표시됩니다. 원하는 결과에 따라 적절한 버튼을 선택합니다.

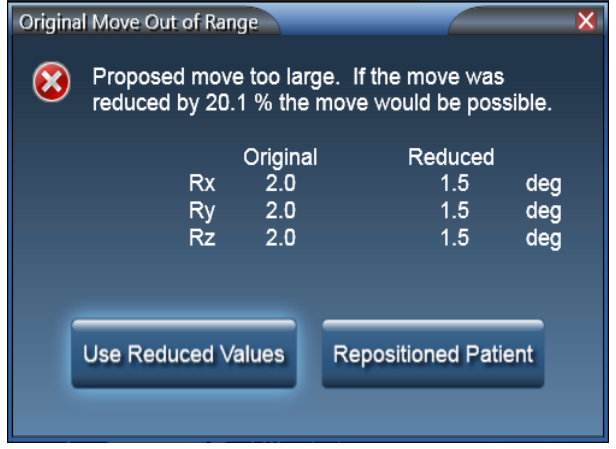

**Proposed Values(**제안 값**)**이 너무 커서 생성할 수 없는 경우, 환자의 위치를 변경하고 새로운 IGRT 좌표를 계산해야 한다는 메시지가 표시됩니다. 환자를 이동한 후 **Repositioned Patient(**위치 변경된 환자**)** 버튼을 선택합니다.

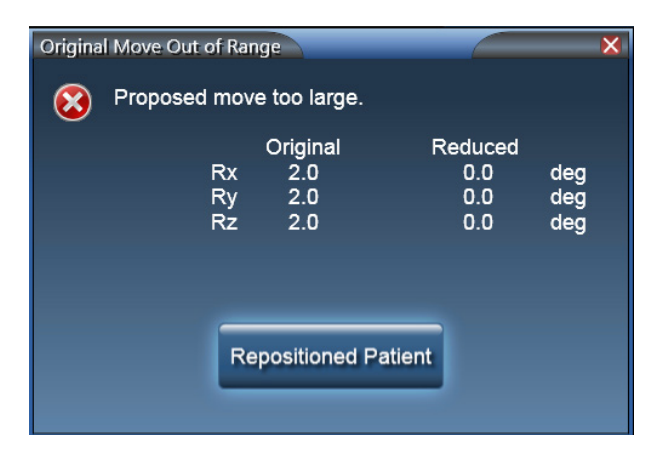

## 5.2.6 이동 성공

이동에 성공할 때마다 확인 메시지가 표시됩니다.

**1. Move Successful(**이동 성공**)** 메시지 창이 표시됩니다. 환자가 치료를 받을 준비가 되었다면 **Yes(**예**)**를 클릭합니다. **Current Couch Pedestal Location(**현재 침상 받침대 위치**)** 패널로 돌아가 추가로 조정하려면 **No(**아니요**)**를 클릭합니다.

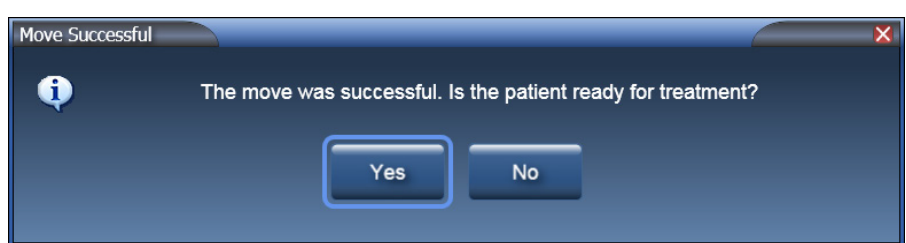

**2. Yes(**예**)**를 선택한 경우 **Ready for Treatment(**치료 준비됨**)** 메시지 창이 표시되고 치료를 위해 Protura가 잠깁니다.

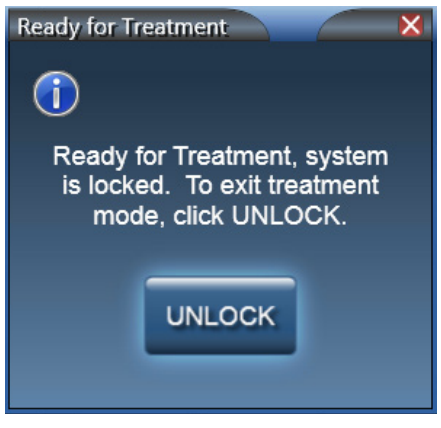

**3.** 치료 실시를 완료할 때 **UNLOCK(**잠금 해제**)**를 클릭합니다.

## Protura 워크를

## 6.1 일반 Protura 워크플로

이 섹션에서는 선형가속기 통합 없이 치료하기 위한 일반적인 배치 워크플로를 자세히 기술합니다.

#### 경고

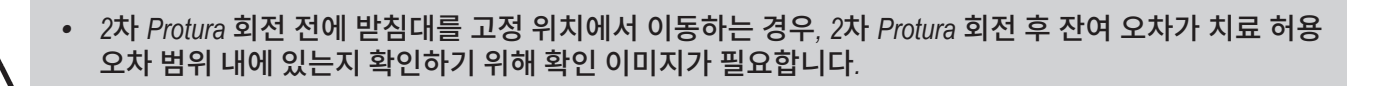

- **1.** Protura가 **Load / Unload(**로드**/**언로드**)** 위치에 있는 상태에서 Protura 시스템에서 환자를 엽니다.
- **2.** 환자 목록을 이름, 성 및/또는 MR 번호로 필터링하고 환자 기록을 선택합니다. **Load(**로드**)**를 클릭합니다.
- **3.** 환자를 치료실로 안내하고 치료 계획에 정의된 대로 환자를 침상 위에 부동화합니다.
- **4.** Protura를 **Zero Position(**제로 위치**)**으로 이동합니다.

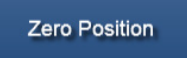

- **5.** 레이저 마킹 시스템을 사용하여 받침대를 X Y Z 좌표값으로 표시되는 치료 위치로 이동합니다.
- **6. Current Couch Pedestal Location(**현재 침상 받침대 위치**)** 화면에서 각 필드를 선택하여 좌표 값을 입력하거나 이전 치료에서 나온 표시된 값을 확인합니다.
- **7. Lock Pedestal Values(**받침대 값 잠금**)**를 선택하여 받침대 좌표 값을 확인합니다.

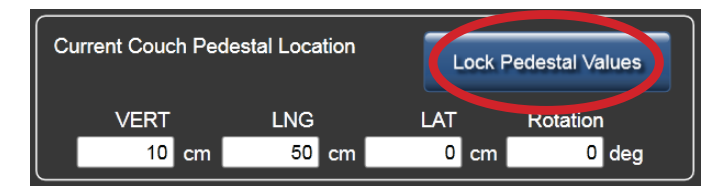

- **8.** 치료실을 나와도 됩니다.
- **9.** IGRT 시스템을 사용하여 목표값을 원하는 위치에 두기 위해 필요한 이동량을 계산합니다. Protura에 값을 입력합니다.

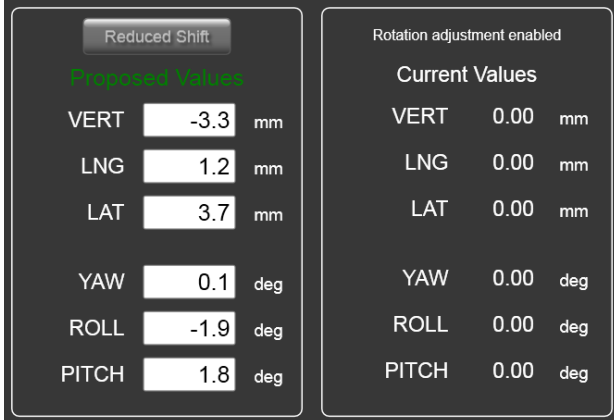

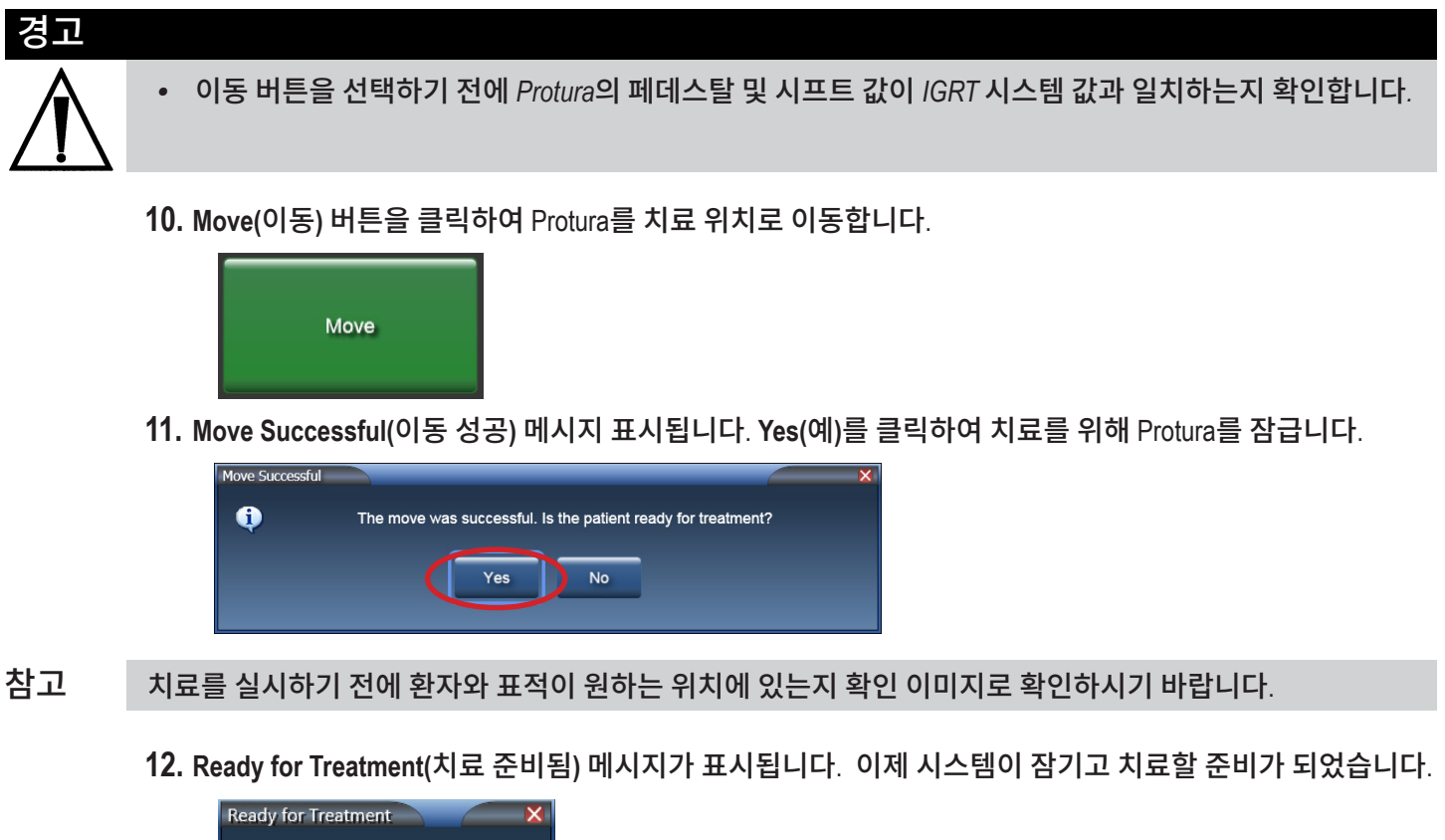

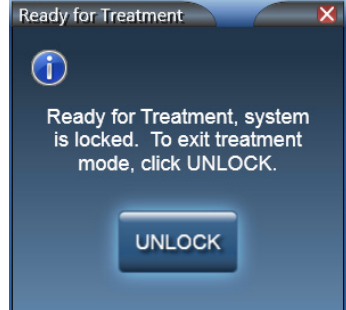

- **13.** 치료 제공을 위한 프로토콜을 따르세요.
- **14.** 현재 등각점 위치에서 치료가 완료되면 치료실로 들어갑니다.
- **15.** Protura 소프트웨어에서 **UNLOCK(**잠금 해제**)**을 선택합니다.
- **16.** 현재 환자의 여러 아이소센터 위치에서 치료를 제공하는 경우:
	- 1. Protura를 Zero Position(제로 위치)으로 이동합니다.

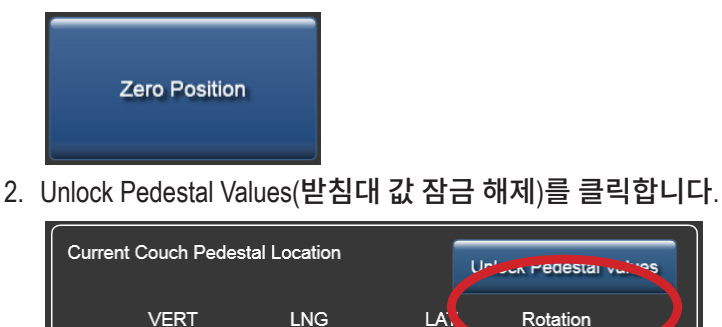

 $50\,$  cm

3. 5단계부터 워크플로를 반복합니다.

10 cm

 $0 \text{ cm}$ 

 $\mathbf{a}$ 

**17.** 치료가 완료되면 **Load / Unload(**로드**/**언로드**)** 버튼을 선택합니다. Protura가**Load / Unload(**로드**/**언로드**)** 위치로 이동하고 자동으로 환자 기록을 닫습니다.

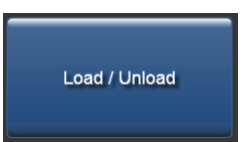

- **18.** 환자가 치료실을 나와도 됩니다.
- **19.** 치료 완료 시 Protura 소프트웨어에서 **Patient Move Report(**환자 이동 보고서**)**를 생성합니다. 현지 프로토콜에 정의된 대로 보고서를 환자 파일에 저장합니다. 환자 기록이 종료되면 보고서가 자동으로 생성되어 지정된 디렉터리 위치에 저장됩니다. 섹션 *7.2* 환자 이동 보고서 및 섹션 *8.1* 시스템 설정을 참조하세요*.*

## 6.2 Protura 워크플로 - 받침대 이동 없이 Varian 통합

이 섹션에서는 Protura를 사용하는 Varian 통합 및 6DOF 워크플로를 자세히 기술합니다. Varian 인터페이스 탭에서 이동 분할을 모두 **6**도 **Protura**로 설정해야 합니다. 섹션 *8.5 Varian* 인터페이스 설정을 참조하십시오*.*

#### 경고

- *• Varian 4DTC, OBI, ARIA* 또는 *MOSAIQ* 시스템에 대한 업데이트 후에는 *QA* 테스트를 실시해야 합니다*. Protura*에 의해 계산된 이동 값이 *OBI* 시스템에서 생성된 이동 값과 일치하는지 확인하십시오*.*
- *• Varian* 인터페이스가 활성화된 상태에서 *Protura* 이동을 실시할 경우 *OBI* 시스템 또는 기타 비 *Protura*  시스템을 사용하는 받침대에는 이동을 적용하지 마십시오*. Protura*는 새 받침대 위치를 업데이트하지 않으므로 회전이 치료실 등각점에서 이루어지지 않고 이동이 중복해서 발생할 가능성이 있습니다*.*
- *• Varian 4DTC* 시스템에서의 환자 기록이 *Protura*에서의 환자 기록과 일치하는지 확인하십시오*.*
- *• Varian 4DTC* 시스템에 대한 치료 승인은 *Clear Mode Up(*모드 결정 지우기*)*이 선택될 때까지 활성 상태로 유지됩니다*.*
- **1.** Protura가 **Load / Unload(**로드**/**언로드**)** 위치에 있는 상태에서 **Varian 4DTC** 시스템 또는 **MOSAIQ**에서 환자를 엽니다.
	- 선택된 환자가 Protura 데이터베이스에 존재하는 경우 환자 기록이 자동으로 Protura에서 시작됩니다.
	- • 선택된 환자가 Protura 데이터베이스에 존재하지 않는 경우 **New Patient(**신규 환자**)** 메시지가 표시됩니다. Protura를 사용하여 환자를 치료할 것을 나타내는 **Yes(**예**)**를 클릭합니다. 환자 기록이 Protura에 추가되고 자동으로 시작됩니다.

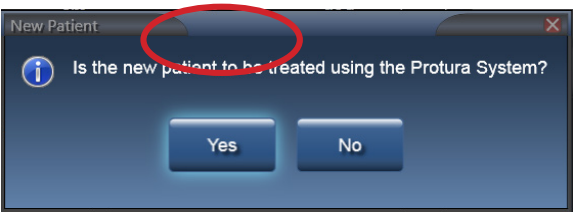

환자를 Protura로 치료하지 않는 경우 섹션 *6.4 Protura* 워크플로 *- Protura* 없이 *Varian* 통합을 참조하십시오*.* 참고

- **2. Varian 4DTC** 시스템에서, 설정 필드를 **Mode Up(**모드 결정**)** 진행합니다.
- **3.** 환자를 치료실로 안내하고 치료 계획에 정의된 대로 환자를 침상 위에 부동화합니다.
- **4.** Protura를 **Zero Position(**제로 위치**)**으로 이동합니다.

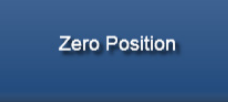

- **5.** 환자를 외부 마커에 정렬합니다.
- **6.** 치료실을 나와도 됩니다.
- **7. OBI** 시스템으로 이동을 계산하여 목표에 맞춥니다.
- **8. OBI** 시스템에서 **Save Match(**일치 결과 저장**)**를 클릭하면 이동 값이 저장됩니다.

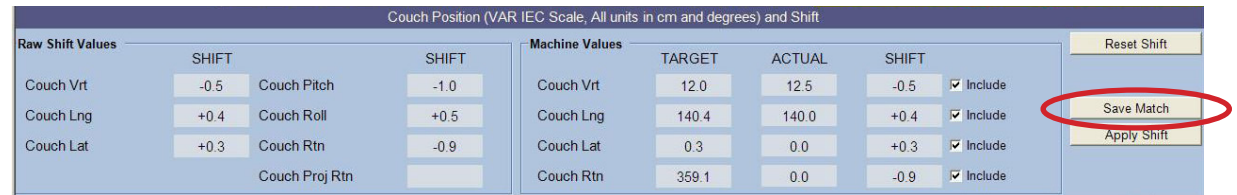

- Protura 소프트웨어는 이동 값을 계산하고, (받침대 0,0,0 이동 요청을 사용하여) Varian 4DTC 시스템으로부터 받침대 위치를 획득하고, Protura 소프트웨어에서 받침대를 잠급니다. 참고
	- **9.** Protura가 이동 값을 표시하고 **Move(**이동**)** 버튼이 사용 가능 상태가 됩니다.

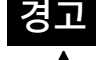

*•* 이동 버튼을 선택하기 전에 *Protura*의 페데스탈 및 시프트 값이 *IGRT* 시스템 값과 일치하는지 확인합니다*.*

**10. Move(**이동**)** 버튼을 클릭하여 Protura를 치료 위치로 이동합니다.

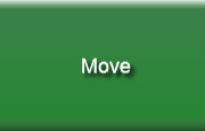

**11. Move Successful(**이동 성공**)** 메시지가 Protura 시스템에서 표시됩니다. **Yes(**예**)**를 클릭하여 치료를 위해 Protura를 잠급니다.

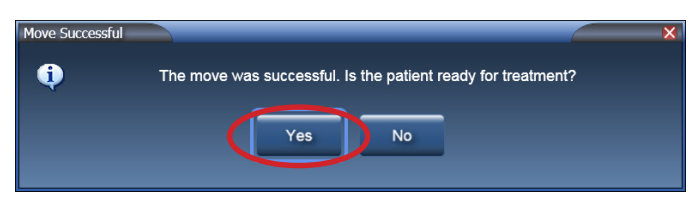

- 치료를 실시하기 전에 환자와 표적이 원하는 위치에 있는지 확인 이미지로 확인하시기 바랍니다. 참고
	- **12.** 승인 준비 완료 메시지가 표시됩니다. 이제 시스템이 잠기고 치료할 준비가 되었습니다.

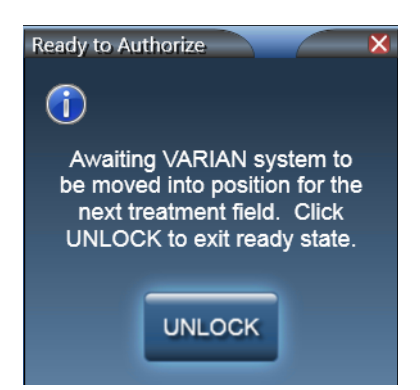

**13. OBI** 시스템에서, **Cancel(**취소**)**을 클릭하고 **No(**아니요**)**를 선택하여 이동량을 적용합니다.

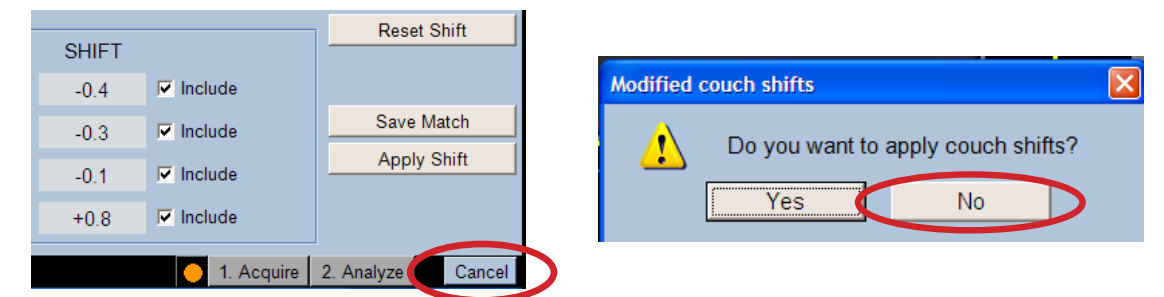

**14. Varian 4DTC** 시스템에서, 받침대 위치에 액세스하도록 Protura로부터 전송되는 이동 요청 0,0,0에 대한 **Cancel(**취소**)**을 클릭합니다. **Yes(**예**)**를 선택하여 받침대 교대 요청을 취소합니다.

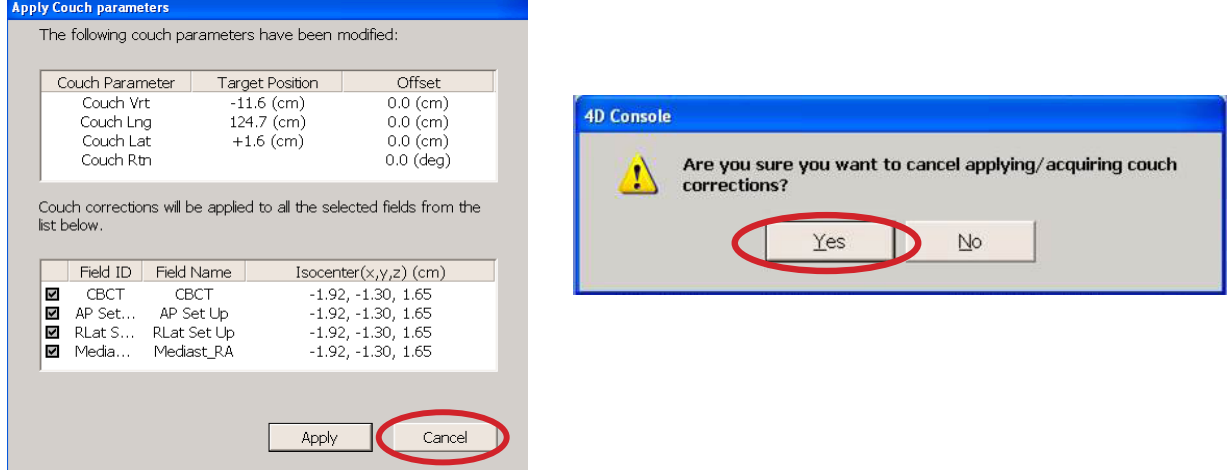

- **15. Varian 4DTC** 시스템에서, 치료 필드를 **Mode Up(**모드 결정**)** 진행합니다.
- Protura는 치료 중에는 잠금을 해제하는 옵션이 없는 상태로 잠깁니다. 잠금 해제 옵션은 각 치료 필드가 완료될 때마다 사용 가능합니다. 참고

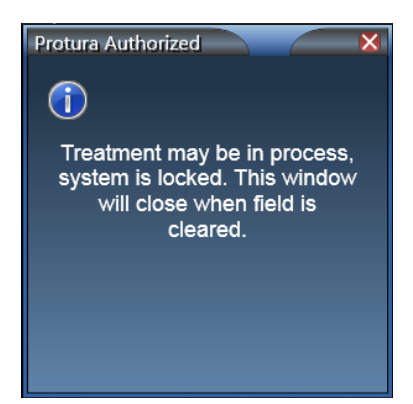

- **16.** 치료 제공 프로토콜을 따르세요.
- **17.** 등각점 위치의 모든 치료 분야에 대해 **15-16** 단계를 반복합니다.
- **18.** 현재 등각점 위치에서 치료가 완료되면 치료실로 들어갑니다.
- **19.** 현재 환자의 여러 아이소센터 위치에서 치료를 제공하는 경우:
	- 1. Protura 소프트웨어에서 **UNLOCK(**잠금 해제**)**을 선택합니다.

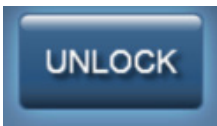

2. Protura를 Zero Position(제로 위치)으로 이동합니다.

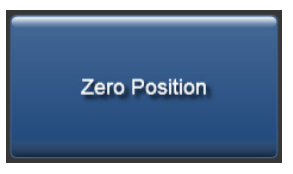

3. Unlock Pedestal Values(받침대 값 잠금 해제)를 클릭합니다.

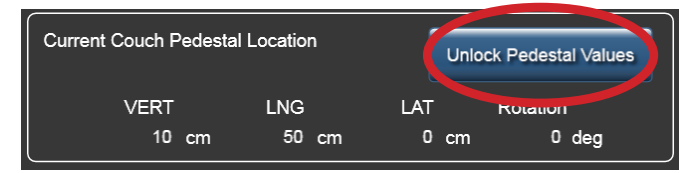

- 4. 5단계부터 워크플로를 반복합니다.
- **20. Varian 4DTC** 시스템에서 환자 닫기 및/또는**MOSAIQ**.
- **21.** Protura 소프트웨어에서 **UNLOCK(**잠금 해제**)**을 선택합니다.
- **22.** 치료가 완료되면 **Load / Unload(**로드**/**언로드**)** 버튼을 선택합니다. Protura가**Load / Unload(**로드**/**언로드**)** 위치로 이동하고 자동으로 환자 기록을 닫습니다.

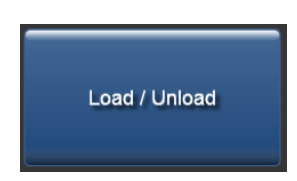

- **22.** 환자가 치료실을 나와도 됩니다.
- **23.** 치료 완료 시 Protura 소프트웨어에서 **Patient Move Report(**환자 이동 보고서**)**를 생성합니다. 현지 프로토콜에 정의된 대로 보고서를 환자 파일에 저장합니다. 환자 기록이 종료되면 보고서가 자동으로 생성되어 지정된 디렉터리 위치에 저장됩니다. 섹션 *7.2* 환자 이동 보고서 및 섹션 *8.1* 시스템 설정을 참조하세요*.*
## 6.3 Protura 워크플로 - 받침대 이동와 Varian 통합

이 섹션에서는 Protura 소프트웨어가 Protura 하드웨어 및 Varian 받침대에 이동량을 적용할 때의 Varian 통합 워크플로를 자세히 기술합니다. **Division of Movement(**이동 분할**)** 구성은 **Translation Pedestal / Rotations Protura(**병진 받침대**/**회전 **Protura)** 또는 **Translation and Yaw Pedestal / Pitch and Roll Protura (**병진 및 요 받침대**/**피치 및 롤 **Protura)**로 설정되어야 합니다. 섹션 *8.5 Varian* 인터페이스 설정을 참조하십시오*.*

#### 경고

- *• Varian 4DTC, OBI, ARIA* 또는 *MOSAIQ* 시스템에 대한 업데이트 후에는 *QA* 테스트를 실시해야 합니다*.*
- *Protura*에 의해 계산된 이동 값이 *OBI* 시스템에서 생성된 이동 값과 일치하는지 확인하십시오*.*
- *• Varian* 인터페이스가 활성화된 상태에서 *Protura* 이동을 실시할 경우 *OBI* 시스템 또는 기타 비 *Protura*  시스템을 사용하는 받침대에는 이동을 적용하지 마십시오*. Protura*는 새 받침대 위치를 업데이트하지 않으므로 회전이 치료실 등각점에서 이루어지지 않고 이동이 중복해서 발생할 가능성이 있습니다*.*
- *• Varian 4DTC* 시스템에서의 환자 기록이 *Protura*에서의 환자 기록과 일치하는지 확인하십시오*.*
- *• Varian 4DTC* 시스템에 대한 치료 승인은 *Clear Mode Up(*모드 결정 지우기*)*이 선택될 때까지 활성 상태로 유지됩니다*.*
- **1.** Protura가 **Load / Unload(**로드**/**언로드**)** 위치에 있는 상태에서 **Varian 4DTC** 시스템 또는 **MOSAIQ**에서 환자를 엽니다.
	- 선택된 환자가 Protura 데이터베이스에 존재하는 경우 환자 기록이 자동으로 Protura에서 시작됩니다.
	- • 선택된 환자가 Protura 데이터베이스에 존재하지 않는 경우 **New Patient(**신규 환자**)** 메시지가 표시됩니다. Protura를 사용하여 환자를 치료할 것을 나타내는 **Yes(**예**)**를 클릭합니다. 환자 기록이 Protura에 추가되고 자동으로 시작됩니다.

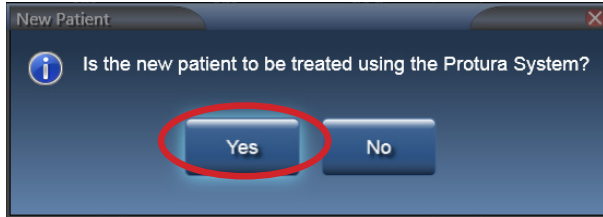

환자를 Protura로 치료하지 않는 경우 섹션 *6.4 Protura* 워크플로 *- Protura* 없이 *Varian* 통합을 참조하십시오*.* 참고

- **2. Varian 4DTC** 시스템에서, 설정 필드를 **Mode Up(**모드 결정**)** 진행합니다.
- **3.** 환자를 치료실로 안내하고 치료 계획에 정의된 대로 환자를 침상 위에 부동화합니다.
- **4.** Protura를 **Zero Position(**제로 위치**)**으로 이동합니다.

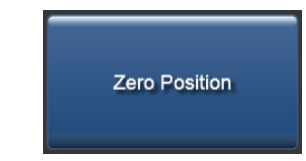

- **5.** 환자를 외부 마커에 정렬합니다.
- **6.** 치료실을 나와도 됩니다.
- **7. OBI** 시스템으로 이동을 계산하여 목표에 맞춥니다.

**8. OBI** 시스템에서 **Save Match(**일치 결과 저장**)**를 클릭하면 이동 값이 저장됩니다.

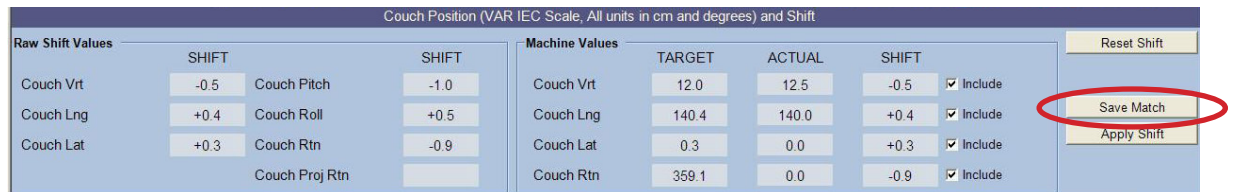

- Protura 소프트웨어는 이동 값을 계산하고, (받침대 0,0,0 이동 요청을 사용하여) Varian 4DTC 시스템으로부터 받침대 위치를 획득하고, Protura 소프트웨어에서 받침대를 잠급니다. 참고
	- **9.** Protura가 이동 값을 표시하고 **Move(**이동**)** 버튼이 사용 가능 상태가 됩니다.

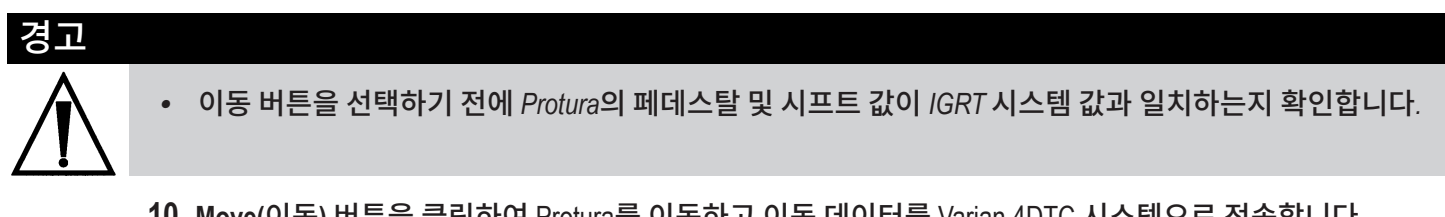

**10. Move(**이동**)** 버튼을 클릭하여 Protura를 이동하고 이동 데이터를 Varian 4DTC 시스템으로 전송합니다. Protura 소프트웨어의 현재 침상 받침대 위치가 Varian 받침대 목표 위치로 업데이트됩니다.

Move

#### 경고

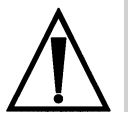

*•* 받침대 위치가 *Protura* 이동 요청과 일치하는지 확인합니다*.*

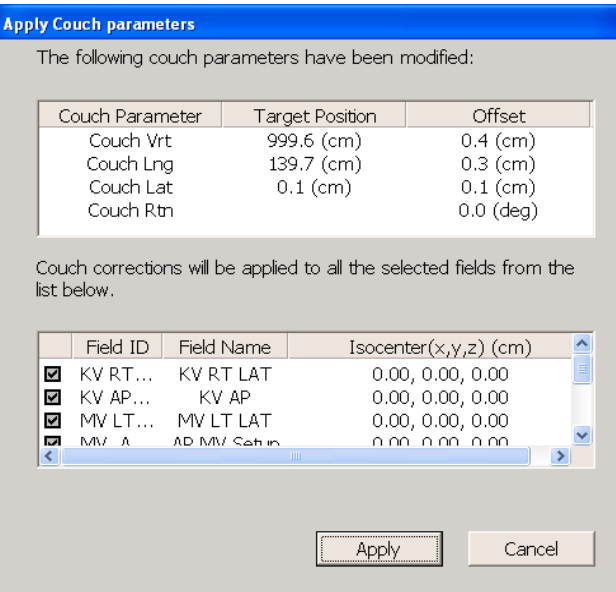

**11. OBI** 시스템에서, **Cancel(**취소**)**을 클릭하고 **No(**아니요**)**를 선택하여 이동량을 적용합니다.

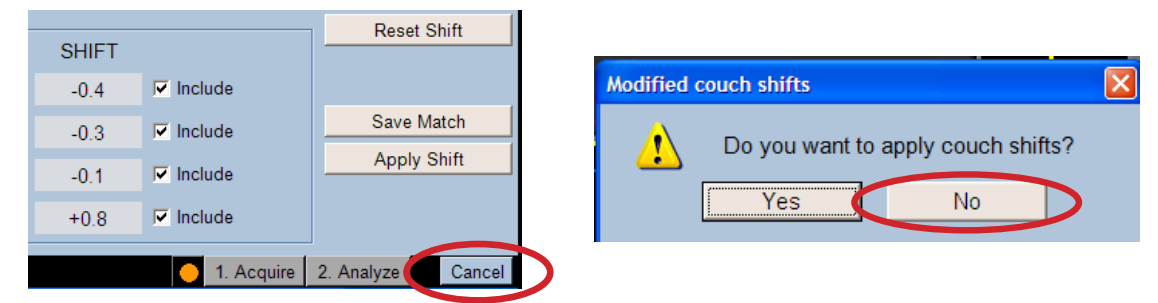

**12. Varian 4DTC** 시스템에서, **Apply(**적용**)**를 클릭하여 Protura로부터 전송된 이동량을 사용하여 받침대를 이동합니다.

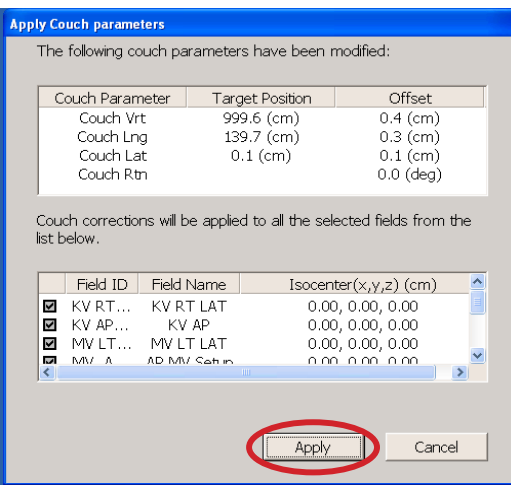

**13. Varian Clinac**에서, **Motion Enable (**동작 활성화**)** 및 **>> keys(>>** 키**)**를 눌러 받침대 위치를 업데이트합니다.

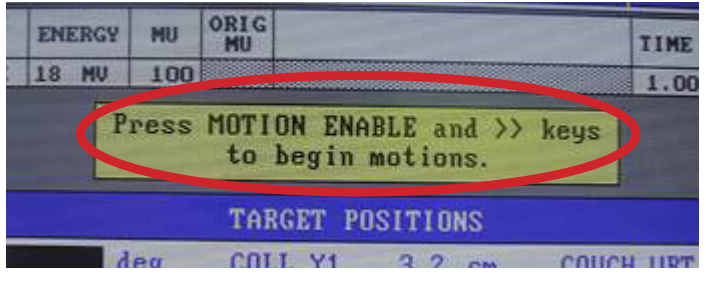

**14. Move Successful(**이동 성공**)** 메시지가 Protura 시스템에서 표시됩니다. **Yes(**예**)**를 클릭하여 받침대 이동이 이루어졌음을 확인하고 치료를 위해 Protura를 잠급니다.

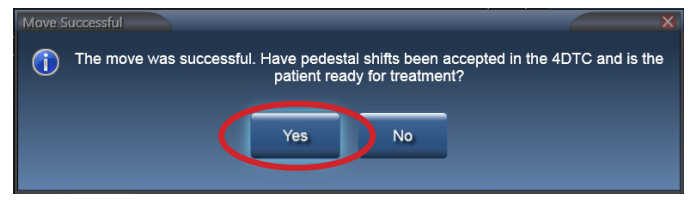

참고 치료를 실시하기 전에 환자와 표적이 원하는 위치에 있는지 확인 이미지로 확인하시기 바랍니다. Protura 소프트웨어를 통해 2차 이동을 할 경우, 추가 교대 근무는 페데스탈로 교대 근무를 전송하지 않고 **All 6 Degrees Protura(**모두 **6**도 **Protura)**로 수행됩니다.

**15.** 승인 준비 완료 메시지가 표시됩니다. 치료 모드를 종료하려면 **UNLOCK(**잠금 해제**)**을 클릭합니다**.**

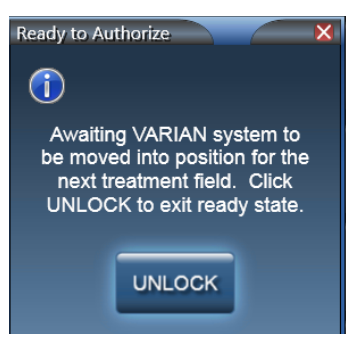

- **16. Varian 4DTC** 시스템에서, **Clear Mode Up(**모드 결정 지우기**)**과 **Mode Up(**모드 결정**)** 치료 필드를 차례로 클릭합니다.
- 참고

Protura는 치료 중에는 잠금을 해제하는 옵션이 없는 상태로 잠깁니다. 잠금 해제 옵션은 각 치료 필드가 완료될 때마다 사용 가능합니다.

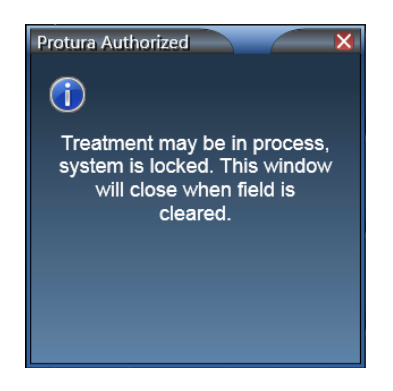

- **17.** 치료 제공 프로토콜을 따르세요.
- **18.** 등각점 위치의 모든 치료 분야에 대해 **15-16** 단계를 반복합니다.
- **19.** 현재 등각점 위치에서 치료가 완료되면 치료실로 들어갑니다.
- **20.** 현재 환자의 여러 아이소센터 위치에서 치료를 제공하는 경우:
	- 1. Protura 소프트웨어에서 **UNLOCK(**잠금 해제**)**을 선택합니다.

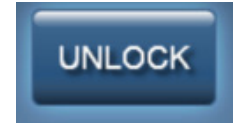

2. Protura를 Zero Position(제로 위치)으로 이동합니다.

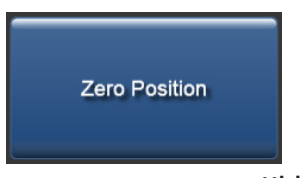

3. Unlock Pedestal Values(받침대 값 잠금 해제)를 클릭합니다.

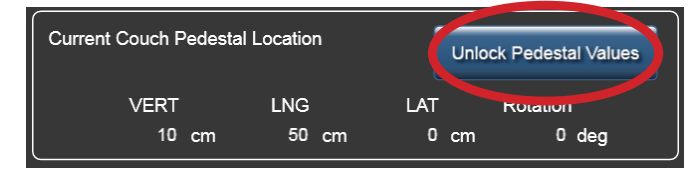

4. 5단계부터 워크플로를 반복합니다.

- **21. Varian 4DTC** 시스템에서 환자 닫기 및/또는**MOSAIQ**.
- **22.** Protura 소프트웨어에서 **UNLOCK(**잠금 해제**)**을 선택합니다.
- **23.** 치료가 완료되면 **Load / Unload(**로드**/**언로드**)** 버튼을 선택합니다. Protura가**Load / Unload(**로드**/**언로드**)** 위치로 이동하고 자동으로 환자 기록을 닫습니다.

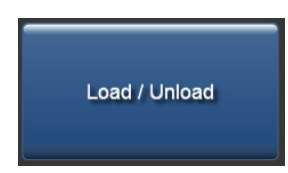

**24.** 환자가 치료실을 나와도 됩니다.

**25.** 치료 완료 시 Protura 소프트웨어에서 **Patient Move Report(**환자 이동 보고서**)**를 생성합니다. 현지 프로토콜에 정의된 대로 보고서를 환자 파일에 저장합니다. 환자 기록이 종료되면 보고서가 자동으로 생성되어 지정된 디렉터리 위치에 저장됩니다. 섹션 *7.2* 환자 이동 보고서 및 섹션 *8.1* 시스템 설정을 참조하세요*.*

## 6.4 Protura 워크플로 - Protura 없이 Varian 통합

이 섹션에서는 Varian 4DTC 시스템만을 사용하는 워크플로를 자세히 기술합니다.

#### 경고

- *• Varian 4DTC* 시스템에서의 환자 기록이 *Protura*에서의 환자 기록과 일치하는지 확인하십시오*.*
- *• Varian 4DTC* 시스템에 대한 치료 승인은 *Clear Mode Up(*모드 결정 지우기*)*이 선택될 때까지 활성 상태로
- 유지됩니다*.*
- **1.** Protura가 **Load / Unload(**로드**/**언로드**)** 위치에 있는 상태에서 **Varian 4DTC** 시스템 또는 **MOSAIQ**에서 환자를 엽니다.
	- 선택된 환자가 Protura 데이터베이스에 존재하는 경우 환자 기록이 자동으로 Protura에서 시작됩니다. 환자 기록 구성에서는 "Patient Treatment uses Protura"(환자 치료가 Protura를 사용합니다)가 체크되지 않아야 합니다. 섹션 *5.1.3* 환자 기록 편집을 참조하십시오*.*
	- • 선택된 환자가 Protura 데이터베이스에 존재하지 않는 경우 **New Patient(**신규 환자**)** 메시지가 표시됩니다. Protura 시스템을 사용하여 환자를 치료하지 않음을 나타내는 **No(**아니요**)**를 클릭합니다. 환자 기록이 Protura에 추가되고 자동으로 시작됩니다. 환자 기록이 Protura에 추가되고 자동으로 시작됩니다.

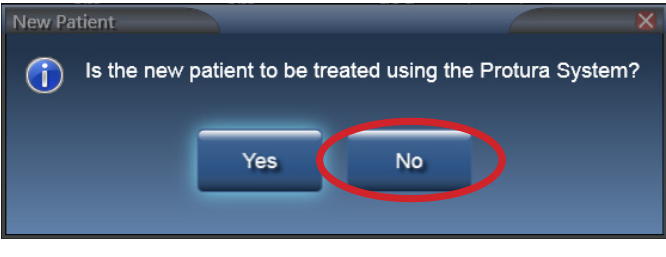

• 비 Protura 환자가 로드될 때 왼쪽 선형가속기 등이 파란색입니다.

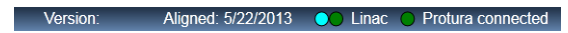

- **2. Varian 4DTC** 시스템에서, 설정 필드를 **Mode Up(**모드 결정**)** 진행합니다.
- **3.** 환자를 치료실로 안내하고 치료 계획에 정의된 대로 환자를 침상 위에 부동화합니다.
- **4.** Protura를 **Zero Position(**제로 위치**)**으로 이동합니다.

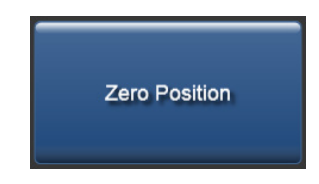

- **5.** 환자를 외부 마커에 정렬합니다.
- **6.** 치료실을 나와도 됩니다.
- **7.** IGRT 시스템으로 이동을 계산하여 목표에 맞춥니다.
- **8.** 치료에 필요한 환자 위치를 설정합니다:
	- • 받침대를 통해 이동을 적용합니다.
	- 환자가 회전하면 회전을 수정하기 위해 Protura 외에 다른 방법을 사용합니다.
	- 환자를 재배치하기 위해 치료실에 다시 들어간 다음 업데이트된 위치에서 환자 영상을 다시 촬영합니다.
- **9.** 정확한 환자 배치를 위해 필요 시 **7-8** 단계를 반복합니다.
- **10. Varian 4DTC** 시스템에서, 치료 필드를 **Mode Up(**모드 결정**)** 진행합니다.

참고

Protura는 치료 중에는 잠금을 해제하는 옵션이 없는 상태로 잠깁니다. 잠금 해제 옵션은 각 치료 필드가 완료될 때마다 사용 가능합니다.

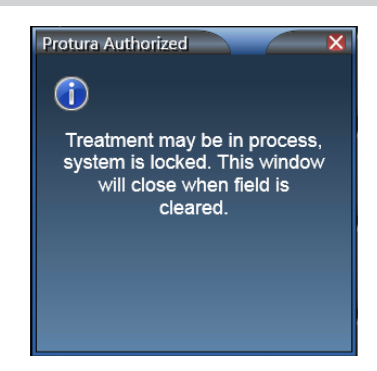

- **11.** 치료 제공 프로토콜을 따르세요.
- **12.** 등각점 위치의 모든 치료 분야에 대해 **10-11** 단계를 반복합니다.
- **13.** 현재 등각점 위치에서 치료가 완료되면 치료실로 들어갑니다.
- **14.** 현재 환자의 여러 아이소센터 위치에서 치료를 제공하는 경우 5단계부터 워크플로를 반복합니다.
- **15. Varian 4DTC** 시스템에서 환자 닫기 및/또는**MOSAIQ**.
- **16.** Protura 소프트웨어에서 **UNLOCK(**잠금 해제**)**을 선택합니다.
- **17.** 치료가 완료되면 **Load / Unload(**로드**/**언로드**)** 버튼을 선택합니다. Protura가**Load / Unload(**로드**/**언로드**)** 위치로 이동하고 자동으로 환자 기록을 닫습니다.

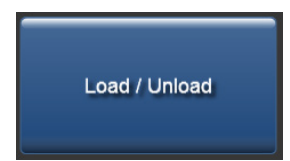

**18.** 환자가 치료실을 나와도 됩니다.

## 6.5 Protura 워크플로 - Elekta 통합

이 섹션에서는 Protura를 사용하는 Elekta, MOSAIQ, XVI 통합 및 6DOF 워크플로를 자세히 기술합니다. 이 워크플로에서 Protura는 항상 받침대 좌표값을 모니터링할 수 있습니다. Elekta 인터페이스 탭에서 구성을 정의하십시오*(*섹션 *8.6 Elekta* 인터페이스 설정 참조*).*

경고

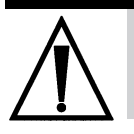

- *• MOSAIQ*에서 새 환자를 열기 전에 *Protura*에서 기존 환자를 닫아야 합니다*.*
- **1.** Protura가 **Load / Unload(**로드**/**언로드**)** 위치에 있는 상태에서, **MOSAIQ** 시스템의 환자를 열면 환자 기록이 Protura에서 자동으로 시작됩니다.
- **2.** 환자를 치료실로 안내하고 치료 계획에 정의된 대로 환자를 침상 위에 부동화합니다.
- **3.** 받침대를 올려 환자를 외부 마커에 정렬합니다.
	- • 구성이 **Auto Load / Zero(**자동 로드**/**제로**)**로 설정된 경우, Protura는 받침대 수직 및 세로 좌표값이 구성 값을 충족할 때 자동으로 **Zero Position(**제로 위치**)**까지 이동합니다. 섹션 *8.6 Elekta* 인터페이스 설정을참조하십시오.
	- **• Auto Load / Zero(**자동 로드**/**제로**)**로 설정되지 않은 경우, 저장소에서 터치스크린을 사용하여 Protura 를 **Zero Position(**제로 위치**)**으로 이동합니다.
- 현재 받침대 위치가 자동으로 업데이트되어 실시간으로 Protura에 표시됩니다. 참고
	- **4.** Protura에서 **Lock Pedestal Values(**받침대 값 잠금**)**를 선택합니다.

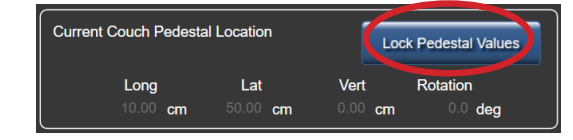

- **5.** 치료실을 나와도 됩니다.
- **6. Elekta XVI** 시스템으로 이동을 계산하여 목표에 맞춥니다. 선택한 IGRT가 XVI 시스템과 일치하는지 확인합니다.
- **7.** 이동량을 **Elekta XVI** 시스템에 저장하고 **Import(**가져오기**)**를 클릭하여 이동 값을 Protura로 수동으로 가져옵니다.

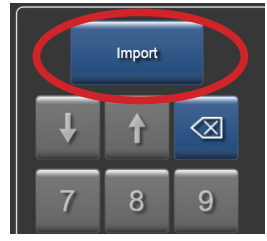

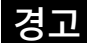

*•* 이동 버튼을 선택하기 전에 *Protura*의 페데스탈 및 시프트 값이 *IGRT* 시스템 값과 일치하는지 확인합니다*.*

**8. Move(**이동**)** 버튼을 클릭하여 Protura를 치료 위치로 이동합니다.

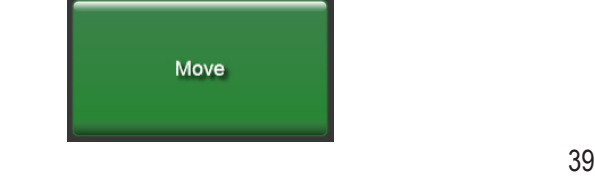

**9. Move Successful(**이동 성공**)** 메시지가 Protura에서 표시됩니다. **Yes(**예**)**를 클릭하여 치료를 위해 Protura를 잠급니다.

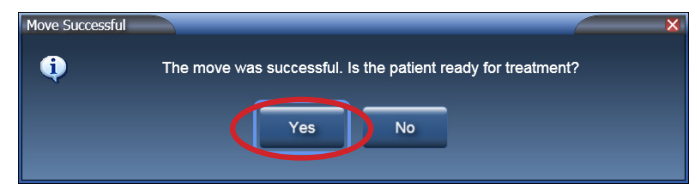

- 참고 치료를 실시하기 전에 환자와 표적이 원하는 위치에 있는지 확인 이미지로 확인하시기 바랍니다. Protura 구성은 치료 모드에서 잠금 해제를 허용하도록 설정하거나 잠금 해제 기능을 비활성화할 수 있습니다. 섹션 *8.6 Elekta* 인터페이스 설정을 참조하십시오*.*
	- **10.** 치료 제공 프로토콜을 따르세요.
	- **11.** 현재 등각점 위치에서 치료가 완료되면 치료실로 들어갑니다.
	- **12.** 현재 환자의 여러 아이소센터 위치에서 치료를 제공하는 경우:
		- 1. Protura 소프트웨어에서 **UNLOCK(**잠금 해제**)**을 선택합니다.

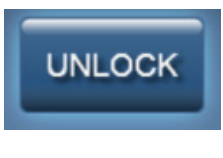

2. Protura를 Zero Position(제로 위치)으로 이동합니다.

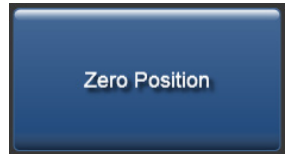

3. Unlock Pedestal Values(받침대 값 잠금 해제)를 클릭합니다.

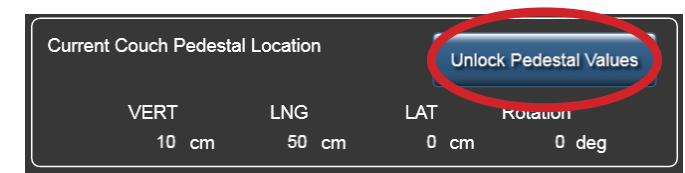

- 4. 환자를 외부 마커에 정렬합니다.
- 5. 4단계부터 워크플로를 반복합니다.
- **13. MOSAIQ**에서 환자 기록을 닫습니다.
- **14.** Protura 소프트웨어에서 **UNLOCK(**잠금 해제**)**을 선택합니다.
- **15.** 받침대를 낮춥니다.
	- • 구성이 **Auto Load / Zero(**자동 로드**/**제로**)**로 설정된 경우, Protura는 받침대 수직 및 세로 좌표값이 구성 값을 충족할 때 자동으로 **Load / Unload(**로드**/**언로드 위치**)**까지 이동하며 환자 기록은 자동으로 닫힙니다.
- **16.** 환자가 치료실을 나와도 됩니다.
- **17.** 치료 완료 시 Protura 소프트웨어에서 **Patient Move Report(**환자 이동 보고서**)**를 생성합니다. 현지 프로토콜에 정의된 대로 보고서를 환자 파일에 저장합니다. 환자 기록이 종료되면 보고서가 자동으로 생성되어 지정된 디렉터리 위치에 저장됩니다. 섹션 *7.2* 환자 이동 보고서 및 섹션 *8.1* 시스템 설정을 참조하세요*.*

## 6.6 Protura 워크플로 - 원격 제어

이 섹션에서는 Protura 하드웨어를 작동하는 원격 제어 시스템*(*즉 *AlignRT)* 워크플로를 자세히 기술합니다.

#### 경고

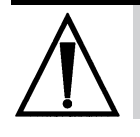

*• 2*차 *Protura* 회전 전에 받침대를 고정 위치에서 이동하는 경우*, 2*차 *Protura* 회전 후 잔여 오차가 치료 허용 오차 범위 내에 있는지 확인하기 위해 확인 이미지가 필요합니다*.*

- **1.** Protura가 **Load / Unload(**로드**/**언로드**)** 위치에 있는 상태에서 원격 제어 시스템에서 환자를 엽니다. 환자 기록이 Protura에서 자동으로 실행됩니다.
- **2.** 환자를 치료실로 안내하고 치료 계획에 정의된 대로 환자를 침상 위에 부동화합니다.
- **3.** Protura 침상 위의 버튼을 사용하거나 원격 제어 시스템을 통해 받침대를 올리고 Protura를 **Zero Position(** 제로 위치**)**으로 이동합니다.

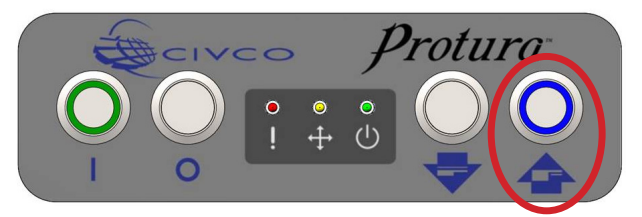

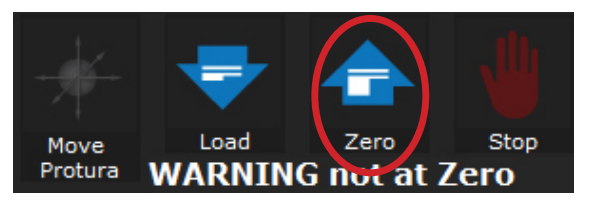

- **4.** 환자를 외부 마커에 정렬합니다.
- **5.** 치료실을 나와도 됩니다.
- **6.** 원격 제어 시스템으로 이동을 계산하여 목표에 맞춥니다.
- **7.** 원격 제어 시스템에서 **Move Protura(Protura** 이동**)**를 클릭합니다.

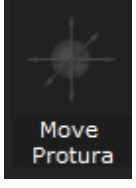

**8.** 받침대의 현재 위치를 Protura와 일치시키기 위해 값을 변경하고 원격 제어 시스템에서 **Apply(**적용**)**를 클릭하여 현재 받침대 위치를 Protura로 전송합니다.

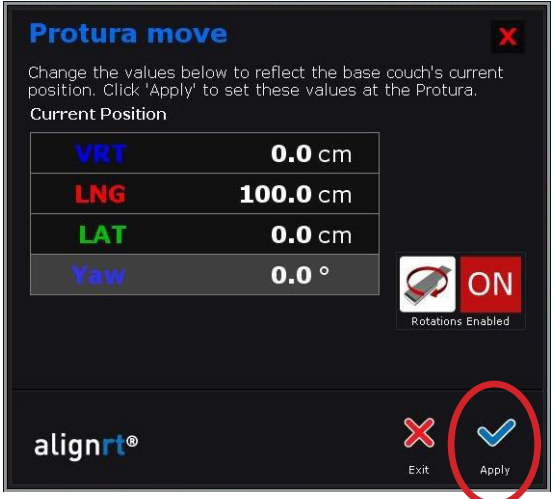

**9. Apply(**적용**)**를 다시 한 번 클릭하여 이동량을 Protura에 적용합니다.

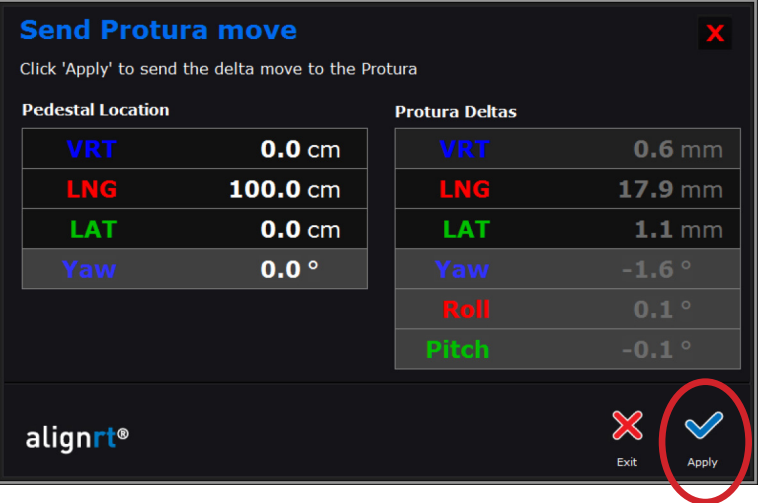

**10. Verify(**확인**)**를 클릭하여 이동량이 올바르게 적용되었음을 확인합니다.

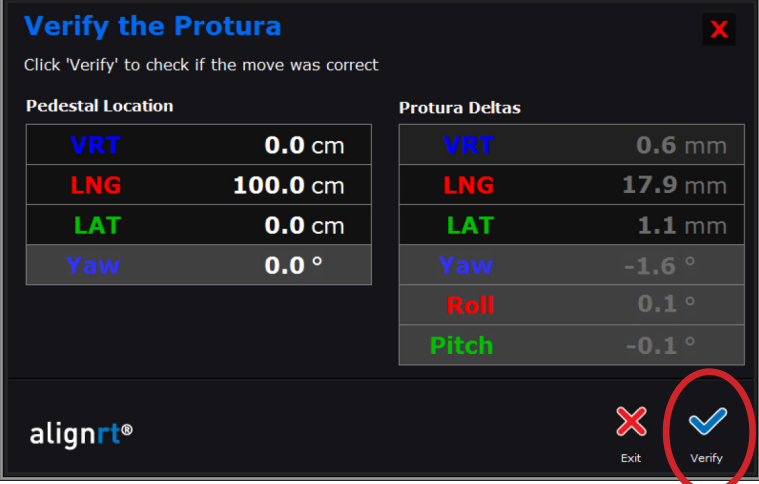

- **11.** 치료 제공 프로토콜을 따르세요.
- **12.** 현재 등각점 위치에서 치료가 완료되면 치료실로 들어갑니다.
- **13.** 현재 환자의 여러 아이소센터 위치에서 치료를 제공하는 경우:
	- 1. Protura 소프트웨어에서 **UNLOCK(**잠금 해제**)**을 선택합니다.

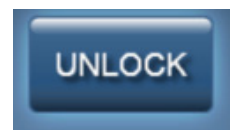

2. Protura를 Zero Position(제로 위치)으로 이동합니다.

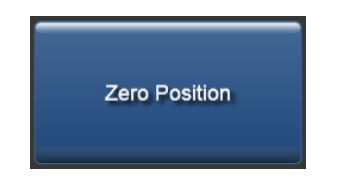

3. Unlock Pedestal Values(받침대 값 잠금 해제)를 클릭합니다.

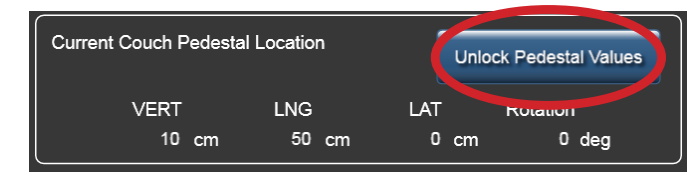

- 4. 4단계부터 워크플로를 반복합니다.
- **14.** 원격 제어 시스템에서 환자 닫기 .
- **15.** Protura 소프트웨어에서 **UNLOCK(**잠금 해제**)**을 선택합니다.
- **16.** 치료가 완료되면 Protura 침상의 버튼을 사용하거나 원격 제어 시스템을 통해 **Load / Unload(**로드**/**언로드**)** 위치로 이동합니다. 환자 기록이 자동으로 닫힙니다.

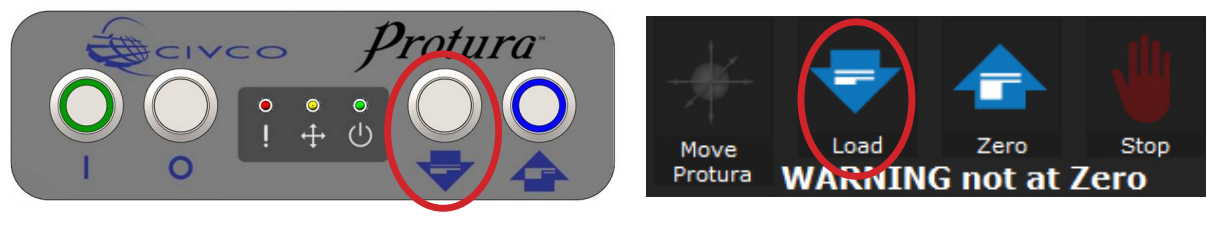

- **17.** 환자가 치료실을 나와도 됩니다.
- **18.** 치료 완료 시 Protura 소프트웨어에서 **Patient Move Report(**환자 이동 보고서**)**를 생성합니다. 현지 프로토콜에 정의된 대로 보고서를 환자 파일에 저장합니다. 환자 기록이 종료되면 보고서가 자동으로 생성되어 지정된 디렉터리 위치에 저장됩니다. 섹션 *7.2* 환자 이동 보고서 및 섹션 *8.1* 시스템 설정을 참조하세요*.*

## 6.7 Protura 워크플로 - Linac 통합 원격 제어

이 섹션에서는 선형가속기 통합 Protura 하드웨어를 작동하는 원격 제어 시스템 *(*즉 *Align RT)* 워크플로를 자세히 기술합니다.

#### 경고

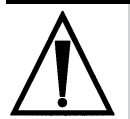

- *• Varian 4DTC, OBI, ARIA* 또는 *MOSAIQ* 시스템에 대한 업데이트 후에는 *QA* 테스트를 실시해야 합니다*. Protura*에 의해 계산된 이동 값이 *OBI* 시스템에서 생성된 이동 값과 일치하는지 확인하십시오*.*
- *• Varian* 인터페이스가 활성화된 상태에서 *Protura* 이동을 실시할 경우 *OBI* 시스템 또는 기타 비 *Protura*  시스템을 사용하는 받침대에는 이동을 적용하지 마십시오*. Protura*는 새 받침대 위치를 업데이트하지 않으므로 회전이 치료실 등각점에서 이루어지지 않고 이동이 중복해서 발생할 가능성이 있습니다*.*
- *• Varian 4DTC* 시스템에서의 환자 기록이 *Protura*에서의 환자 기록과 일치하는지 확인하십시오*.*
- *• Varian 4DTC* 시스템에 대한 치료 승인은 *Clear Mode Up(*모드 결정 지우기*)*이 선택될 때까지 활성 상태로 유지됩니다*.*
- *• MOSAIQ*에서 새 환자를 열기 전에 *Protura*에서 기존 환자를 닫아야 합니다*.*
- **1.** Protura가 **Load / Unload(**로드**/**언로드**)** 위치에 있는 상태에서 **Varian 4DTC** 시스템 또는 **MOSAIQ**에서 환자를 엽니다.

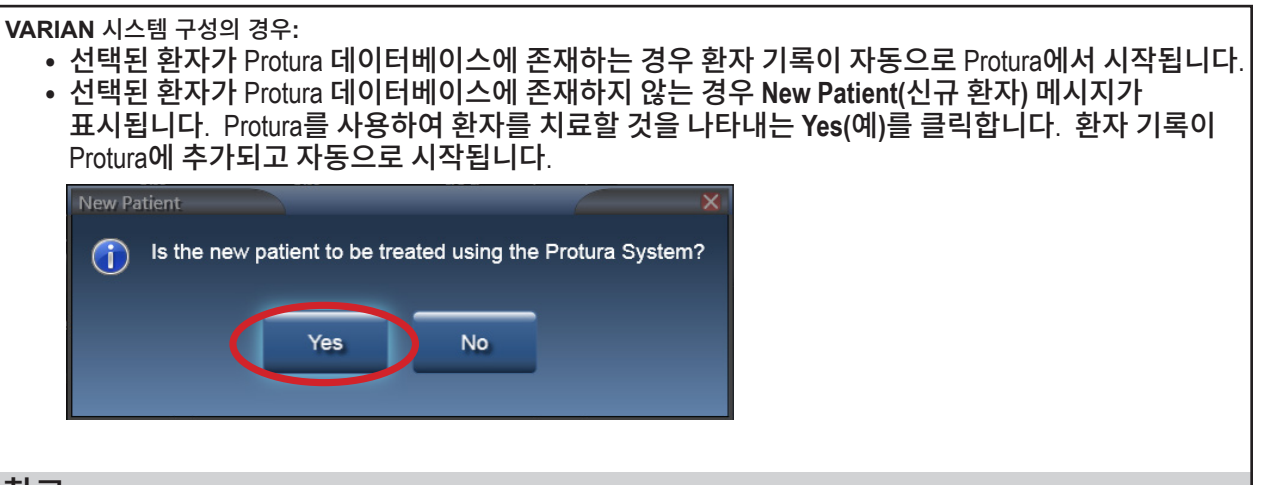

참고**:**

환자 치료에 Protura 사용 여부를 나타내는 표시기를 설정하려면 섹션 *5.1.3* 환자 기록 수정을 참조하십시오*.*

- **2.** 환자를 치료실로 안내하고 치료 계획에 정의된 대로 환자를 침상 위에 부동화합니다.
- **3.** 선형가속기 **IGRT System(IGRT** 시스템**)**에서 필요에 따라 설정 필드 Mode Up(모드 결정)을 진행합니다.
- **4.** 받침대를 올리고 다음 중 하나의 방법으로 Protura로 **Zero Position (**제로 위치**)**로 이동합니다.

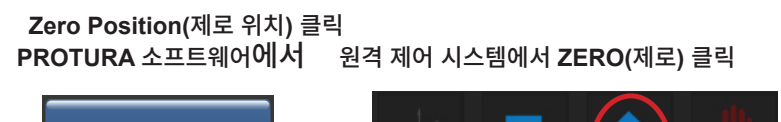

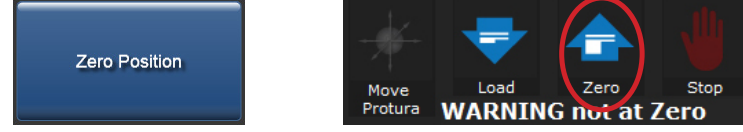

- **5.** 환자를 외부 마커에 정렬합니다.
- **6.** 치료실을 나와도 됩니다.
- **7.** 선형가속기 **IGRT** 시스템으로 이동을 계산하여 목표에 맞춥니다.
- Elekta 시스템 구성의 경우 Protura소프트웨어에서 **Lock Pedestal Values(**받침대 값 잠금**)**을 선택합니다. 참고
- **8.** 선형가속기 **IGRT** 시스템에서 이동량을 저장합니다. 값이 Protura에서 자동으로 입력됩니다.
- **9.** Protura가 이동 값을 표시하고 **Move(**이동**)** 버튼이 사용 가능 상태가 됩니다.

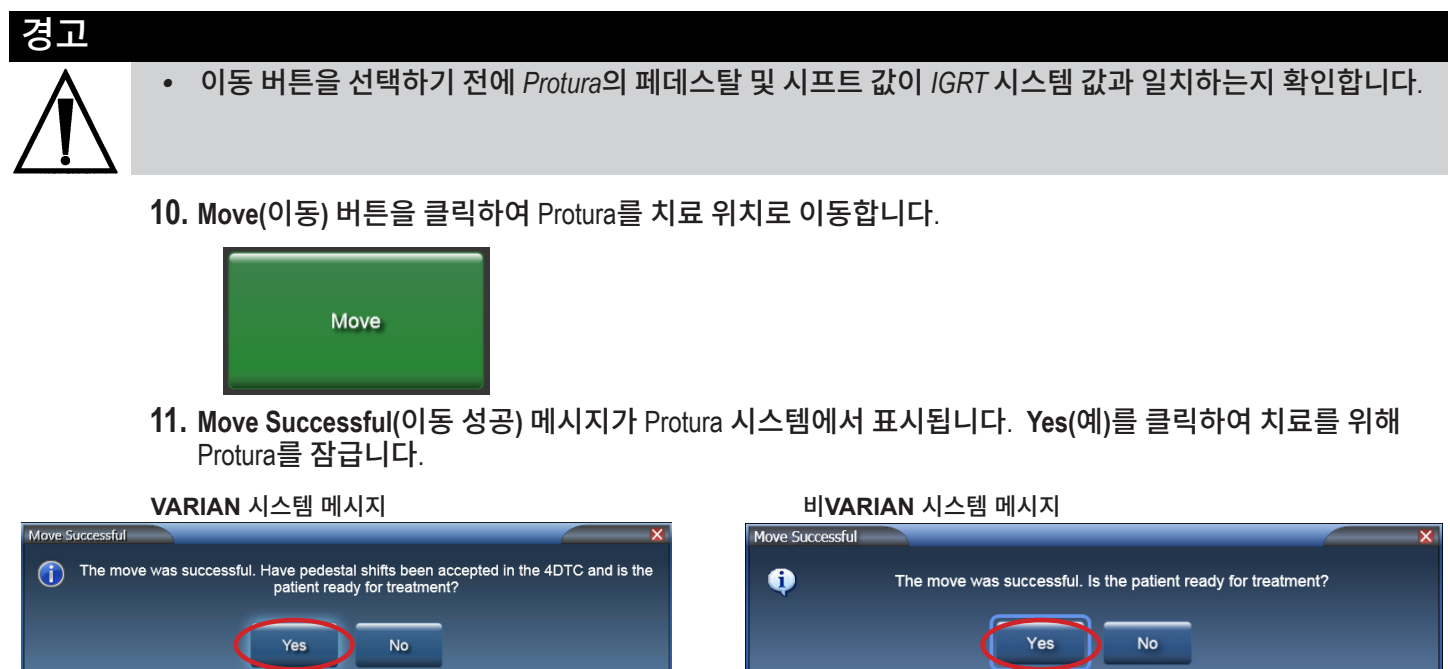

**12. Ready for Treatment(**치료 준비됨**)** 메시지가 표시됩니다. 이제 시스템이 잠기고 치료할 준비가 되었습니다.

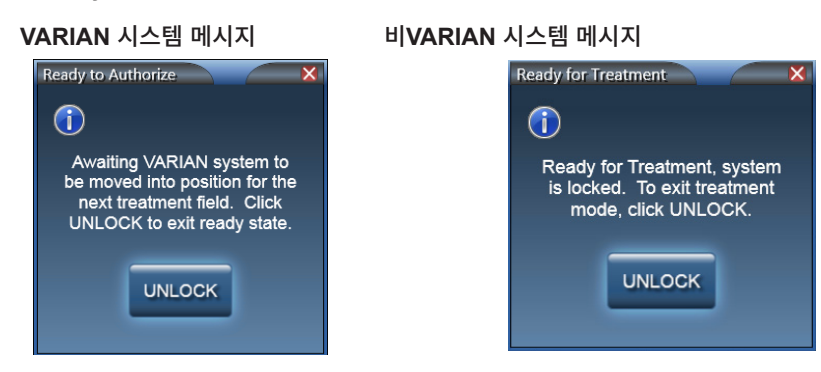

**13.** 원격 제어 시스템에서, 새 참조 이미지를 캡처합니다.

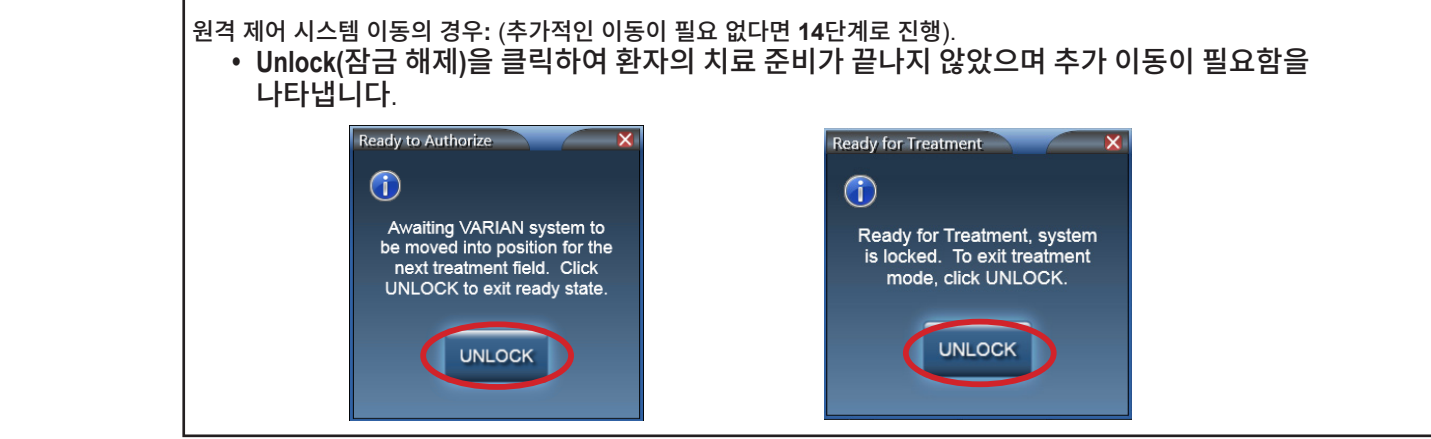

#### 6 Protura 워크플로

원격 제어 시스템 이동의 경우**(**계속**):**

• 원격 제어 시스템에서 이동량을 적용합니다.

#### 참고**:**

Protura가 원격 제어 시스템에서 전송되는 받침대 위치를 무시합니다. IGRT 시스템에서 불러온 이동값이 Protura에서 "Current Values (현재 값)"로 표시됩니다

• 원격 제어 시스템에서 **Move Protura(Protura** 이동**)**를 클릭합니다.

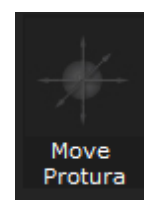

• 값을 변경하고 원격 제어 시스템에서 **Apply(**적용**)**를 클릭하여 현재 받침대 위치를 Protura로 전송합니다. 선형가속기 인터페이스가 활성화된 상태에서 이동값이 원격 제어 시스템에서 전송되면 Protura가 받침대 위치 값을 불러오고 잠급니다.

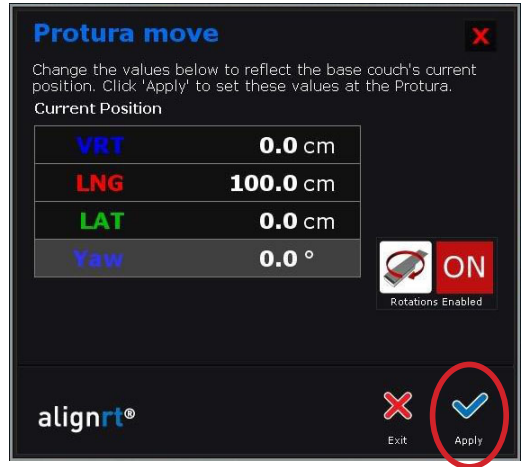

**• Apply(**적용**)**를 다시 한 번 클릭하여 이동량을 Protura에 적용합니다.

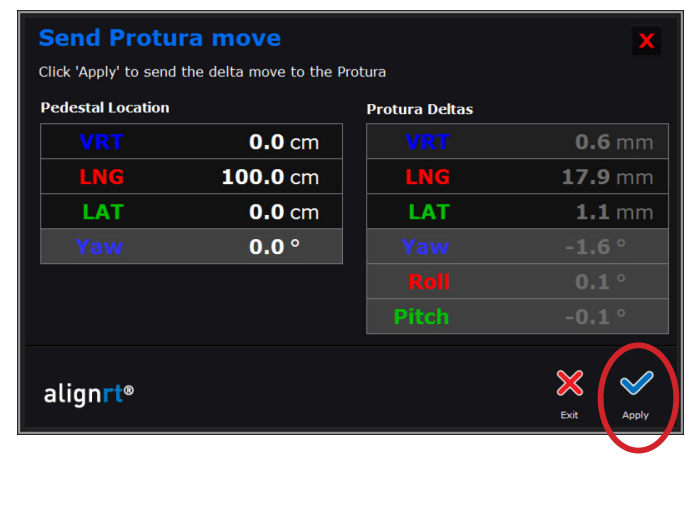

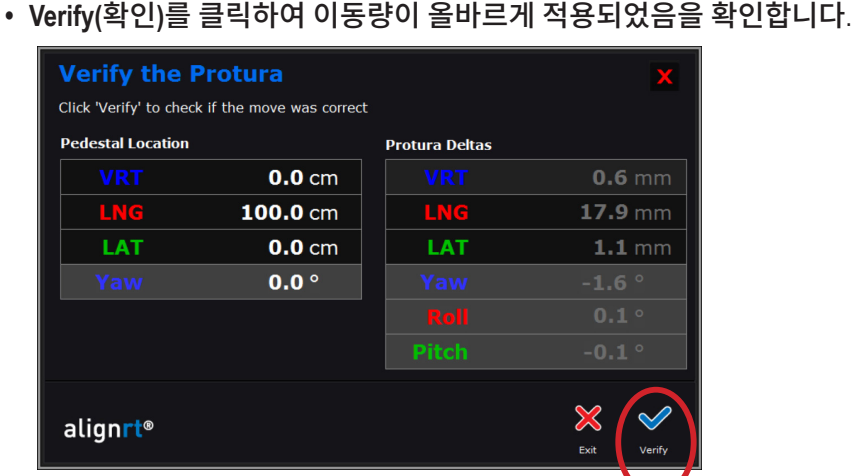

• 원격 제어 시스템에서 추가 이동이 필요한 경우 **UNLOCK(**잠금 해제**)**을 클릭하고 원격 제어 시스템 단계를 반복합니다. 치료가 준비되면 **14**단계를 진행합니다.

#### 참고**:**

받침대가 이미 잠겨 있지 않다면 Protura가 받침대 위치를 파악할 수 있도록 AlignRT를 이동하기 전에 Varian 시스템 구성에서 설정 필드 모드 결정이 필요합니다.

치료를 실시하기 전에 환자와 표적이 원하는 위치에 있는지 확인 이미지로 확인하시기바랍니다.

Protura 소프트웨어를 통해 2차 이동을 할 경우, 추가 교대 근무는 페데스탈로 교대 근무를 전송하지 않고 **All 6 Degrees Protura(**모두 **6**도 **Protura)**로 수행됩니다.

 **VARIAN** 시스템 구성의 경우**:**

- **• OBI** 시스템에서, **Cancel(**취소**)**을 클릭하고 **No(**아니요**)**를 선택하여 이동량을 적용합니다.
- **• Varian 4DTC** 시스템에서, 받침대 위치에 액세스하도록 Protura로부터 전송되는 이동 요청 0,0,0에 대한 **Cancel(**취소**)**을 클릭합니다.
- • 치료 필드를 **Mode Up(**모드 결정**)** 진행합니다**.**

#### 참고**:**

Protura는 치료 중에는 잠금을 해제하는 옵션이 없는 상태로 잠깁니다. 잠금 해제 옵션은 각 치료 필드가 완료될 때마다 사용 가능합니다.

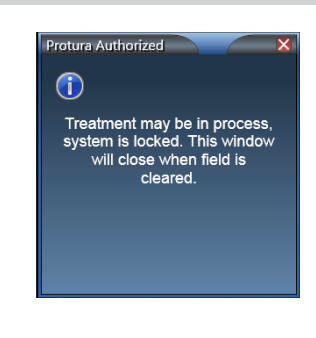

- **14.** 치료 제공 프로토콜을 따르세요.
- **15.** 현재 등각점 위치에서 치료가 완료되면 치료실로 들어갑니다.
- **16.** Protura 소프트웨어에서 **UNLOCK(**잠금 해제**)**을 선택합니다.
- **17.** 현재 환자의 여러 아이소센터 위치에서 치료를 제공하는 경우:
	- 1. Protura를 Zero Position(제로 위치)으로 이동합니다.

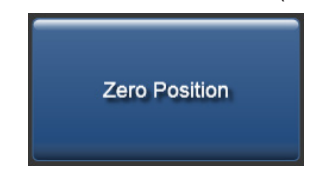

2. Unlock Pedestal Values(받침대 값 잠금 해제)를 클릭합니다.

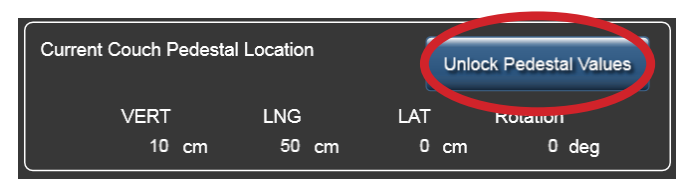

- 3. 5단계부터 워크플로를 반복합니다.
- **18.** 치료가 완료되면 **Load / Unload(**로드**/**언로드**)** 버튼을 선택합니다. Protura가**Load / Unload(**로드**/**언로드**)** 위치로 이동합니다.

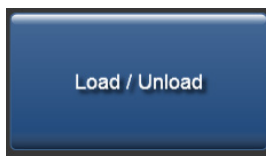

- **19. 4DTC** 또는 **MOSAIQ**, 원격 제어 시스템, **Protura** 소프트웨어에서 환자를 닫습니다.
- **20.** 환자가 치료실을 나와도 됩니다.
- **21.** 치료 완료 시 Protura 소프트웨어에서 **Patient Move Report(**환자 이동 보고서**)**를 생성합니다. 현지 프로토콜에 정의된 대로 보고서를 환자 파일에 저장합니다. 환자 기록이 종료되면 보고서가 자동으로 생성되어 지정된 디렉터리 위치에 저장됩니다. 섹션 *7.2* 환자 이동 보고서 및 섹션 *8.1* 시스템 설정을 참조하세요*.*

## 6.8 Protura 워크플로 - 파일 가져오기

이 섹션에서는 Protura에서 파일 가져오기 워크플로를 자세히 기술합니다. 가져온 파일은 ASCII 형식입니다.

- **1.** 환자를 치료실로 안내하고 Protura가 **Load / Unload(**로드**/**언로드**)** 위치에 있는 상태에서 치료 계획에 정의된 대로 환자를 침상 위에 부동화합니다.
- **2.** Protura를 **Zero Position(**제로 위치**)**으로 이동합니다.

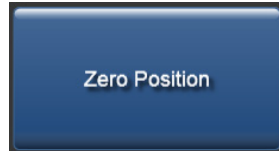

- **3.** 환자를 외부 마커에 정렬합니다.
- **4.** 치료실을 나와도 됩니다.
- **5.** IGRT 시스템을 사용하여 이동을 계산하여 목표를 정렬합니다.
- **6.** IGRT 정보를 ASCII 데이터 파일로 내보냅니다**.**
- **7.** Protura 워크스테이션에서, 데이터 파일 가져오기에 직접 액세스하는 **Import(**가져오기**)** 버튼을 선택합니다. Import(가져오기) 버튼을 시작하는 방법에는 다음과 같이 여러 가지가 있습니다.
	- **• File(**파일**)** 메뉴에서 **Import...(**가져오기**...)**를 클릭합니다.
	- **• Couch Position Panel(**침상 위치 패널**)**에서 **Import(**가져오기**)** 를 클릭합니다.
	- • 키보드에서 **[Ctrl]+I**를 선택합니다.

환자가 로드되지 않은 경우 **Import(**가져오기**)**는 환자 데이터를 입력합니다. 환자가 이미 로드된 경우 **Import(** 가져오기**)**는 IGRT 데이터를 입력합니다. **Import(**가져오기**)**는 가져온 파일이 가져온 환자와 일치하는지 확인합니다. 일치하지 않는 경우 사용자에게 가져오기 또는 취소 옵션이 제공됩니다.

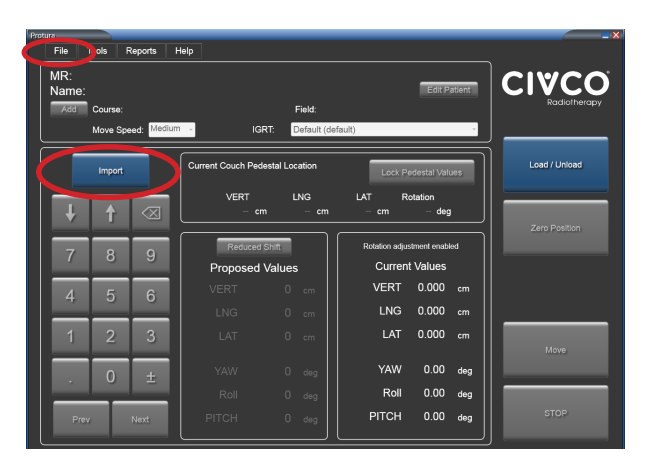

**8.** 가져올 파일을 선택합니다. 파일을 가져오고 값에는 **MR Number(MR** 번호**)**, **First Name(**이름**)**, **Last Name(** 성**)**, **Course(**코스**)**, **Field(**필드**)**, **Couch Pedestal X Y Z Coordinate(**침상 받침대 **X Y Z** 좌표**)** 및 **6**개의 **IGRT** 이동 값이 채워집니다.

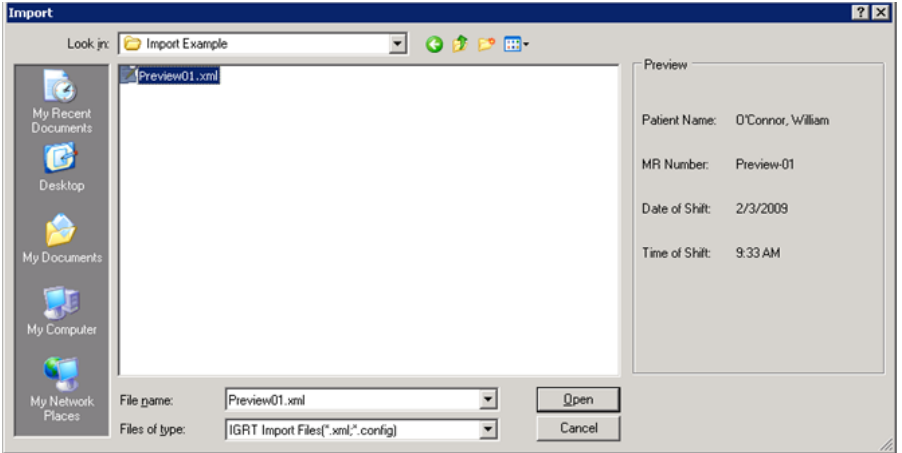

참고 MR 번호, 이름 및 성은 환자 기록을 저장하기 위한 필수 필드입니다. 이 정보가 가져온 파일에 빠져 있으면, 입력을 해야 합니다*(*섹션 *5.1.1* 환자 기록 생성 참조*)*.

> 다른 종양학 정보 시스템 및 선형가속기 업체들은 데이터 내보내기용으로 각기 다른 파일 형식을 사용합니다. CIVCO 고객 서비스 부서에 연락하여 사용하는 파일 형식이 Protura에서 지원되는지 확인하십시오.

**9. Current Couch Pedestal Location(**현재 침상 받침대 위치**)**의 각 필드를 클릭하여 표시된 값을 확인합니다. **Lock Pedestal Values(**받침대 값 잠금**)**를 선택합니다.

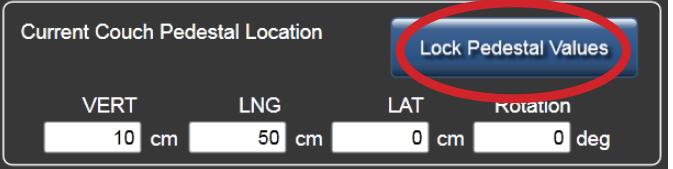

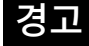

- *•* 이동 버튼을 선택하기 전에 *Protura*의 페데스탈 및 시프트 값이 *IGRT* 시스템 값과 일치하는지 확인합니다*.*
- **10. Move(**이동**)** 버튼을 클릭하여 Protura를 치료 위치로 이동합니다.

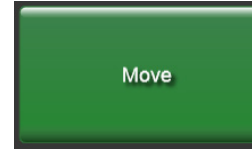

**11. Move Successful(**이동 성공**)** 메시지 표시됩니다. **Yes(**예**)**를 클릭하여 치료를 위해 Protura를 잠급니다.

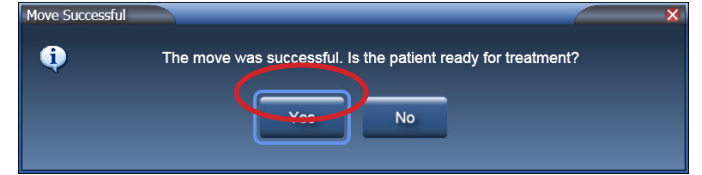

- 참고 치료를 실시하기 전에 환자와 표적이 원하는 위치에 있는지 확인 이미지로 확인하시기 바랍니다.
	- **12. Ready for Treatment(**치료 준비됨**)** 메시지가 표시됩니다.

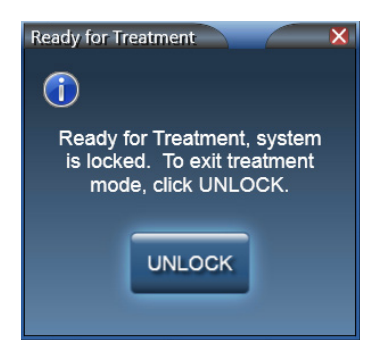

- **13.** 치료 제공 프로토콜을 따르세요.
- **14.** 현재 등각점 위치에서 치료가 완료되면 치료실로 들어갑니다.
- **15.** Protura 소프트웨어에서 **UNLOCK(**잠금 해제**)**을 선택합니다.
- **16.** 현재 환자의 여러 아이소센터 위치에서 치료를 제공하는 경우:
	- 1. Protura를 Zero Position(제로 위치)으로 이동합니다.

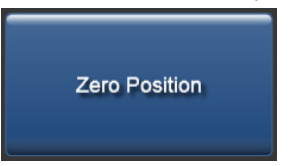

2. Unlock Pedestal Values(받침대 값 잠금 해제)를 클릭합니다.

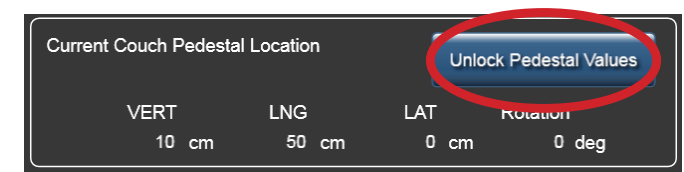

- 3. 3단계부터 워크플로를 반복합니다.
- **17.** 치료가 완료되면 **Load / Unload(**로드**/**언로드**)** 버튼을 선택합니다. Protura가**Load / Unload(**로드**/**언로드**)** 위치로 이동하고 자동으로 환자 기록을 닫습니다.

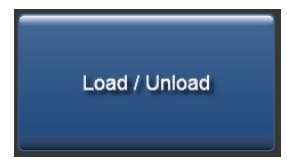

- **18.** 환자가 치료실을 나와도 됩니다.
- **19.** 치료 완료 시 Protura 소프트웨어에서 **Patient Move Report(**환자 이동 보고서**)**를 생성합니다. 현지 프로토콜에 정의된 대로 보고서를 환자 파일에 저장합니다. 환자 기록이 종료되면 보고서가 자동으로 생성되어 지정된 디렉터리 위치에 저장됩니다. 섹션 *7.2* 환자 이동 보고서 및 섹션 *8.1* 시스템 설정을 참조하세요*.*

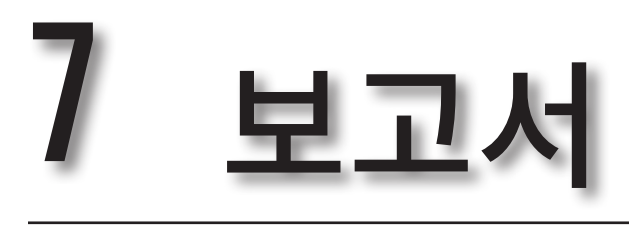

환자 보고서에는 두 가지 유형이 있습니다:

- **· 일일 이동 보고서**
- • 환자 이동 보고서
- 환자 및 날짜 기준으로 보고서를 필터링할 수 있습니다. 이 보고서들은 보거나, 종이에 인쇄하거나, 다른 정보 시스템으로 불러올 수 있도록 PDF 파일로 저장할 수 있습니다.
- **1. Reports(**보고서**)** 메뉴에서 **Generate Patient Reports...(**환자 보고서 생성**....)**를 클릭합니다.

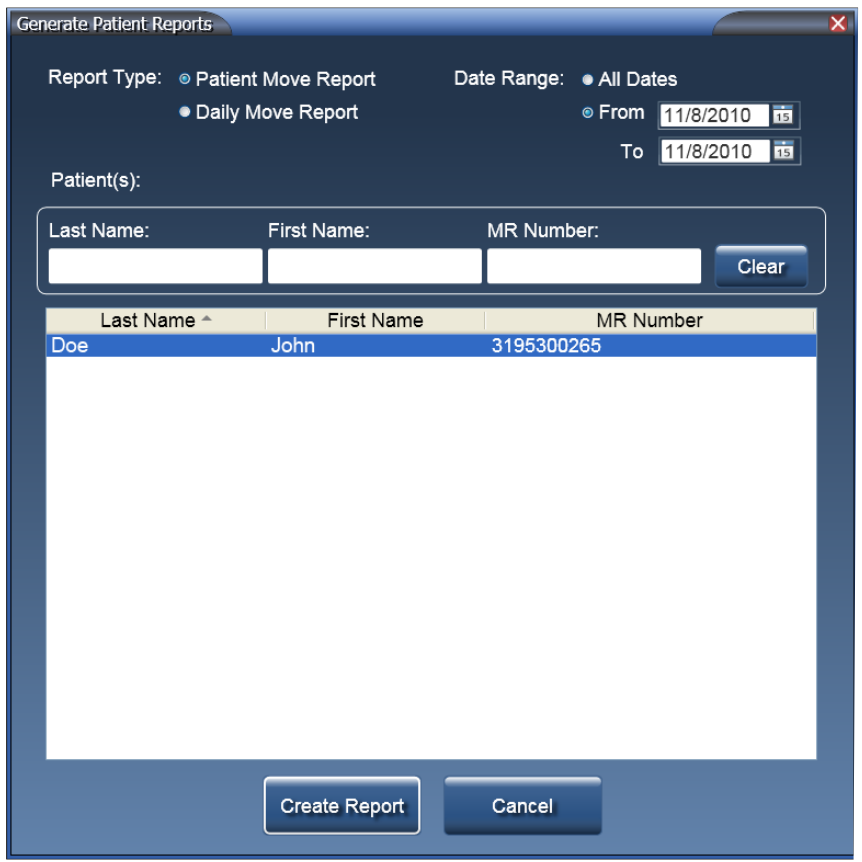

- **2. Report Type(**보고서 유형**)** 옵션을 선택합니다.
- **3.** 적절한 **Date Range(**날짜 범위**)** 옵션을 선택합니다.
- **4.** 적절한 **Patient(s)(**환자**(**들**))** 옵션을 선택합니다.
- 날짜 범위의 기본값은 **Today(**오늘**)**입니다. 참고

[Shift]+클릭을 사용하여 인접한 여러 행을 선택할 수 있습니다. [Ctrl]+클릭을 사용하여 인접하지 않은 여러 행을 선택할 수 있습니다.

**5. Create Report(**보고서 생성**)**를 클릭합니다. *Preview Report(*보고서 미리 보기*)*라는 이름을 가진 새 창에서 보고서가 열립니다.

#### 7 보고서

## 7.1 일일 이동 보고서

**Date Range(**날짜 범위**)** 옵션에서 단일 날짜를 선택하면 **Daily Move Report(**일일 이동 보고서**)**가 생성됩니다.

**Daily Move Report(**일일 이동 보고서**)**가 표시됩니다:

- • 생성 날짜
- Protura 버전
- IGRT 좌표계
- IGRT 구성 날짜
- 선택한 날짜에 수행된 이동(MR 번호, 시간 순으로 그룹화)
- $\bullet$  시스템 설정에 정의된 Protura 위치
- • 이동 날짜

환자는 IGRT 시스템 정보가 포함되어 있는 음영 처리된 머리글로 구분됩니다.

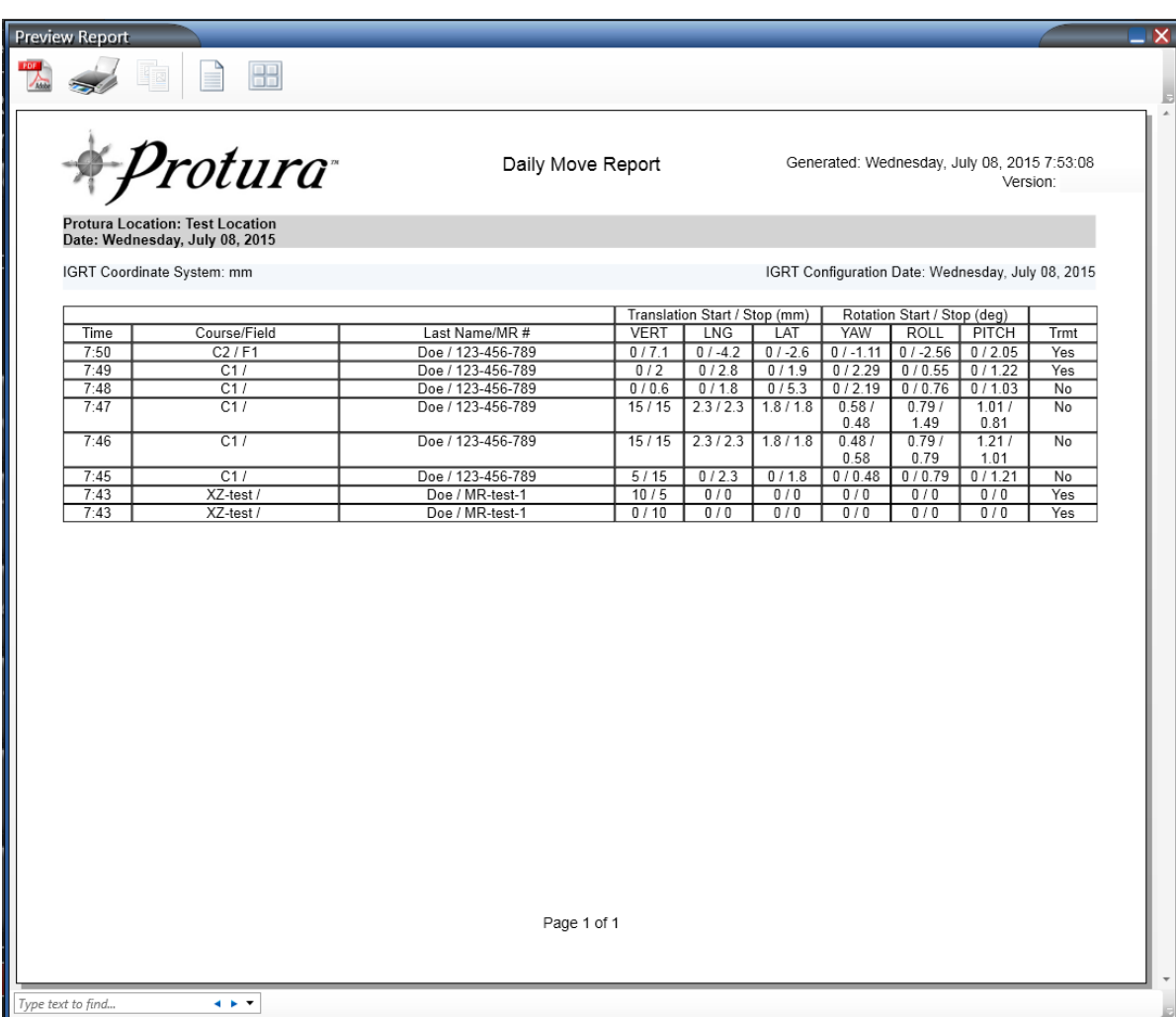

#### 7 보고서

## 7.2 환자 이동 보고서

**Date Range(**날짜 범위**)** 옵션에서 **All(**모두**)** 또는 **From(**시작일**)**과 **To(**최종일**)** 옵션*(*날짜가 달라야 함*)*을 선택하면 **Patient Move Report(**환자 이동 보고서**)**가 생성됩니다.

**Patient Move Report(**환자 이동 보고서**)**가 표시됩니다:

- • 생성 날짜
- Protura 버전
- MR 번호
- • 이름
- • 성
- • 기간

각 치료 날짜에 대해

- IGRT 좌표계
- IGRT 구성 날짜
- • 시스템 설정에 정의된 Protura 위치
- • 이동 날짜
- • 수행된 이동(환자, 위치 순으로 그룹화)

**Patient Move Report(**환자 이동 보고서**)**는 선택된 날짜 범위 중에 수행된 환자 이동을 나열합니다. 환자는 환자 정보가 포함되어 있는 음영 처리된 머리글로 구분됩니다.

**Patient Move Report(**환자 이동 보고서**)**는 환자 기록이 닫힐 때마다 그리고 이동이 발생한 경우 새 보고서를 정의된 디렉터리에 자동으로 저장하도록 설정할 수 있습니다. **Auto Save Reports(**보고서 자동 저장**)**을 활성화해야 하며, 보고서는 정의된 디렉터리에 yyyy-mm-dd\_MR#\_DailyReport.pdf로 저장됩니다. 섹션 *8.1*  시스템 설정을 참조하세요*.*

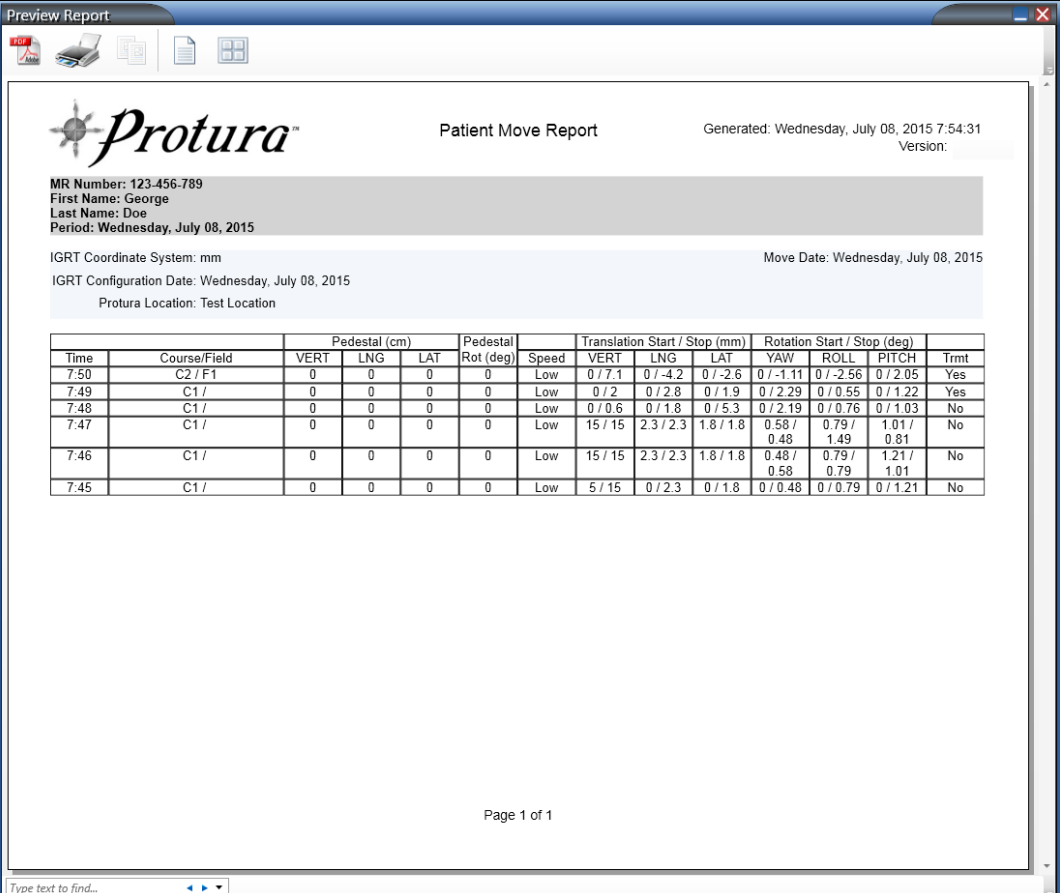

## 7.3 보고서 미리보기 개요

**Preview Report(**보고서 미리 보기**)** 창은 옵션, 보고서 본문 및 검색으로 나뉘어져 있습니다. 옵션, 보고서 본문 및 검색.

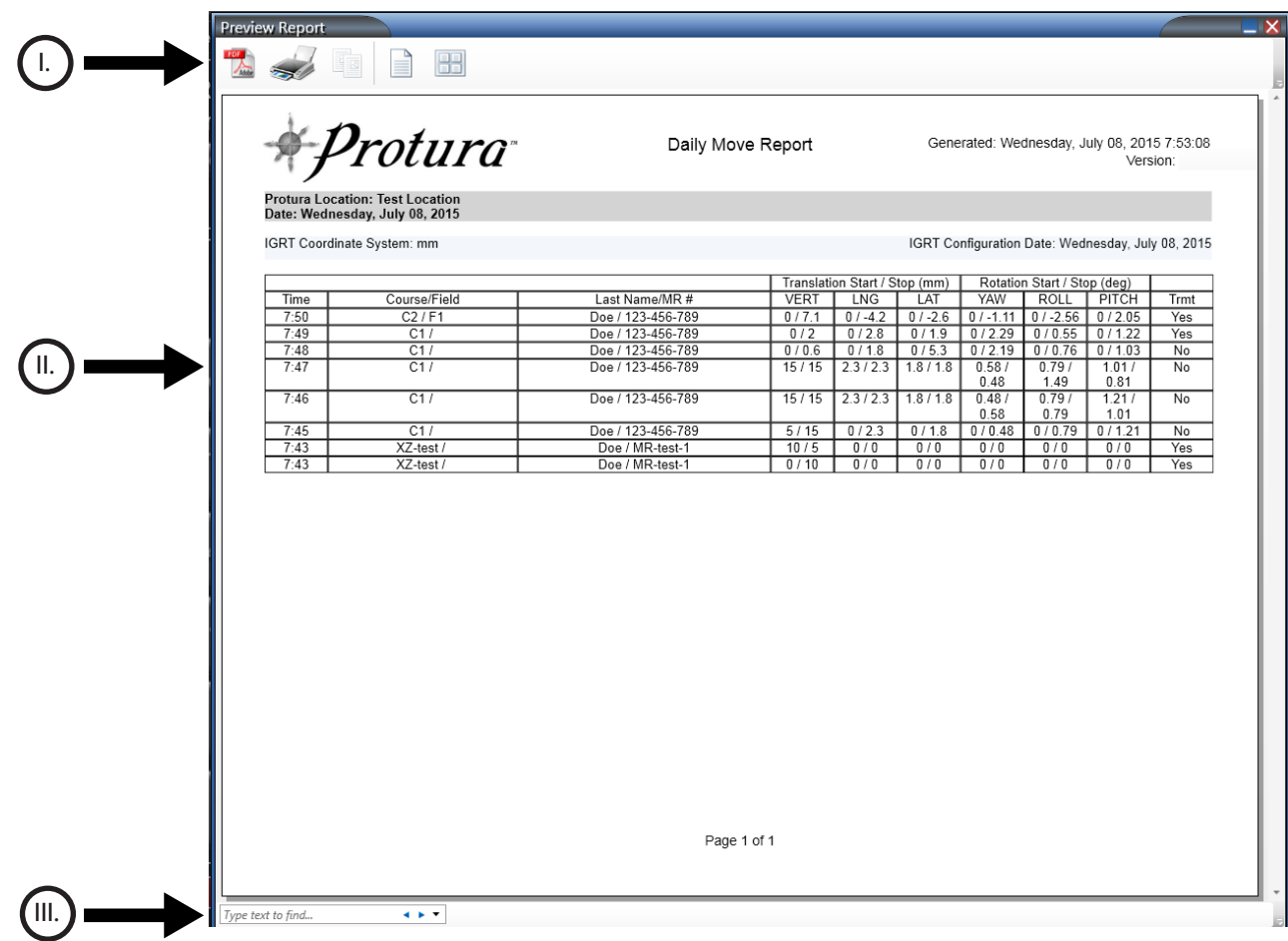

#### 7 보고서

#### I. 옵션

옵션은 창의 왼쪽 상단 모서리에 있습니다.

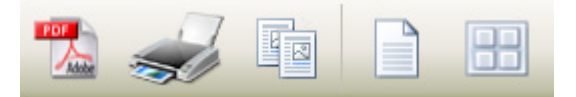

**PDF** 저장

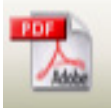

**1. PDF** 아이콘을 클릭합니다. **Save As(**다른 이름으로 저장**)** 창이 표시됩니다. 파일 이름을 업데이트하고 적절한 저장 대상을 선택합니다. **Save(**저장**)**를 클릭합니다.

보고서 인쇄

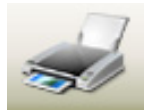

**2. Printer(**프린터**)** 아이콘을 클릭합니다. **Print(**인쇄**)** 창이 표시됩니다. 적절한 인쇄 옵션을 선택합니다. **Print(** 인쇄**)**을 클릭합니다.

선택된 텍스트 복사

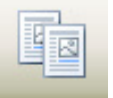

**3.** 복사할 텍스트를 강조 표시합니다 *([Ctrl]+A*는 모든 텍스트를 선택함*)*. **Copy Selected Text(**선택된 텍스트 복사**)** 아이콘을 클릭합니다. 텍스트를 원하는 애플리케이션에 붙여 넣습니다.

전체 페이지 **/** 나란히 **2** 페이지

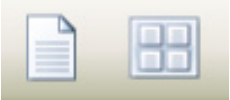

**4. Whole Page(**전체 페이지**)** 또는 **Two Pages Across(**나란히 **2** 페이지**)** 아이콘을 선택하여 보기 옵션을 변경합니다.

#### 7 보고서

#### II. 보고서 본문

이 영역에는 일일 또는 환자 이동 보고서의 세부 정보가 포함되어 있습니다.

시간**:** 이동 시간을 기록합니다. 코스**/**필드**:** 이동할 코스 및 필드를 선택합니다. 성**/MR** 번호 **#:** 환자의 성 및 MR 번호 # *(*일일 이동 보고서만 해당*)*. 받침대 *(cm* 또는 *mm)***:** 침상 받침대 정보를 표시합니다*(*환자 이동 보고서만 해당*)*. 받침대 회전 *(*도*)***:** 받침대가 회전한 각도를 표시합니다*(*환자 이동 보고서만 해당*)*. 속도**:** 선택한 이동 속도를 식별합니다 *(*환자 이동 보고서만 해당*)*. 병진 시작**/**중지 *(cm* 또는 *mm)***:** 사용된 IGRT 좌표계를 기준으로 이동 X, Y, Z 축의 시작 및 중지 위치를 기록합니다. 회전 시작**/**중지 *(*도*)***:** 사용된 IGRT 좌표계를 기준으로 회전 U, V, W 축의 시작 및 중지 위치를 기록합니다. **Trmt:** 이동으로 인해 치료가 이루어졌는지 확인합니다.

일일 이동 보고서

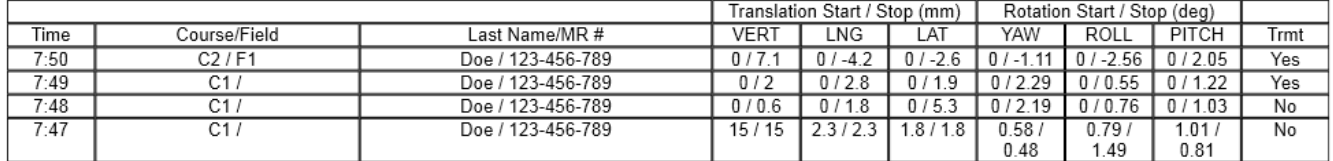

환자 이동 보고서

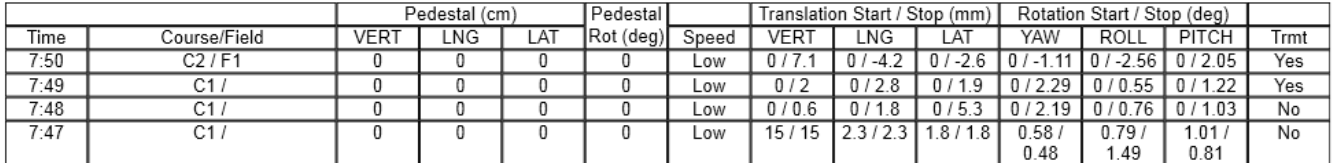

#### III. 검색

검색은 창의 왼쪽 아래 모서리에 있습니다. 검색을 통해 사용자는 키워드로 보고서를 검색할 수 있습니다. 아래쪽 화살표는 다양한 검색 옵션을 제공합니다.

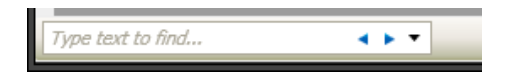

Protura 애플리케이션은 치료 시설의 특정 설정에 따라 구성되어야 합니다.

#### 경고

- *•* 임상 사용을 하기 전에*, Protura* 회전 기준점을 설정하기 위해 정렬을 해야 합니다*(*섹션 *8.4* 등각점 정렬 참조*).*
- - *•* • *Protura* 설치 및 *IGRT* 시스템 구성 중에는 올바른 결과를 보장하기 위해 *QA* 테스트를 실시해야 합니다*.*  이 테스트를 수행하지 않으면*,* 잘못된 환자 치료로 이어질 수 있습니다*.* 재영상 처리*,* 확인 및 *IGRT*를 통해 위치 변경을 항상 확인하십시오*.*
	- *• Protura* 단위는 밀리미터 및*/*또는 센티미터입니다*(*섹션 *8.3 IGRT* 좌표계 구성 및 섹션 *8.2* 침상 받침대 구성에 정의됨*).* 시스템에 정확한 값을 입력했는지 확인합니다*.*

**Tools(**도구**)** 메뉴에서 **Configure...(**구성**...)**를 클릭합니다.

**Configurations and Settings(**구성 및 설정**)** 창이 표시됩니다. 이 패널에는 6개의 탭이 있습니다.

- 시스템 설정
- •침상 받침대 구성
- • **IGRT** 좌표계 구성
- •등각점 정렬
- • **Elekta** 인터페이스 설정
- • **Varian** 인터페이스 설정

창이 열려 있으면 Configuration(구성) 탭이 잠깁니다. 설정값 잠금을 해제하려면 **LOCK(**잠금**)**을 클릭합니다.

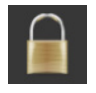

변경을 하지 않고 **Configuration(**구성**)** 창을 나가려면 **Cancel(**취소**)**을 클릭합니다.

## Cancel

**Enter Password(**비밀번호 입력**)** 창이 표시됩니다. 비밀번호를 입력하는 방법에는 두 가지가 있습니다.

- • 비밀번호를 입력합니다*(*비밀번호 기본값은 **CeePro**입니다. 섹션 *8.1* 시스템 설정 참조*)*. **OK(**확인**)**를 클릭합니다.
- • 키보드 아이콘을 클릭합니다. 마우스 또는 터치스크린을 사용하여 비밀번호를 입력합니다*(*비밀번호 기본값은 **CeePro**입니다*.* 섹션 *8.1* 시스템 설정 참조*)*. **OK(**확인**)**를 클릭합니다.

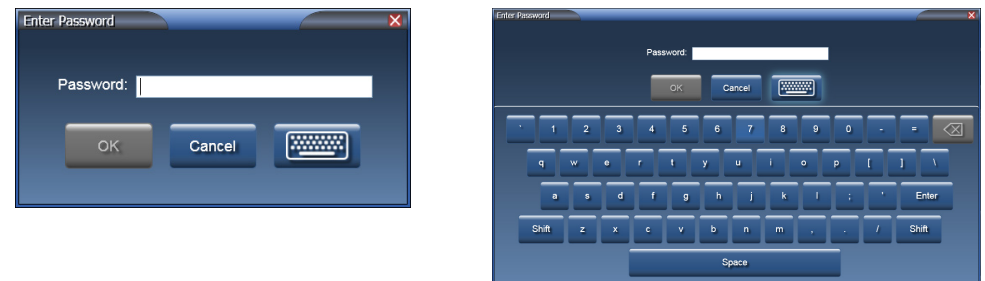

참고 환자 파일이 열려 있으면 설정값을 정의하거나 업데이트 할 수 없습니다.

변경하지 않고 **Enter Password(**비밀번호 입력**)** 창을 나가려면, **Cancel(**취소**)**을 클릭합니다.

# 8.1 시스템 설정

**System Settings(**시스템 설정**)** 탭에는 다음 항목이 들어 있습니다.

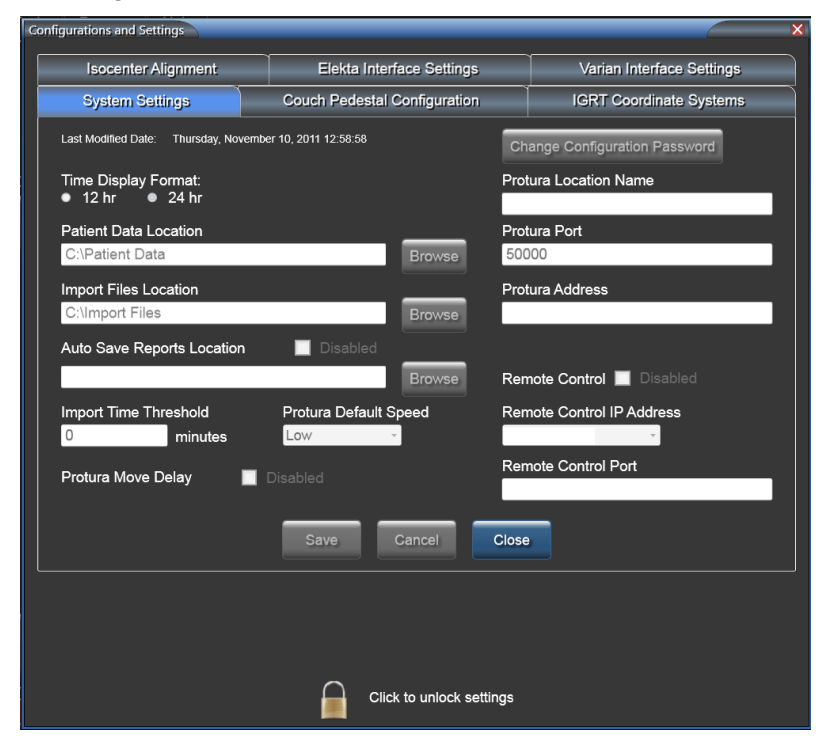

**Time Display Format(**시간 표시 형식**):** 시간 표시를 12시간 또는 24시간 형식으로 설정합니다.

**Patient Data Location(**환자 데이터 위치**):** 이 디렉토리는 모든 환자 데이터가 저장되는 곳입니다. 환자 데이터가 여러 치료실 간에 공유되는 경우, 모든 Protura 애플리케이션이 액세스할 수 있는 공유 장소가 있어야 합니다. 이 위치에 있는 파일들은 보고서 생성, 받침대 위치의 일일 기록 및 치료에 사용된 이동을 위해 사용됩니다. 디렉토리를 찾으려면 **Browse(**찾아보기**)**를 클릭합니다.

#### 모든 사용자에게 데이터가 저장된 디렉터리에 대한 읽기/쓰기 권한이 있는지 확인합니다. 참고

**Import Files Location(**파일가져오기위치**):** 이디렉토리는 IGRT 이동데이터를가져올때 Protura 애플리케이션 **Import(**가져오기**)** 창의 기본값이 되는 곳입니다. 디렉토리를 찾으려면 **Browse(**찾아보기**)**를 클릭합니다.

참고 인쇄 가능한 기본 ASCII 형식의 데이터(즉, 환자 이름, MR 번호, 코스, 필드)는 환자 데이터 관리 시스템 및 IGRT 시스템으로부터 불러올 수 있으며(즉, 수정 값), 이 데이터를 Protura 시스템에 수동으로 입력할 필요가 없습니다.

> **Auto Save Reports Location(**보고서 위치 자동 저장**):** 이 디렉터리는 일일 보고서와 환자 보고서가 자동으로 저장되는 곳입니다. 디렉토리를 선택하려면 **Browse(**찾아보기**)**를 클릭합니다. 이 설정은 자동으로 활성화됩니다. 설정을 비활성화하려면 **Disabled(**비활성화**)** 표시 옆의 확인란을 선택합니다.

> **Import Time Threshold(**시간 임계값 가져오기**):** 이 값*(*분 단위*)*은 IGRT 가져오기 데이터의 날짜와 시간을 현재 시스템 시간과 비교하는 데 사용됩니다. IGRT 날짜와 시간이 임계값을 초과하면 경고 메시지가 표시됩니다. 이는 더 이상 사용되지 않는 IGRT 데이터를 사용할 가능성을 줄이기 위한 것입니다. 유효한 값의 범위는 0 에서 1500까지입니다.

"0"의 값은 시간 임계값 확인을 건너뜁니다. 참고

> **Protura Default Speed(Protura** 기본 속도**):**이 값은 새 환자 및 테스트 절차를 위한 기본 이동 속도입니다. 속도 옵션은 Low(저속), Medium(중간 속도) 및 High(고속)입니다.

**Protura Move Delay(Protura** 이동 지연**):** 이 체크박스를 선택하면 이동 요청 후 약 1.5초 동안 Protura 이동이 지연됩니다. 이 지연은 소프트웨어로 위치 변경을 입력하는 시점과 Protura가 실제로 이동하는 시점 사이의 시간을 제공합니다.

**Change Configuration Password(**구성 비밀번호 변경**):** 현재 비밀번호는 여기에서 변경할 수 있습니다. 비밀번호 필드는 4자 이상이어야 합니다. 이 필드는 최대 *30*자까지 입력 가능하며 대소문자를 구별합니다*.*

- **• New Password(**새 비밀번호**)**를 입력합니다*(*비밀번호 기본값은 **CeePro**임*)*.
- **• Confirm New Password(**새 비밀번호 확인**)**에 비밀번호를 다시 입력하여 확인합니다.
- **• Save(**저장**)**를 클릭합니다.

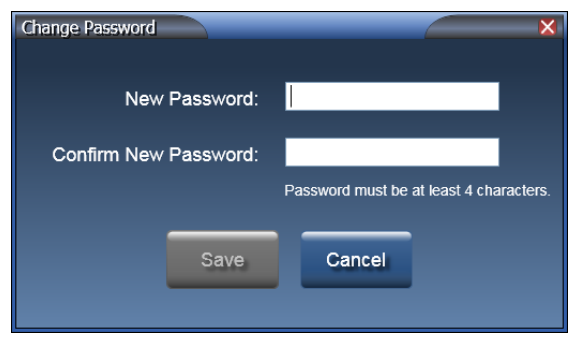

**• Configurations and Settings(**구성 및 설정**)** 창에서 나가기 전에 모든 변경사항을 저장하려면 **Save(** 저장**)**를 클릭합니다. 변경 사항을 실행 취소하려면, **Cancel(**취소**)**을 클릭합니다. 변경하지 않고 나가려면,**Close(**닫기**)**를 클릭합니다.

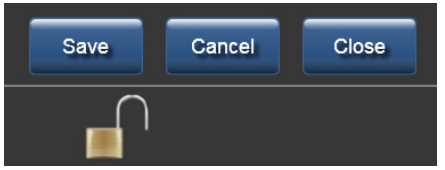

**Protura Location Name(Protura** 위치 이름**):** 이 값은 Protura 설치의 이 특정 인스턴스를 고유하게 식별합니다. 만일 사용자 부서에 Protura가 한 개 이상 있는 경우, 이 곳이 특정 설치 또는 선형가속기 실에 대한 이름을 지정할 수 있는 곳입니다.

**Protura Port(Protura** 포트**):** 이 값은 Protura 하드웨어 포트 번호입니다. 유효한 값의 범위는 1에서 65535 까지입니다. 이 번호는 고유하게 할당되며 CIVCO 고객 서비스의 지시가 없는 한 변경해서는 안 됩니다.

**Protura Address(Protura** 주소**):** 이 값은 Protura 하드웨어 IP 주소입니다. Protura의 IP 주소를 변경해야 하는 경우 CIVCO 고객 서비스에 문의하시기 바랍니다.

**Remote Control(**원격 제어**):** 이 확인란을 선택하면 원격 시스템에서 Protura에 연결하여 제어할 수 있습니다. 원격 제어를 정의하기 전에 지정해 놓은 액세스 키*(*섹션 *8.3 IGRT* 좌표계 구성*/*원격 액세스 키 참조*)*가 적어도 하나의 IGRT 구성에 들어 있어야 합니다.

**Remote Control IP Address(**원격 제어 **IP** 주소**):** 시설 네트워크에 대한 Protura 워크스테이션 IP 주소 값이 여기서 선택됩니다. 이 주소는 Protura가 원격 연결을 위해 통신하는 네트워크입니다.

참고 **Remote Control Port(**원격 제어 포트**):** 이 값은 원격 연결에 사용되는 포트 번호입니다. 유효한 값의 범위는 1024에서 65535입니다.

이전에 저장한 구성 값을 변경할 때에는 변경 내용을 적용하기 위해 Protura 애플리케이션을 종료했다가 다시 시작하십시오.

# 8.2 침상 받침대 구성

**Couch Pedestal Configuration(**침상 받침대 구성**)** 탭은 침상 병진 축을 표시합니다. *Protura*당 오직 한 개의 구성만 설정할 수 있습니다*.*

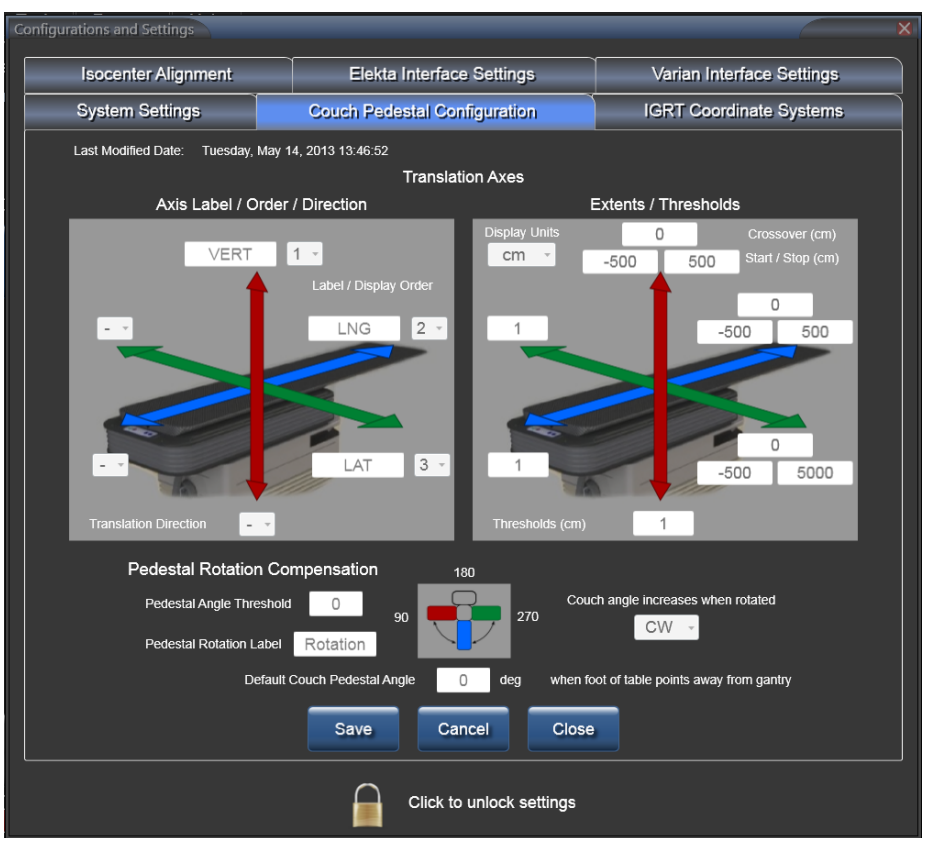

**Axis Label / Order / Direction(**축 레이블**/**순서**/**방향**):** 왼쪽 이미지는 침상 라벨, 표시 순서, 그리고 양의 값 및 음의 값이 어떤 방향을 나타내는지를 정의합니다. 축 라벨은 최대 *5*자까지 입력할 수 있으며 고유해야 합니다. 이 값들은 사용자의 Record and Verify(기록 및 확인) 시스템, 선형가속기 텍스트 내용 및 규약과 일치해야 합니다. 오류를 최소화하기 위해 순서도 일치해야 합니다.

**Extents / Thresholds(**범위**/**임계값**):** 오른쪽 이미지는 동작 범위와 임계값을 정의합니다. 축의 동작 범위를 정의하려면 세 가지 값을 입력해야 합니다: **Start(**시작**)**, **Stop(**중지**)** 및 **Crossover(**크로스오버**)**. 선형가속기 좌표법에서 값을 구합니다. **Crossover(**크로스오버**)** 필드는 받침대 범위가 제로에서 다시 시작되는 값입니다. Pedestal Angle Threshold(받침대 각도 임계값)는 IGRT 가져오기 파일에 포함되었거나 수동으로 입력한 하나 이상의 현재 Couch Pedestal Values(침상 받침대 값)가 해당 코스에 대한 이전 이동 값과 서로 다르고 정의된 임계값 이상일 때 경고를 표시하기 위해 사용됩니다. **Display Units(**표시 단위**)**는 드롭다운 목록에는 **cm** 및 **mm** 값이 들어 있고 측정 단위를 결정합니다.

예를 들어, Start(시작)가 9,000, Stop(중지)이 3,000, Crossover(교차)가 10,000이면 9,000~10,000, 0~3,000의 선형 축이 정의됩니다.

#### 참고 "0"의 값은 임계값 확인을 건너뜁니다.

**Pedestal Rotation Compensation(**받침대 회전 보정**):** Pedestal Angle Threshold(받침대 각도 임계값), Default Couch Pedestal Angle(침상 받침대 각도 기본값) 및 각도 회전을 정의합니다.

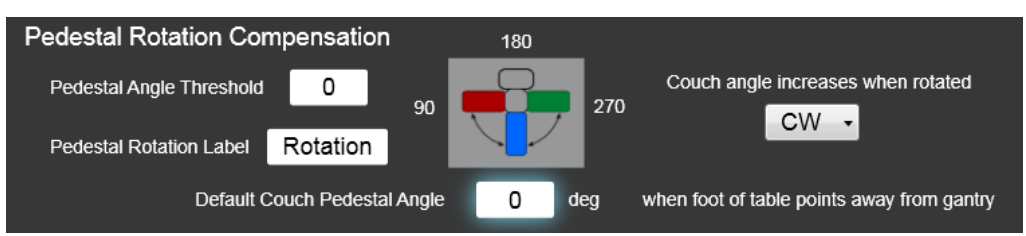

**Pedestal Angle Threshold(**받침대 각도 임계값**):** 이 값*(*각도로 지정됨*)*은 IGRT 가져오기 파일에 포함되었거나 수동으로 입력한 현재 Couch Pedestal Values(침상 받침대 값)가 해당 코스에 대한 이전 이동 값과 서로 다르고 정의된 임계값 이상일 때 경고를 표시하기 위해 사용됩니다.

#### 참고 "0"의 값은 임계값 확인을 건너뜁니다.

**Pedestal Rotation Label(**받침대 회전 라벨**):** 이는 선형가속기 텍스트 내용 및 규약과 일치해야 합니다. 이 값은 최대 *8*자까지 입력 가능합니다*.*

**Couch angle increases when rotated(**돌리면 침상 각도가 올라갑니다**):** 각도 계산을 위해 CW*(*시계 방향*)* 또는 CCW*(*시계 반대 방향*)* 중에서 선택합니다. 의도한 각도 방향이 이미지에 정확하게 표시되어 있는지 확인합니다.

**Default Couch Pedestal Angle(**침상 받침대 기본 기본값**):** 받침대 방향에 대한 적절한 세로 각도를 선택합니다.

**• Configurations and Settings(**구성 및 설정**)** 창에서 나가기 전에 모든 변경사항을 저장하려면 **Save(** 저장**)**를 클릭합니다. 변경 사항을 실행 취소하려면, **Cancel(**취소**)**을 클릭합니다. 변경하지 않고 나가려면,**Close(**닫기**)**를 클릭합니다.

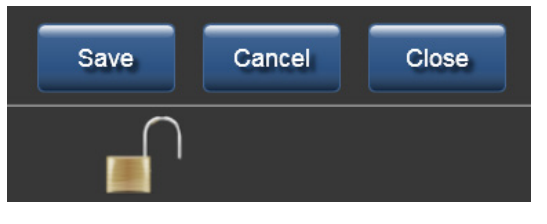

참고 이전에 저장한 구성 값을 변경할 때에는 변경 내용을 적용하기 위해 Protura 애플리케이션을 종료했다가 다시 시작하십시오.

### 8.2.1 침상 받침대 구성 관계

**Current Couch Pedestal Location(**현재 침상 받침대 위치**)***(*왼쪽 이미지*)*이 다음 순서대로 표시됩니다: **Vert(**수직**)**, **Long(**세로**)**,및 **Lat(**가로**)**. 이 표시 순서는 **Configurations and Settings(**구성 및 설정**)**에 정의되어 있습니다*(* 오른쪽 이미지*)*.

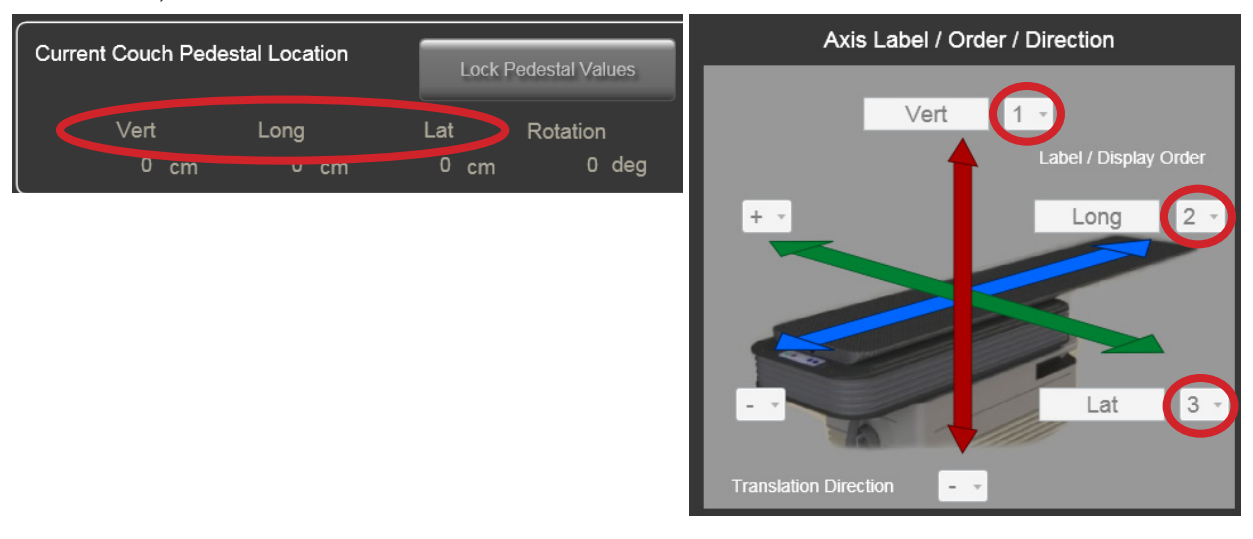

**Tools(**도구**)** 메뉴에서, **Configure...(**구성**...)**를 클릭합니다. **Couch Pedestal Configuration(**침상 받침대 구성**)**을 클릭합니다. 설정을 **Unlock(**잠금 해제**)**합니다. Vert(수직)의 표시 순서를 1에서 2로 변경하면 Long(세로)은 1으로 자동 변경됩니다. Long(세로)의 표시 순서를 1에서 3으로 변경하면 Lat(가로)는 1으로 자동 변경됩니다. **Save(**저장**)**를 클릭합니다. 변경 내용은 다음과 같이 메인 창에 표시됩니다.

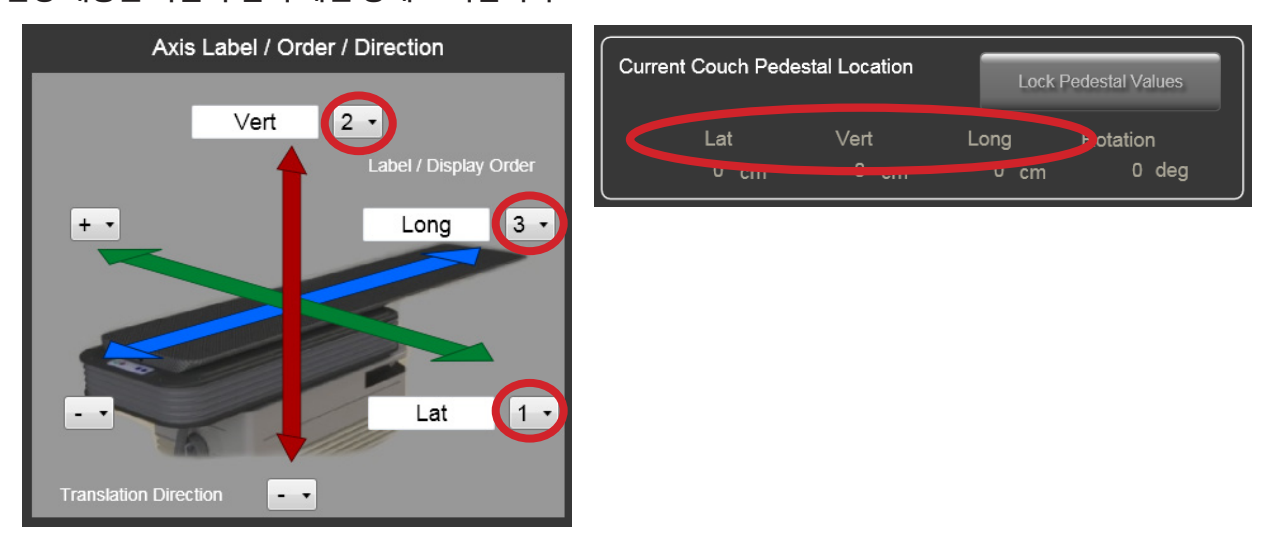

참고 이전에 저장한 구성 값을 변경할 때에는 변경 내용을 적용하기 위해 Protura 애플리케이션을 종료했다가 다시 시작하십시오.

## 8.3 IGRT 좌표계 구성

**IGRT Coordinate Systems(IGRT** 좌표계**)** 탭은 한 개 이상의 IGRT 좌표계가 정의되는 곳입니다. IGRT 좌표계 정의는 IGRT 이동데이터를쉽게입력할수있도록, 치료및영상장비설치와일치하도록구성할수있습니다.

- • 드롭다운 목록에서 다른 **IGRT Coordinate System(IGRT** 좌표계**)**을 선택합니다.
- 새 좌표계를 생성하거나, 또는 기존 좌표계를 편집 또는 삭제합니다.
- 드롭다운 목록에서 현재 시스템을 선택하여 구성 설정값을 확인합니다.

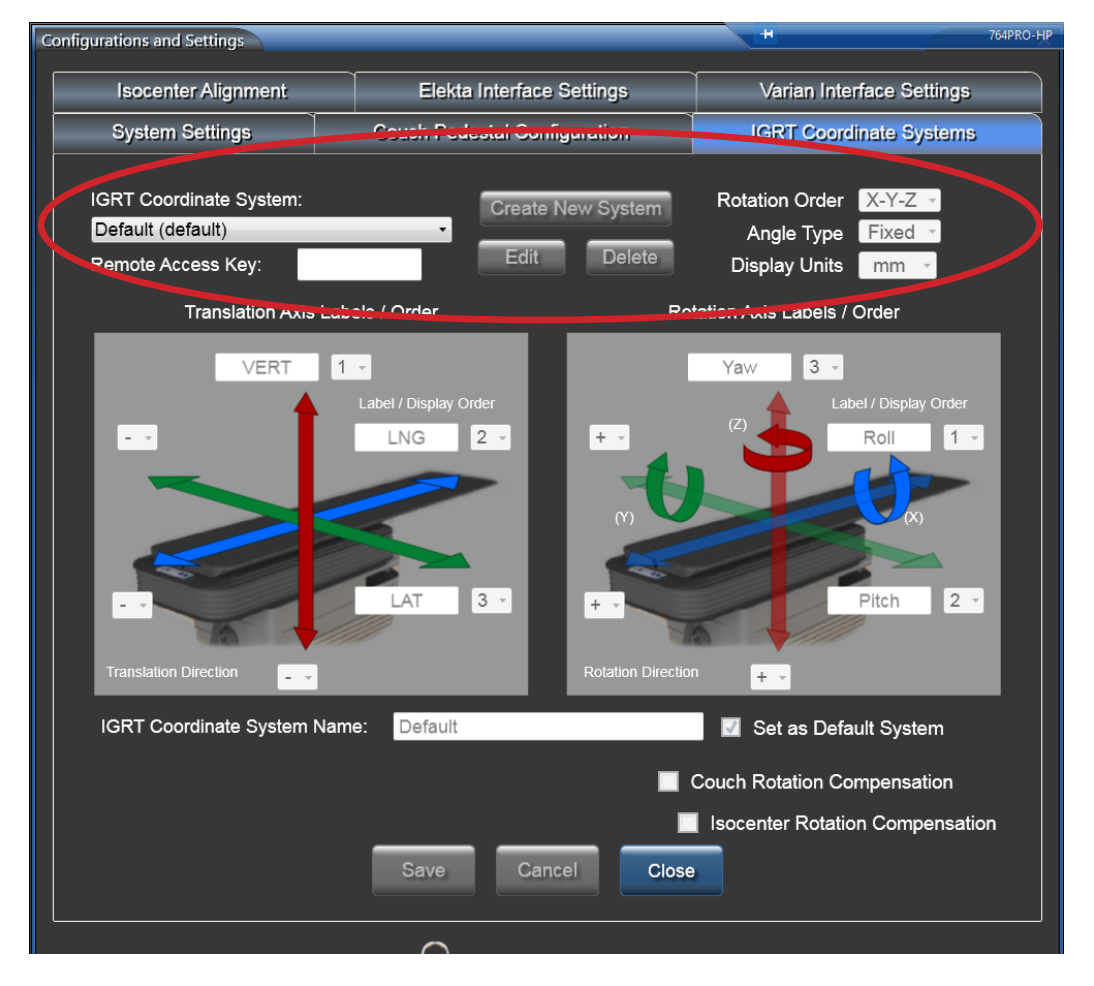

#### 경고

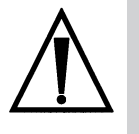

*•* 잘못된 *IGRT* 좌표계를 사용하면 치료가 잘못될 수 있습니다*.* 개별 환자에 대해 올바른 *IGRT* 좌표계 사용하도록 주의를 기울여야 합니다*.* 예컨대*,* 사용자는 정렬을 위해 광기반 *IGRT* 시스템을 사용할 수 있고 주기적으로 *CBCT*를 실시할 수 있습니다*. 2*개의 *IGRT* 시스템이 각기 다른 좌표계나 출력값을 갖는 경우*,*  사용자는 치료에 대해 반드시 올바른 시스템이 선택되도록 해야 합니다*.*

**IGRT Coordinate System(IGRT** 좌표계**):**IGRT Coordinate System(IGRT 좌표계): 새 IGRT 좌표계를 생성하거나 현재 좌표계를 편집 또는 삭제할 수 있습니다.

**CREATE NEW SYSTEM(**새 좌표계 생성**): CREATE NEW SYSTEM(**새 좌표계 생성**)**을 클릭하여 새 좌표계를 생성합니다. 필수 데이터를 입력합니다. 모든 정보가 완료되면 **Save(**저장**)**를 클릭합니다.

**EDIT(**편집**):** 드롭다운 목록에서 시스템을 선택합니다. **Edit(**편집**)**을 클릭하여 구성 설정을 변경합니다. 모든 정보가 완료되면 **Save(**저장**)** 을 클릭합니다.

**DELETE(**삭제**):** 드롭다운 목록에서 삭제할 IGRT 좌표계를 선택합니다. **Delete(**삭제**)**을 클릭합니다. 삭제를 확인하는 창이 표시됩니다. **OK(**확인**)**를 클릭합니다.

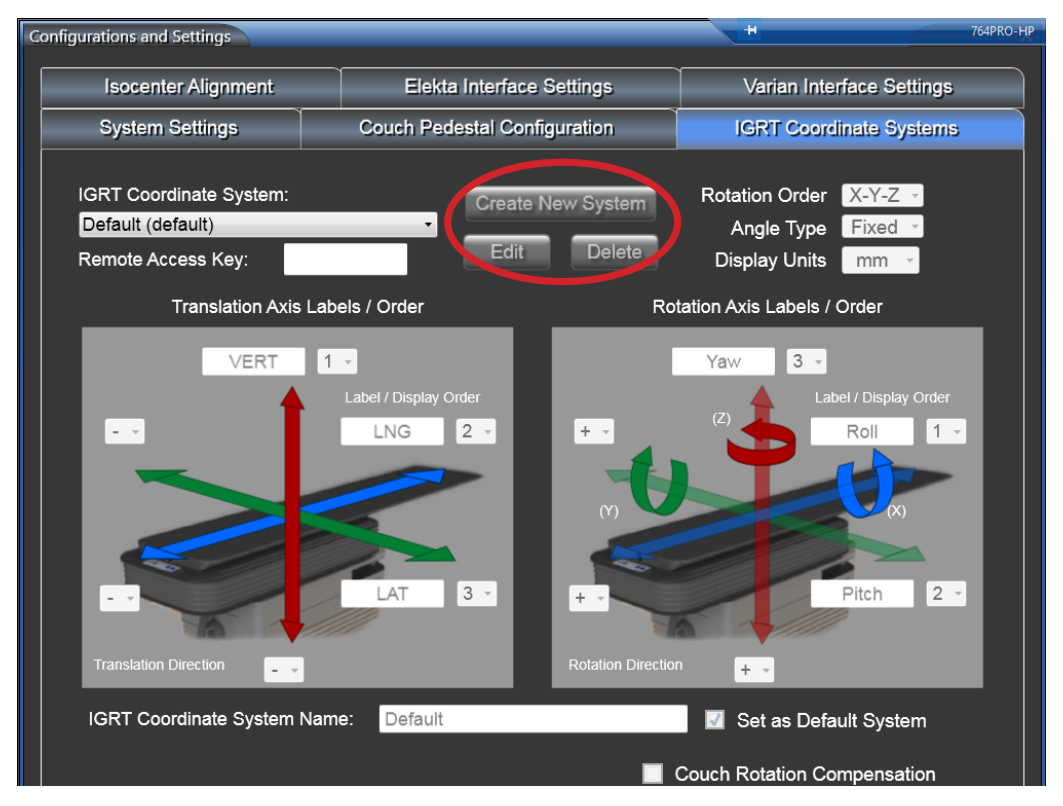

**Remote Access Key(**원격 액세스 키**):** 승인된 원격 시스템이 Protura와 연결할 수 있도록 허용합니다. 이동 데이터는 이 IGRT 구성을 사용하여 보고됩니다. 이 필드에는 최대 *10*자까지 입력할 수 있으며 고유해야 합니다*.*

**Rotation Order(**회전 순서**)**: 축 회전 순서를 결정합니다. 드롭다운 목록에는 모든 **X-Y-Z** 값 조합이 포함됩니다.

**Angle Type(**각도 유형**)**: 각도 유형을 결정합니다. 드롭다운 목록에 **Fixed(**고정**)** 및 **Euler(**오일러**)** 값이 포함됩니다.

**Display Units(**표시 단위**):** 측정 단위를 결정합니다. 드롭다운 목록에 **cm** 및 **mm** 값이 포함되어 있습니다.

**Translation Axis Labels / Order(**병진 축 라벨**/**순서**):** 및 **Rotation Axis Labels / Order(**회전 축 라벨**/**순서**):** 축 라벨에 값을 입력할 수 있고 병진 방향의 표시 순서를 선택할 수 있습니다. 축 라벨은 최대 *5* 자까지 입력할 수 있으며 고유해야 합니다.

**IGRT Coordinate System Name(IGRT** 좌표계 이름**)**. 이 필드는 최대 *20*자까지 입력할 수 있으며 고유해야 합니다*.* 기본 시스템은 확인란에서 **Set as Default System(**기본 시스템으로 설정**)**에 체크하면 설정됩니다.

참고 **IGRT Coordinate System Name(IGRT** 좌표계 이름**)**을 변경하면 Protura를 다시 시작해야 해야만 새 이름을 볼 수 있습니다.

**Couch Rotation Compensation(**침상 회전 보정**):**확인란은 받침대가 회전된 위치에 있을 때 Protura 이동이 치료실 좌표계에 상대적으로 적용될지 아니면 받침대 좌표계에 상대적으로 적용될지를 결정합니다. IGRT 데이터 소스가 침상 받침대 회전을 보정할 경우 이 박스에 체크합니다. 확인란이 선택되지 않으면, Protura는 침상 받침대 회전에 대해 보정을 합니다.

**Isocenter Rotation Compensation(**등각점 회전 보정**)**: 이 확인란을 선택하면 포투라 회전 이동을 병진 전 이미지 위치에 적용할지, 아니면 병진 후 최종 위치에 적용할지 결정합니다. 회전을 먼저 적용하려면 확인란을 선택합니다. 확인란을 선택하면 1차 이동에만 이 보상이 적용됩니다. 2차 이동은 병진을 적용한 다음 회전을 적용합니다.

**• Configurations and Settings(**구성 및 설정**)** 창에서 나가기 전에 모든 변경사항을 저장하려면 **Save(** 저장**)**를 클릭합니다. 변경 사항을 실행 취소하려면, **Cancel(**취소**)**을 클릭합니다. 변경하지 않고 나가려면,**Close(**닫기**)**를 클릭합니다.

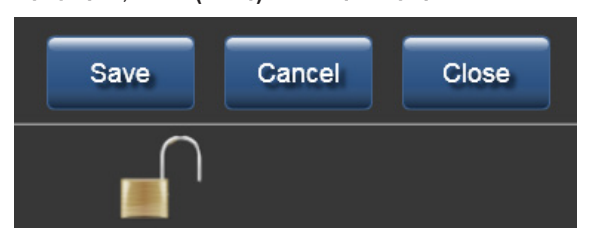

참고 이전에 저장한 구성 값을 변경할 때에는 변경 내용을 적용하기 위해 Protura 애플리케이션을 종료했다가 다시 시작하십시오.

#### 8.3.1 IGRT 좌표계 관계

이 예에서는 메인 창에서 제안 값을 변경하는 방법을 설명합니다. 축 라벨은 여기서 변경할 수 있습니다.

**Proposed Values(**제안 값**)** *(*아래 왼쪽 이미지*)*는 다음 순서로 표시됩니다: VERT, LNG, LAT, YAW, PITCH, 및 ROLL. 이 표시 순서는 **Configurations and Settings(**구성 및 설정**)**에 정의되어 있습니다*(*아래 오른쪽 이미지*)*.

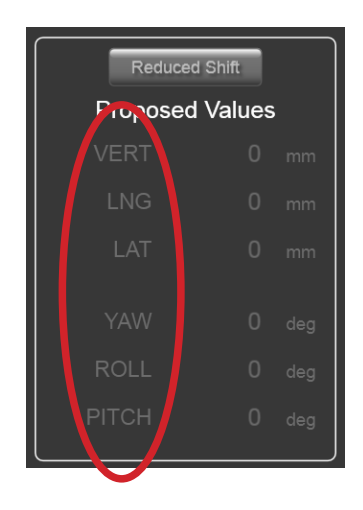

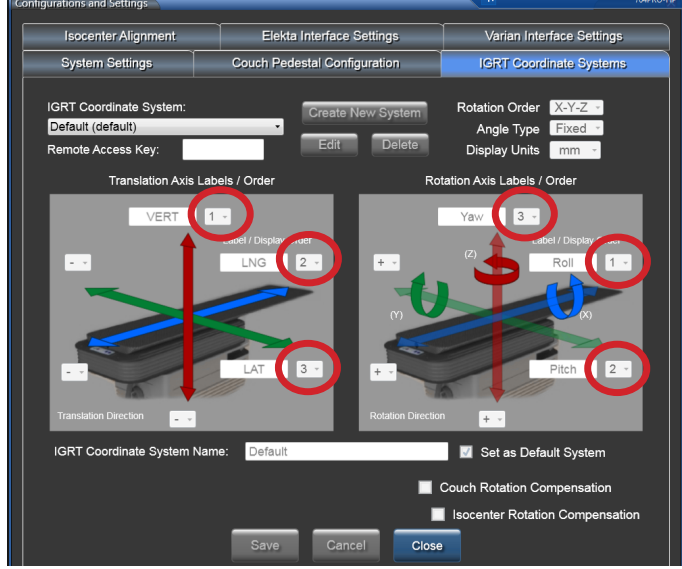

**Tools(**도구**)** 메뉴에서, **Configure...(**구성**...)**를 클릭합니다. **IGRT Coordinate Systems(IGRT** 좌표계**)**을 클릭합니다. 설정을 **Unlock(**잠금 해제**)**합니다. **IGRT Coordinate System(IGRT** 좌표계 선택**)**를 선택합니다 드롭다운 목록에서 **Edit(**편집**)**을 클릭합니다.

VERT의 표시 순서를 1에서 3으로 변경하면 LAT은 1으로 자동 변경됩니다. ROLL의 표시 순서를 3에서 2로 변경하면 PITCH는 3으로 자동 변경됩니다. **Accept System(**시스템 수락**)**을 클릭합니다. **Save(**저장**)**를 클릭합니다. 변경 내용은 다음과 같이 메인 창에 표시됩니다.

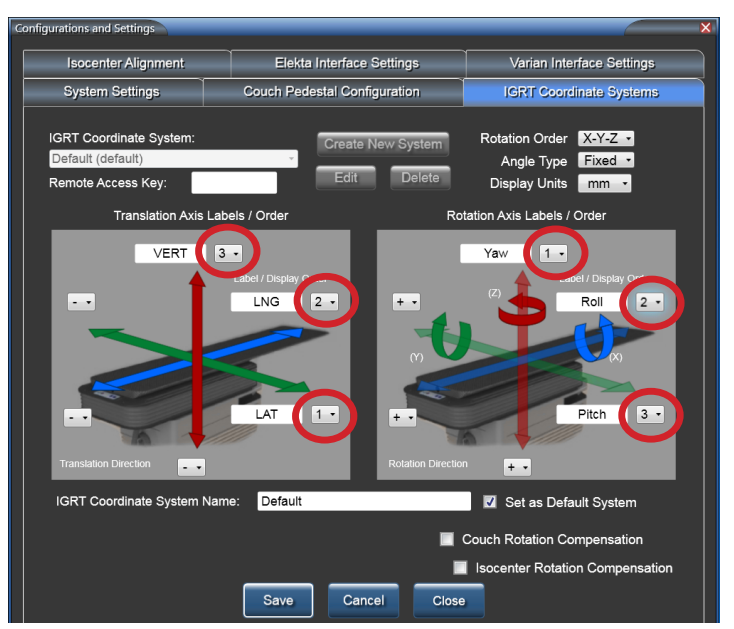

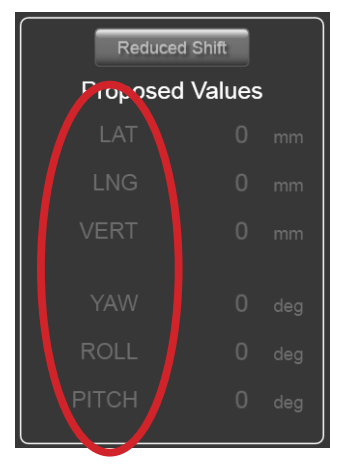

참고 이전에 저장한 구성 값을 변경할 때에는 변경 내용을 적용하기 위해 Protura 애플리케이션을 종료했다가 다시 시작하십시오.
#### 8 구성 및 설정

## 8.4 등각점 정렬

입력된 정렬 데이터를 메인 창에 읽기 전용 형식으로 표시합니다*(3*장 정렬 참조*)*.

등각점 정렬 탭은 받침대 정렬 정보를 검색하기 위한 빠른 참조로 사용할 수 있습니다.

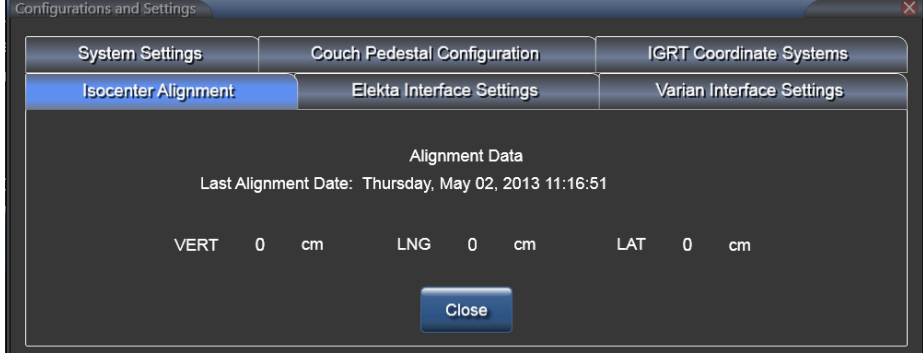

참고 이전에 저장한 구성 값을 변경할 때에는 변경 내용을 적용하기 위해 Protura 애플리케이션을 종료했다가 다시 시작하십시오.

# 8.5 Varian 인터페이스 설정

**Varian Interface Settings(Varian** 인터페이스 설정**)** 탭은 Varian 인터페이스가 정의되는 곳입니다. Protura가 보조 장치 인터페이스 (ADI)를 갖춘 Varian 선형가속기에 설치되는 경우, **4DTC Interface(**인터페이스**)** 확인란에 체크해야 합니다.

ARIA를 기록하고 사용중인 시스템을 확인하는 경우, **MOSAIQ**확인란을 선택하지 않습니다.

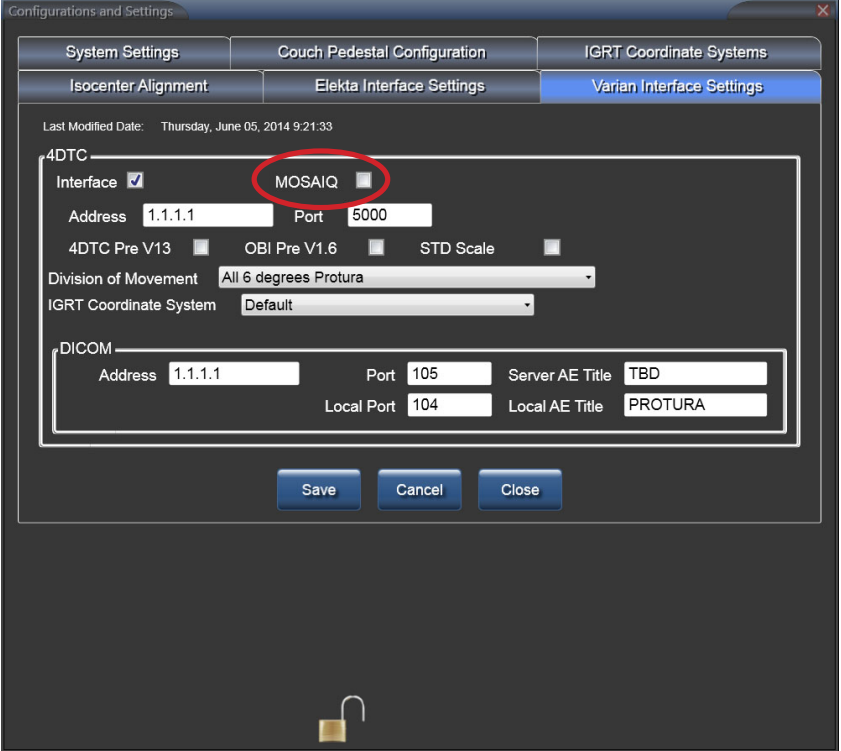

MOSAIQ 기록 및 확인 시스템이 사용되는 경우, **MOSAIQ** 확인란을 선택해야합니다.

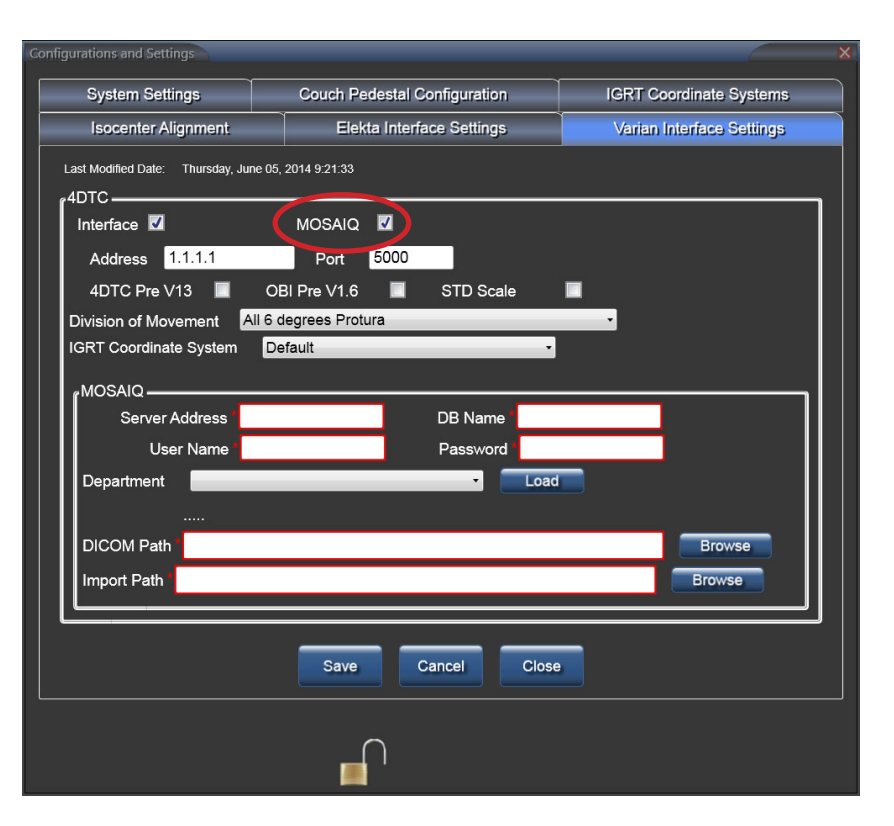

#### 경고

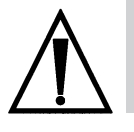

*• Varian 4DTC, OBI, ARIA* 또는 *MOSAIQ* 시스템에 대한 업데이트 후에는 *QA* 테스트를 실시해야 합니다*. Protura*에 의해 계산된 이동 값이 *OBI* 시스템에서 생성된 이동 값과 일치하는지 확인하십시오*.*

## 8.5.1 Varian 4DTC 인터페이스

 **4DTC Address(**주소**) (**또는 **Varian MICAP)**, **Port(**포트**)** 및 **DICOM** 정보 또는 **MOSAIQ**를 추가해야 합니다 Varian 4DTC 인터페이스가 활성화된 상태에서 다음이 발생합니다:

- • 이 인터페이스를 통해 Protura 시스템을 타사 보조 시스템으로 Varian ADI에 연결할 수 있습니다.
- 이 연결을 통해 Protura는 환자 열기, 모드 업, 클리어 필드, 선형가속기 준비 옵션을 제공합니다.
- Protura가 치료를 승인하고 받침대 이동을 요청할 수 있습니다.
- • 버전 13 이전의 Varian 4DTC 버전을 사용하는 경우 **4DTC Pre V13 checkbox(4DTC Pre V13** 확인란**)**를 선택해야 합니다. 이를 통해 Protura는 4DTC 버전을 변경할 때 Varian 환경에서 치료 필드를 정확하게 승인할 수 있습니다.
- • 버전 1.6 이전의 Varian OBI 버전을 사용하는 경우 **OBI Pre V1.6 checkbox(OBI Pre V1.6** 확인란**)**를 선택해야 합니다. 이를 통해 Protura는 OBI 시스템에 정의된 대로 이동을 정확하게 가져와 적용할 수 있습니다. Varian 환경에서 Pitch(피치) 및 Roll(롤) 기호 규칙(+/-)은 OBI 버전 1.6에서 변경됩니다. 따라서 이 확인란의 선택을 변경할 때 **Protura IGRT Coordinate System(Protura IGRT** 좌표계**)**도 업데이트해야 합니다. 섹션 *8.3 IGRT* 좌표계 구성을 참조하십시오*.*
- Varian 표준 눈금자를 사용할 때는 **STD** 눈금자 확인란을 선택해야 합니다. 그러면 Protura가 Varian 표준 눈금자를 사용할 때 받침대 위치를 정확히 가져올 수 있습니다.
- 연결이 활성화될 때에는 오른쪽 선형가속기 등이 녹색입니다.<br>- Version: Aligned: 5/2/2013 OO Linac\_O Protura connected ||
- Protura가 등록 파일을 찾았을 때에는 두 선형가속기 등이 모두 녹색입니다.
- Protura가 파일을 전송할 때에는 왼쪽 선형가속기 등이 노란색이고 오른쪽 선형가속기 등이 녹색입니다.
- • 환자가 로드된 비Protura에 선형가속기가 연결되어 있을 때에는 왼쪽 선형가속기 등이 파란색이고 오른쪽 선형가속기 등이 녹색입니다.<br>│ Yersion: Aligned: 5/22/2013 ●⊙ Linac ⊙ Protura connected
- 선형가속기가 연결되어 있지 않을 때에는 오른쪽 선형가속기 등이 빨간색입니다.<br>- The Version: Aligned: 5/2/2013 00 Linac O Protura connected
- DICOM이 연결되어 있지 않을 때에는 왼쪽 선형가속기 등이 빨간색입니다. Version: Aligned: 5/2/2013 C Linac Protura connected

#### 경고

- *•* 올바른 *4DTC* 시스템에 대한 연결을 확인하십시오*.*
- 이동 분할**:** 이는 시스템 설정이며 개별 환자를 위한 것이 아닙니다. 세 가지 설정을 사용할 수 있는데, 모두 **6 degrees Protura(6**도 **Protura) Translation Pedestal / Rotations Protura(**병진 받침대**/**회전 **Protura)** 또는 **Translation and Yaw Pedestal / Pitch and Roll Protura (**병진 및 요 받침대**/**피치 및 롤 **Protura)**입니다. 일단 Protura가 Varian 시스템에 연결되고 이동 값이 **Proposed Values (**제안 값**)** 필드에 채워지면 **Move(**이동**)**가 선택될 때 **Division of Movement(**이동 분할**)** 설정은 지정된 이동 값을 어떤 시스템이 실행할지 결정합니다.
	- **• All 6 degrees Protura(**모두 **6**도 **Protura)**는 6개의 시프트 값을 모두 Protura 하드웨어로 전송합니다.
	- **• Translation Pedestal / Rotation Protura(**병진 받침대**/**회전 **Protura)**는 4DTC에 대한 Protura 하드웨어와 받침대 이동 요청 간에 이동을 분할합니다.
	- **• Translation and Yaw Pedestal / Pitch and Roll Protura(**병진 및 요 받침대**/**피치 및 롤 **Protura)**는 4DTC에 대한 Protura 하드웨어와 받침대 이동 요청 간에 이동을 분할합니다.
- 참고 분할 이동 옵션 중 하나를 선택하면 Protura는 받침대가 요청받은 이동을 실행하는 경우 또는 실행할 때 4DTC 로부터 알림을 받지 않습니다. 사용자는 섹션 *6.3 Protura* 워크플로 *-* 받침대 이동과 *Varian* 통합에서 정의된 워크플로를 따라야 합니다.

Protura 소프트웨어를 통해 2차 이동을 할 경우, 추가 교대 근무는 페데스탈로 교대 근무를 전송하지 않고 **All 6 Degrees Protura(**모두 **6**도 **Protura)**로 수행됩니다.

**IGRT Coordinate System(IGRT** 좌표계**):** 이는 Varian 인터페이스 시스템에 대한 좌표계를 정의합니다.

**DICOM:** ARIA 기록 및 확인 시스템으로 사용하기 위해 환경을 설정할 때, 이 연결 정보는 OBI에서 보낸 등록 데이터에 Protura가 접속하기 위해 필요합니다. 이는 Protura가 수정 이동 값을 계산할 수 있게 합니다. **Address(**주소**)**, **Port(**포트**)**, **Server AE Title(**서버 **AE** 제목**)**, **Local AE Title(**로컬 **AE** 제목**)**, **Local Port(** 로컬 포트**)** 를 입력해야 Protura를 ARIA 기록 및 확인 시스템에 연결할 수 있습니다.

**MOSAIQ:** MOSAIQ 기록 및 확인 시스템으로 사용하기 위해 환경을 설정할 때, 이 연결 정보는 OBI에서 보낸 등록 데이터에 Protura가 접속하기 위해 필요합니다. 이는 Protura가 수정 이동 값을 계산할 수 있게 합니다. **Server Address(**서버 주소**)**, **DB Name(DB** 이름**)**, **User Name(**사용자 이름**)**, **Password(**비밀번호**)**, **Department(** 부서**)**, **DICOM Path(DICOM** 경로**)** 및 **Import Path(**가져오기 경로**)**를 입력해야 Protura를 MOSAIQ 기록 및 확인 시스템에 연결할 수 있습니다.

# 8.6 Elekta 인터페이스 설정

**Elekta Interface Settings(Elekta** 인터페이스 설정**)** 탭은Elekta 인터페이스가 정의되는 곳입니다. 이 인터페이스는 현재 로드되어 있는 환자에 대한 받침대 위치 및 코스/필드 정보를 제공합니다.

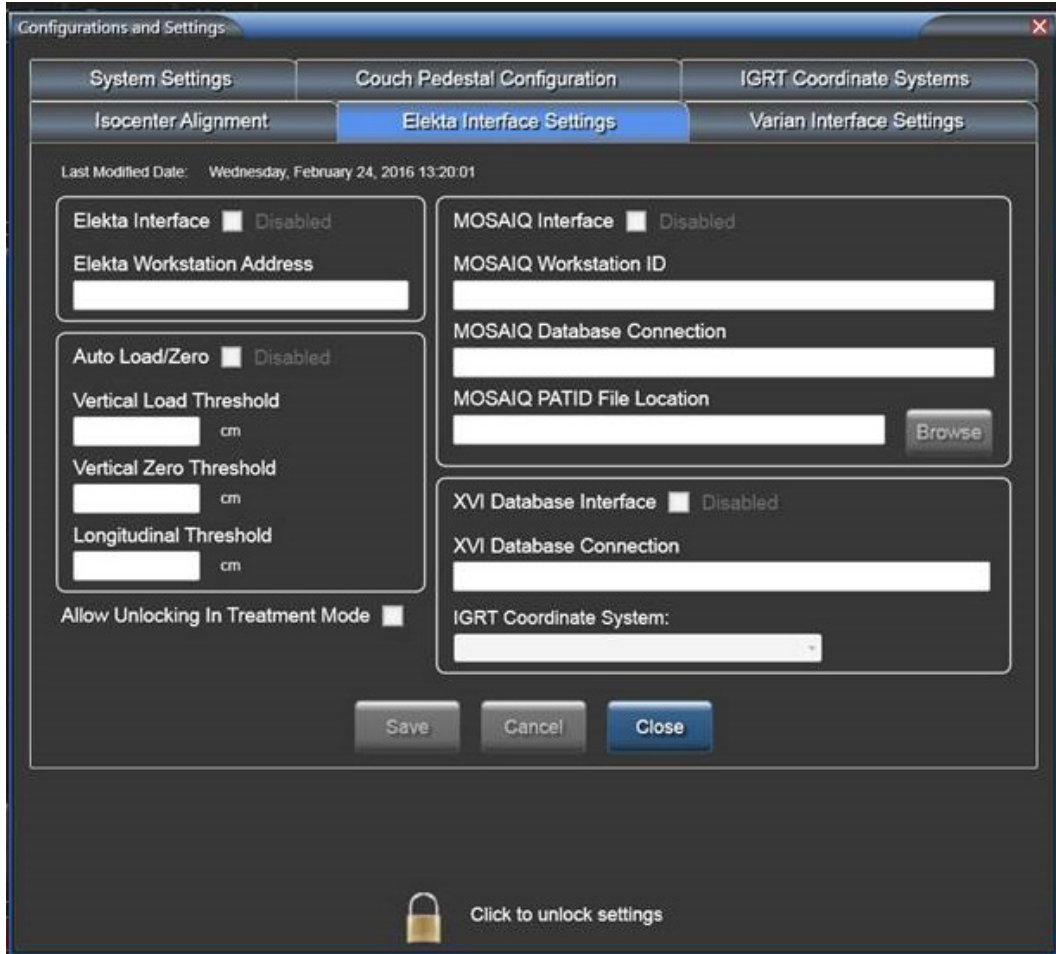

## 8.6.1 Elekta 인터페이스

**Elekta Interface(Elekta** 인터페이스**)** 확인란이 **Enabled(**활성화**)**되면, 다음이 발생합니다.

- • 환자 기록이 열리고 받침대 값의 잠금이 해제되고 Protura가 **Load / Unload(**로드**/**언로드**)** 위치에 있지 않을 때 침상 받침대 값이 현재 받침대 위치를 사용하여 자동화됩니다.
- • 치료 분절을 시작한 선형가속기가 신호를 보내는 성공적인 이동에 대해 시스템이 자동으로 **Yes(**예**)**로 응답합니다.
- • 선형가속기가 치료 분절을 일시 중단할 때 **Unlock(**잠금 해제**)** 옵션이 표시됩니다.
- 옵션 인터페이스가 터치 보호 시스템과 Protura 시스템 간에 활성 상태입니다. 따라서 터치 보호가 활성화되면 Protura 이동이 중지됩니다.
- 연결이 활성화될 때에는 선형가속기 버튼이 녹색입니다.

IGRT System: Default (default) - PRC

Version: Aligned: 5/2/2013 | C Linac C Protura connected

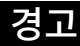

*•* 선형가속기 상태 버튼이 빨간색인 경우 사용자는 침상 받침대 값이 정확한지 확인해야 합니다*.*

**Elekta Workstation Address(Elekta** 워크스테이션 주소**):** Protura가 Elekta 선형가속기로부터 통신 메시지를 받는 IPv4 주소가 들어 있습니다. 이 필드는 최대 *15*자까지 입력 가능합니다*.*

**Auto Load / Zero(**자동 로드**/**제로**):** Elekta 인터페이스가 활성화된 경우에만 박스에 체크합니다.

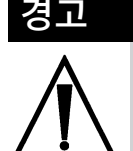

*•* 자동 로드*/*제로 구성을 변경할 때는 현장 치료 프로토콜에 따라 원하는 교차 임계값으로 자동 이동 시스템이 작동하는지 확인합니다*.* 그렇게 하지 않으면 예기치 않은 *Protura* 운동을 초래할 수 있습니다*.*

**Vertical Unload Start Threshold(**수직 언로드 시작 임계값**):** 필드 정밀도는 0.1mm입니다. 받침대가 선형가속기로부터 멀어지는 방향으로 Longitudinal Load Threshold(세로 로드 임계값)를 지나 이동하면 Vertical Load Threshold(수직 로드 임계값)가**Protura**를 **Load / Unload(**로드**/**언로드**)** 위치로 이동시킵니다.

**Vertical Zero Threshold(**수직 제로 임계값**):** 필드 정밀도는 0.1mm입니다. 받침대가 선형가속기로부터 멀어지는 방향으로 Longitudinal Load Threshold(세로 로드 임계값)를 지나 이동하면 Vertical Zero Threshold( 수직 제로 임계값)가 Protura를 **Zero Position(**제로 위치**)**으로 이동시킵니다.

**Longitudinal Load Threshold(**세로 로드 임계값**):** 필드 정밀도는 0.1mm입니다.

**Allow Unlocking in Treatment Mode(**치료 모드에서 잠금 해제 허용**):** Elekta 인터페이스가 활성화된 경우에만 박스에 체크합니다. 이 확인란을 선택하면 사용자가 치료 모드를 종료하기 위해 Protura 를 잠금 해제할 수 있습니다.

참고 정렬 절차 중에는 받침대 위치가 자동으로 업데이트되지 않습니다.

> 터치 보호가 구성될 때 Protura의 **Load / Unload(**로드**/**언로드**)** 버튼과 **Zero Position(**제로 위치**)** 버튼이 비활성화됩니다. 이 동작은 Protura 소프트웨어에서 계속 사용할 수 있습니다.

터치 보호 시스템과의 연결이 끊어지는 경우, 터치 보호 활성화가 Protura 이동을 방지하지 않습니다.

#### 8.6.2 MOSAIQ 인터페이스

**MOSAIQ Interface(MOSAIQ** 인터페이스**)** 확인란이 **Enabled(**활성화**)**되면, Protura는 MOSAIQ 데이터베이스 애플리케이션 디렉터리에 대한 "읽기 액세스 권한"을 가질 수 있습니다. 이 인터페이스를 통해 Protura는 치료 데이터를 전송하는 MOSAIQ 워크스테이션을 모니터링하여 받침대 값이 잠기지 않았을 때 환자의 로딩 및 언로딩을 감지할 수 있습니다. MOSAIQ 워크스테이션에 환자를 로드하면 환자가 이미 있는 경우 자동으로 Protura 시스템에 로드됩니다. Protura에 존재하지 않는 경우 데이터베이스를 쿼리하여 환자 정보를 가져오고 환자 기록을 생성합니다.

**MOSAIQ Workstation ID(MOSAIQ** 워크스테이션 **ID):** MOSAIQ 워크스테이션 고유 ID 번호를 포함합니다. 이 필드에는 최대 *10*자까지 입력 가능합니다*.*

**MOSAIQ Database Connection(MOSAIQ** 데이터베이스 연결**):** MOSAIQ 데이터베이스와 통신하는 데 필요한 연결 문자열을 정의합니다. 이 필드에는 최대 *255*자까지 입력 가능합니다*.*

**MOSAIQ PATID File Location(MOSAIQ PATID** 파일 위치**):** MOSAIQ "애플리케이션 디렉토리"를 정의합니다.

참고 MOSAIQ 시스템과 연결된 상태에서 Protura 데이터베이스에 자동으로 생성된 일체의 환자 기록은 Protura가 환자의 치료 위치를 수정하는 데 사용되지 않은 경우에만(즉, 이동 정보가 환자 기록에 저장되지 않은 경우) 환자 치료 종료 시 자동으로 삭제됩니다.

### 8.6.3 XVI 데이터베이스 인터페이스

- **XVI Database Interface(XVI** 데이터베이스 인터페이스**)** 확인란이 **Enabled(**활성화**)**되면, Protura가 XVI 데이터베이스에 대한 읽기 액세스 권한을 가질 수 있습니다. **Import(**가져오기**)**를 선택하면 다음이 발생합니다:
	- Protura는 **Proposed Values(**제안 값**)** 필드에 로드된 환자에 대한 새 이동 데이터를 표시합니다. 이 데이터는 XVI 데이터와 비교하여 확인해야 합니다. **Proposed Values(**제안 값**)**을 수락하려면 **Move(** 이동**)** 버튼을 선택해야 합니다.
- 참고 XVI 시스템과 Protura 시스템 간에 (+)에서 (-)로, 또는 (-)에서 (+)로 부호 변화가 있습니다.

**XVI Database Connection(XVI** 데이터베이스 연결**):** XVI 데이터베이스와 통신하는 데 필요한 연결 문자열을 정의합니다. 이 필드에는 최대 *255*자까지 입력 가능합니다*.*

**IGRT Coordinate System(IGRT** 좌표계**):** XVI 인터페이스 시스템의 좌표 프레임을 정의합니다.

### 경고 *•* 시스템 구성을 변경할 때 각 *IGRT* 시스템에 대해 *QA* 테스트 현지화 정확도 실행이 필요합니다*.* 오류가 발생하면 *Protura*를 작동하지 마세요*.*

참고 이전에 저장한 구성 값을 변경할 때에는 변경 내용을 적용하기 위해 Protura 애플리케이션을 종료했다가 다시 시작하십시오.

# 8.7 원격 제어 설정

Protura 시스템은 IGRT 좌표계가 Protura 워크플로를 원격으로 제어할 수 있도록 구성할 수 있습니다.

- **1.** 원격 제어 시스템을 활성화하고 식별합니다.
- **2. Configurations and Settings(**구성 및 설정**)**의 **System Settings(**시스템 설정**)** 탭에서 원격 제어 확인란을 선택합니다.
- **3.** 원격 제어 IP 주소와 제어 포트를 입력합니다.

원격 제어는 **Remote Access Key(**원격 액세스 키**)**를 필요로 하며 **Configurations and Settings(**구성 및 설정**)** 의 **IGRT Coordinate Systems(IGRT** 좌표계**)** 탭에 입력됩니다. *(*섹션 *8.3 IGRT* 좌표계 구성 참조*)*.

AlignRT가 원격 시스템으로 사용될 경우 IGRT Coordinate System Data Type(IGRT 좌표계 데이터 유형)이 **Offsets(** 오프셋**)**으로 설정되었는지 확인하십시오. *(*섹션 *8.3 IGRT* 좌표계 구성 참조*)*. 참고

IGRT 시스템 소프트웨어를 시작하기 전에 Protura 시스템이 전원을 공급 받아 시작되었는지 확인합니다.

경고

*<sup>•</sup>* 시스템 구성을 변경할 때 각 *IGRT* 시스템에 대해 *QA* 테스트 현지화 정확도 실행이 필요합니다*.* 오류가 발생하면 *Protura*를 작동하지 마세요*.*

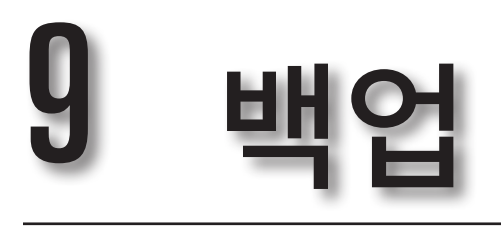

- **1. Configuration(**구성**)** 창에서 Protura에 사용할 환자 데이터 위치를 결정합니다.
- **2. My Computer(**내 컴퓨터**)**를 열고 환자 데이터 위치로 이동합니다.

사이트에 친숙하지 않은 파일 시스템 문자가 포함된 MR 번호 형식이 있는 경우 여러 개의 <MR 번호>가 동일하게 표시될 수 있습니다.*(*아래 그림에서 상위 *3*개의 파일 참조*)*.

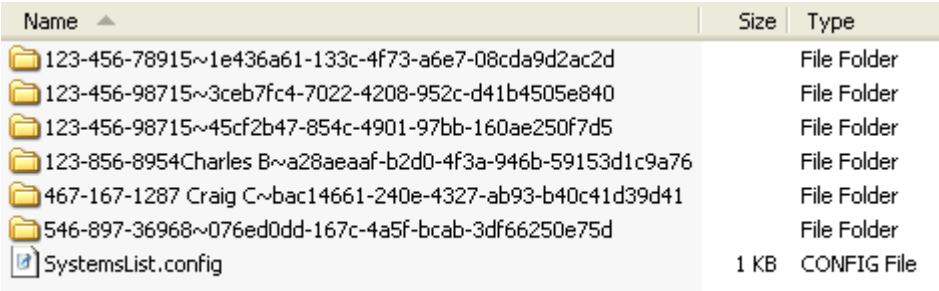

- 백업을 위해 환자가 맞는지 확인하려면 Protura 애플리케이션을 닫고 웹 브라우저를 사용하여 PatientData.xml 파일을 보십시오.
- **3.** 디렉토리를 Select(선택)한 후 백업을 위해 네트워크 드라이브에 copy(복사)하거나**, CD-R**에 넣어 시스템에서 굽습니다**.**
- 백업 위치로부터 환자를 복원하려면, 전체 환자 디렉토리를 복사하기 전에 환자가 소프트웨어 상에서 열려 있지 않도록 하고 환자 데이터 디렉토리에 있는 기존 버전을 제거하십시오.

# 10 시스템 사양

# 10.1 Protura 사양

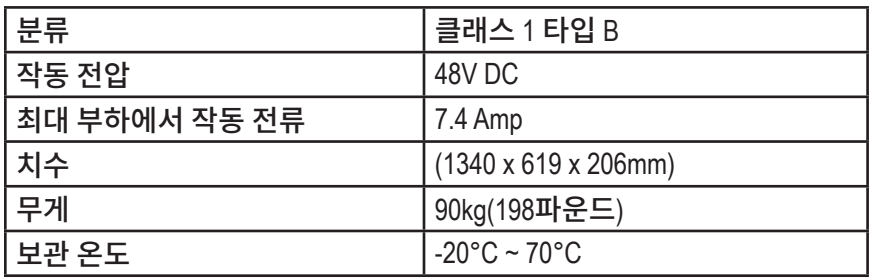

# 10.2 전원 공급 장치 사양

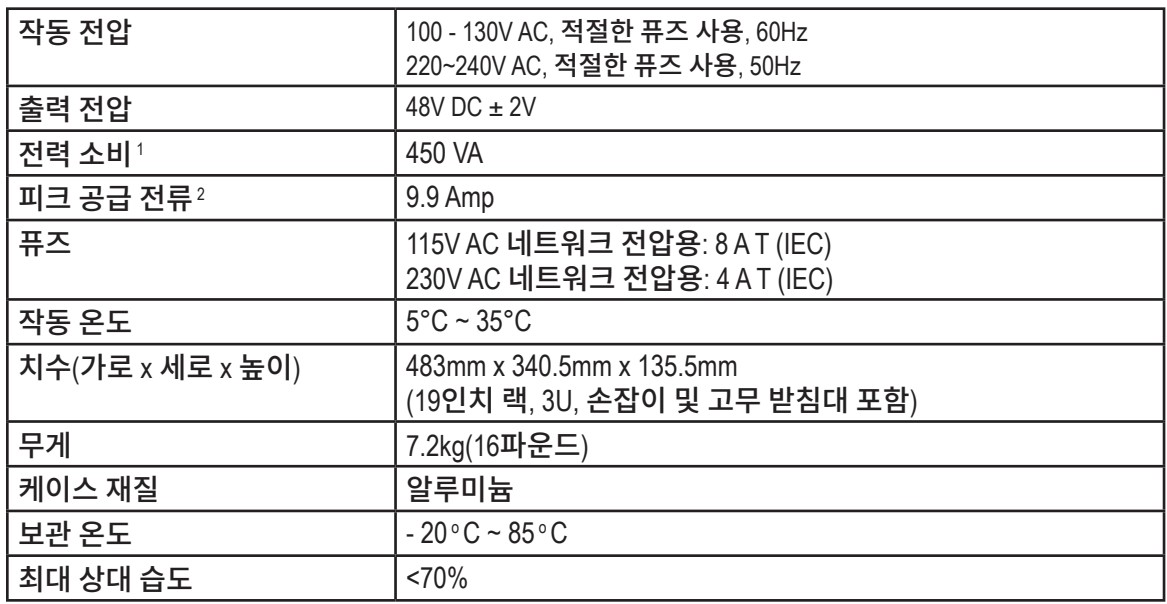

1 , 최대 부하 시

2 (최대 100ms, 단락 보호)

# 10.3 케이블 사양

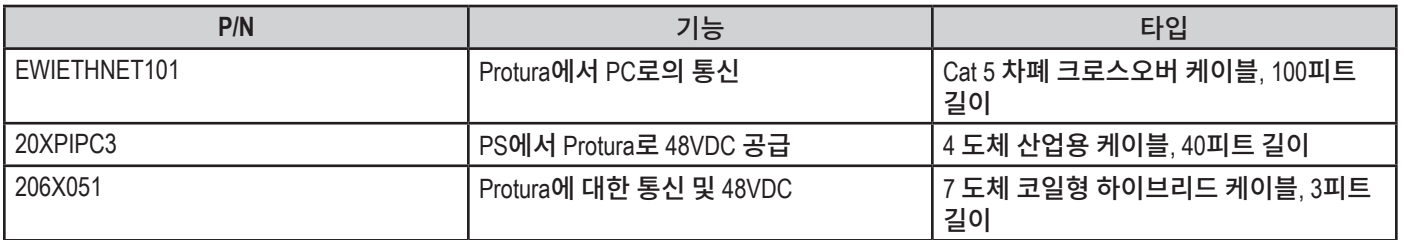

# 10 시스템 사양

# 10.4 테스트/배출 사양

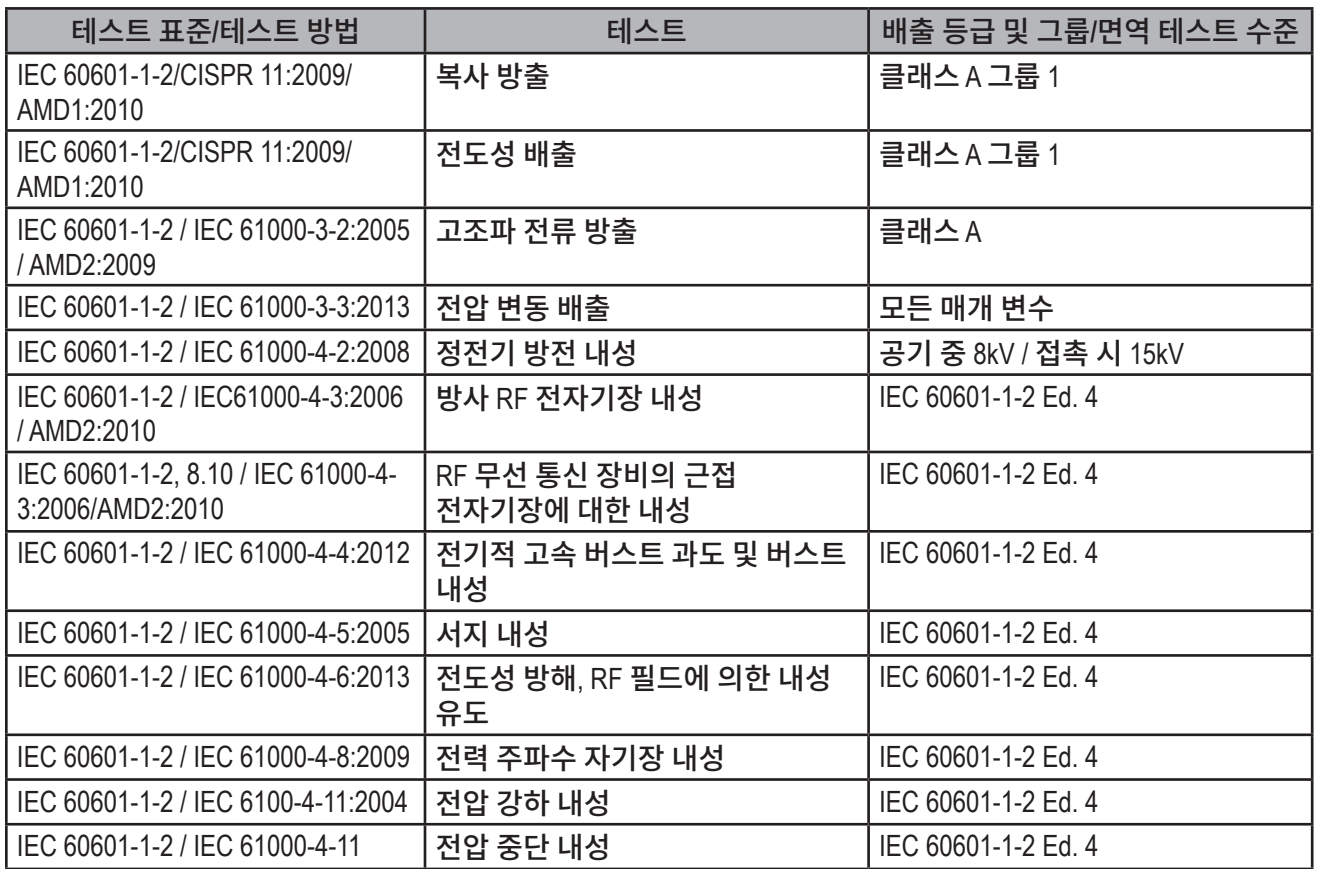

# 11 시스템 유지관리

# 11.1 터치스크린 구성

평면형 터치스크린용**:** 

추가 기능은 터치스크린 CD를 참조하세요.

- **1. Start(**시작**)**를 클릭하고 **All Programs(**모든 프로그램**),** 터치키트**(TouchKit), Configure Utility(**구성 유틸리티**)** 를 가리킵니다. 관리자 비밀번호가 필요할 수 있습니다*.*
- **2. Tools(**도구**)** 탭, **4 points calibration(4**점 보정**)**을 선택한 후 화면의 지시를 따릅니다.
- **3.** 완료되면 **OK(**확인**)**를 클릭합니다.

터치스크린의 기본값은 터치할 때마다 신호음이 울리도록 설정되어 있습니다. 신호음을 끄려면 다음과 같이 하세요:

- **1. Settings(**설정**)** 탭을 선택합니다.
- **2. Beep On Touch(**터치 시 신호음**)**, **Beep On Release(**놓을 때 신호음**)**, 및 **Beep From Sound Card(**사운드 카드의 신호음**)** 확인란을 클릭하여 비활성화합니다.
- **3.** 완료되면 **OK(**확인**)**를 클릭합니다.

터치스크린의 기본값은 "자동 오른쪽 클릭 사용"으로 설정되어 있습니다. 비활성화하려면

- **1. Settings(**설정**)** 탭을 선택하고 **Option(**옵션**)**을 클릭합니다.
- **2. Enable Auto Right Click(**자동 오른쪽 클릭 사용**)** 확인란을 선택 취소합니다.
- **3. Apply(**적용**)**를 클릭한 다음 **OK(**확인**)**를 클릭합니다.

Elo 터치스크린용:

- **1. Start(**시작**)**를 클릭한 다음 **Control Panel Elo Touchscreens(**제어 **Elo** 터치스크린**)**를 클릭합니다.
- **2. Align button(**정렬 버튼**)**을 선택합니다.
- **3. OK(**확인**)**를 선택합니다.

터치스크린의 기본값은 터치할 때마다 신호음이 울리도록 설정되어 있습니다. 비활성화하려면

- **1. Sound(**소리**)** 탭을 선택합니다.
- **2. Beep(**신호음**)**를 클릭합니다.
- **3. OK(**확인**)**를 클릭합니다.

# 11.2 품질 보증 테스트 절차

기계적 및 구성 오류를 방지하려면 정기적인 Protura 품질 보증이 필수적입니다. 기계적 오류로 인해 위치가 잘못 지정될 수 있습니다. 구성 오류는 Protura 시스템 및/또는 IGRT 구성 설정에서 의도치 않은 정보 변화와 관련이 있습니다. 다음 섹션에서는 로컬라이제이션 프로세스의 요소를 검증하기 위한 품질 보증 테스트 절차를 간단히 설명합니다.

참고 품질 보증은 분기별로 수행해야 합니다.

> 품질 보증은 소프트웨어를 업그레이드할 때마다 또는 시스템 변경 사항이 로컬라이제이션 정확성에 영향을 주는 경우 다시 실시해야 합니다.

# 11.2.1 기계적 유지관리

Protura 시스템에는 정의된 움직임 범위 내에서 Protura 로봇식 침상을 제어하는 **Test Procedure(**테스트 절차**)***(4*장 테스트 절차 참조*)*가 포함됩니다. 이 **Test Procedure(**테스트 절차**)** 수행으로 로봇식 기어와 모터에 윤활유를 바르고 정상 작동을 보장할 수 있습니다. 자동 테스트는 기본 Protura 이동 속도에 따라 수 분이 걸릴 수 있습니다.

# 11.2.2 등각점 정렬

Protura 시스템은 가상 회전 중심점을 갖추고 있습니다. 침상 위치에 대한 모든 회전 보정은 가상 회전 중심점/ 기준점으로 등각점을 사용하여 실행됩니다. Protura 정렬은 가상 포인트가 등각점에 대해 올바르게 계산되도록 보장합니다. Protura 소프트웨어에는 받침대 위치에 대해 알려진 Protura 좌표를 할당하는 데 사용되는 **Align Pedestal Configuration(**받침대 구성 정렬**)**이 포함됩니다*(3*장 정렬 참조*)*. 이 절차는 완료하는 데 10~15분이 소요됩니다.

### 11.2.3 로컬라이제이션 정확도

- Protura 로봇식 침상 시스템은 밀리미터 이하 단위의 정확한 환자 배치를 위해 고안되었습니다. 품질 보증을 실시하여 시스템이 허용오차 범위 내에서 작동하도록 보장해야 합니다.
- CIVCO는 위치 정확도를 검사하기 위해 다음 두 가지 방법을 권장합니다. 1차 테스트는 Protura가 알려진 위치로 이동했는지 확인합니다. 2차 테스트는 환자의 위치 변경을 시뮬레이션하면서 Protura 동작을 확인합니다. 두 테스트 모두 의도한 위치로 팬텀(phantom)이 이동했는지 확인하므로 둘 중 하나 또는 둘 다 품질 보증에 활용할 수 있습니다.
- **1.** Protura가 알려진 위치로 이동하는지 확인합니다.
	- 카우치탑에서 팬텀을 사용하여 아래와 같이 측정된 이동을 수행합니다. 각 이동을 별도로 수행하고 IGRT 출력을 기록합니다.

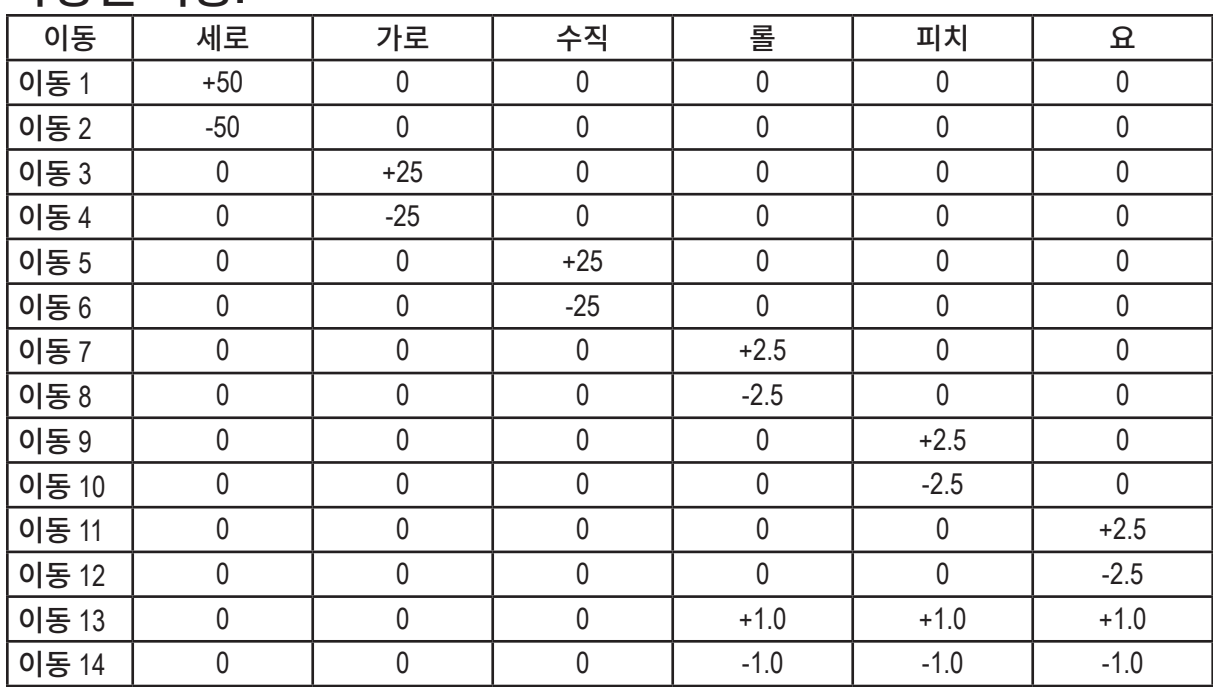

#### 측정된 이동:

#### 11 시스템 유지보수

- **2.** Protura가 시뮬레이션된 환자 재배치에 따라 이동하는지 확인합니다.
	- CT 이미지 획득 및 TPS 마커 좌표 가져오기의 유효성을 검사합니다:
		- 1. 영점(null) 위치에서 팬텀 CT 스캔(CIVCO QA 팬텀 또는 자유 선택 슬라이스 1 mm 이상).
		- 2. 스캔을 치료 계획 소프트웨어로 불러오기

Protura 이동 및 회전이 적용됩니다:

- 1. Protura를 시작합니다.
- 2. 새 QA 환자를 생성하거나 기존 QA 환자를 엽니다.
- 3. Protura에 로드된 IGRT 시스템이 QA 절차 중에 사용 중인 IGRT 시스템을 나타내는지 확인합니다.
- 4. IGRT 시스템에서 생성된 이동과 회전을 Protura에 입력합니다.
- **5. Move(**이동**)**를 선택합니다.
- 6. 이동 및 회전이 팬텀을 허용 오차 수준(+/- 1mm, +/- 0.2도) 내에서 동심원으로 가져오는지 확인합니다.

# 11.3 재처리

# 경고 *•* 제품의 사용자들은 환자*,* 동료 및 자신을 위해 최고 수준의 감염 통제를 수행할 의무와 책임이 있습니다*.*  교차 오염을 피하기 위하여 귀하의 시설에서 제공하는 감염 관리 방침을 따르시기 바랍니다*.*

알코올과 같은 일반적인 살균 또는 소독용 천을 사용하여 모든 표면을 닦습니다. 기기를 청소할 때 내부 로봇식 부품에 액체가 닿지 않도록 주의하세요.

참고 습기 및 세정액으로 인해 로봇식 시스템이 오작동할 수 있습니다.

# 11.4 유지관리

장비에는 사용자가 수리할 수 있는 부품이 없습니다 셸과 덮개(주름막)을 열면 사망을 초래할 수 있는 사지 손상, 감전을 포함한 심각한 부상이 발생할 수 있습니다. 오직 훈련된 서비스 기술자와 설치자만 시스템을 열어야 합니다. CIVCO 고객 서비스 부서에 연락하십시오.

#### 경고

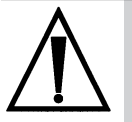

- *•* 장치에 손상 및 일반적인 마모의 징후가 있는지 사용하기 전에 검사하십시오*.*
- *•* 장비가 사용 중이거나 전원 코드가 꽂혀져 있을 때는 열거나 수리를 해서는 안됩니다*.*
- *•* 장비는 승인된 사람만이 수리해야 합니다*.*

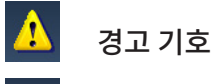

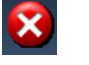

**8** 오류 기호

 $\bigoplus$ 참조용 기호

 $\bullet$  확인 기호

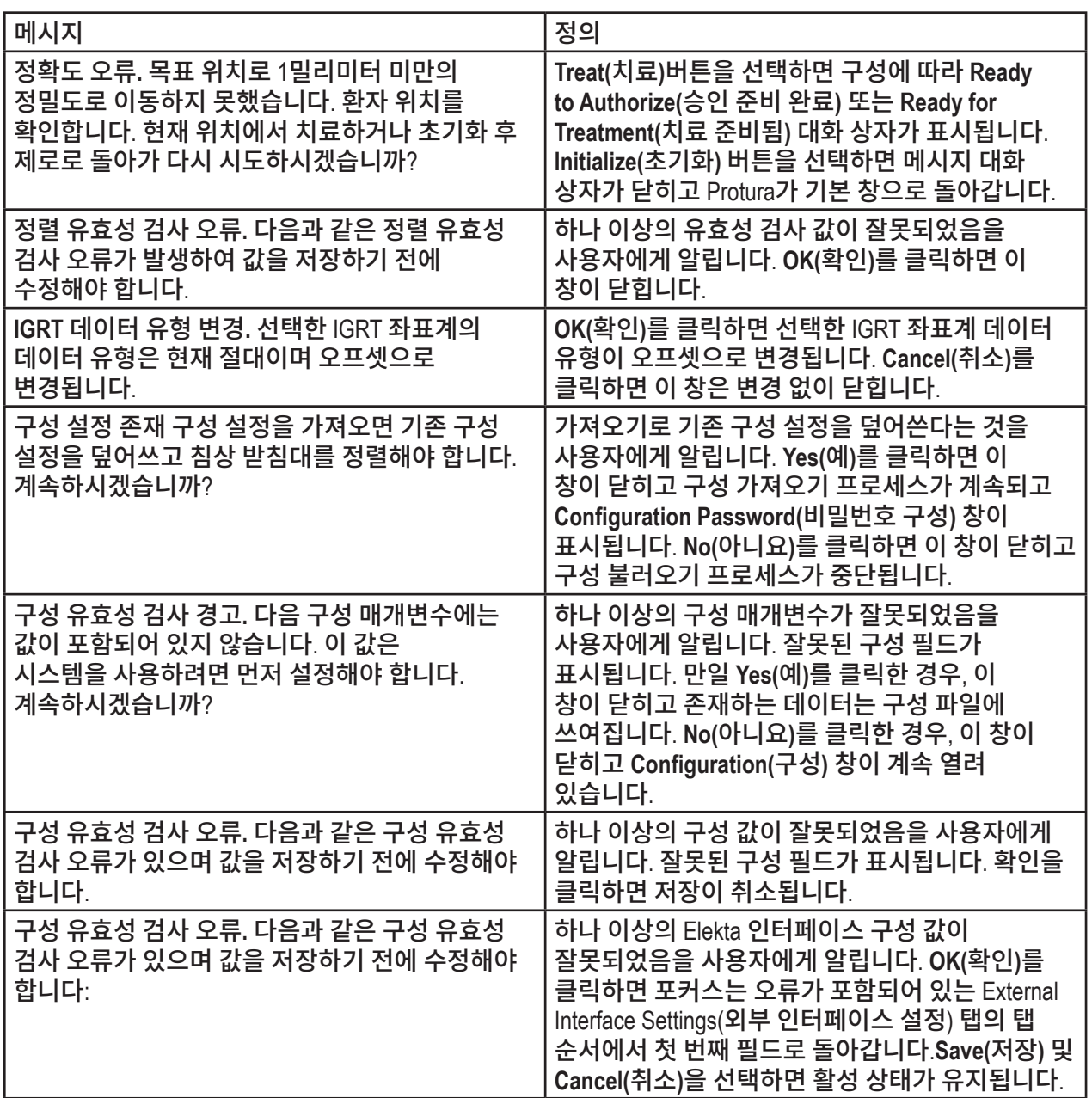

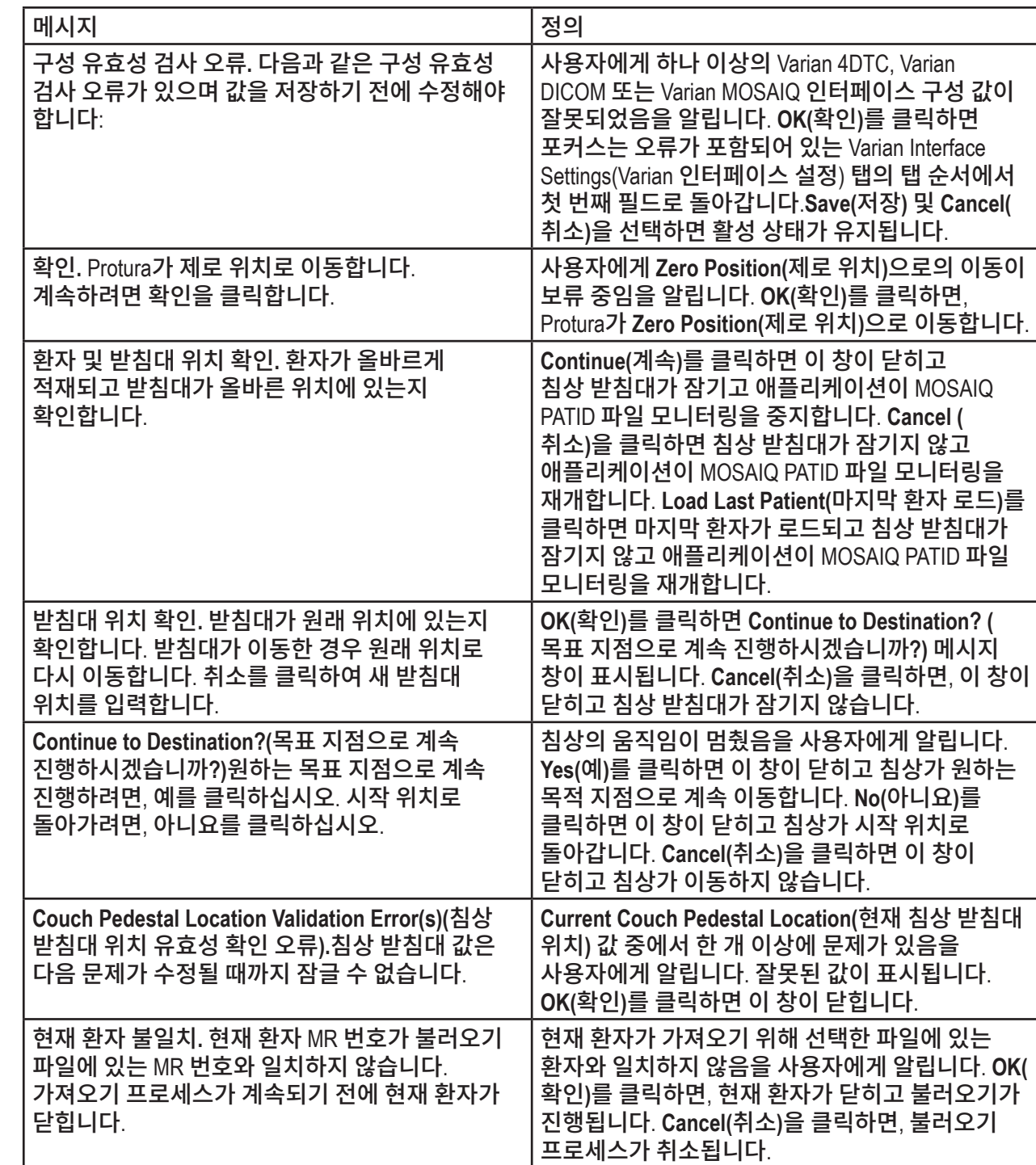

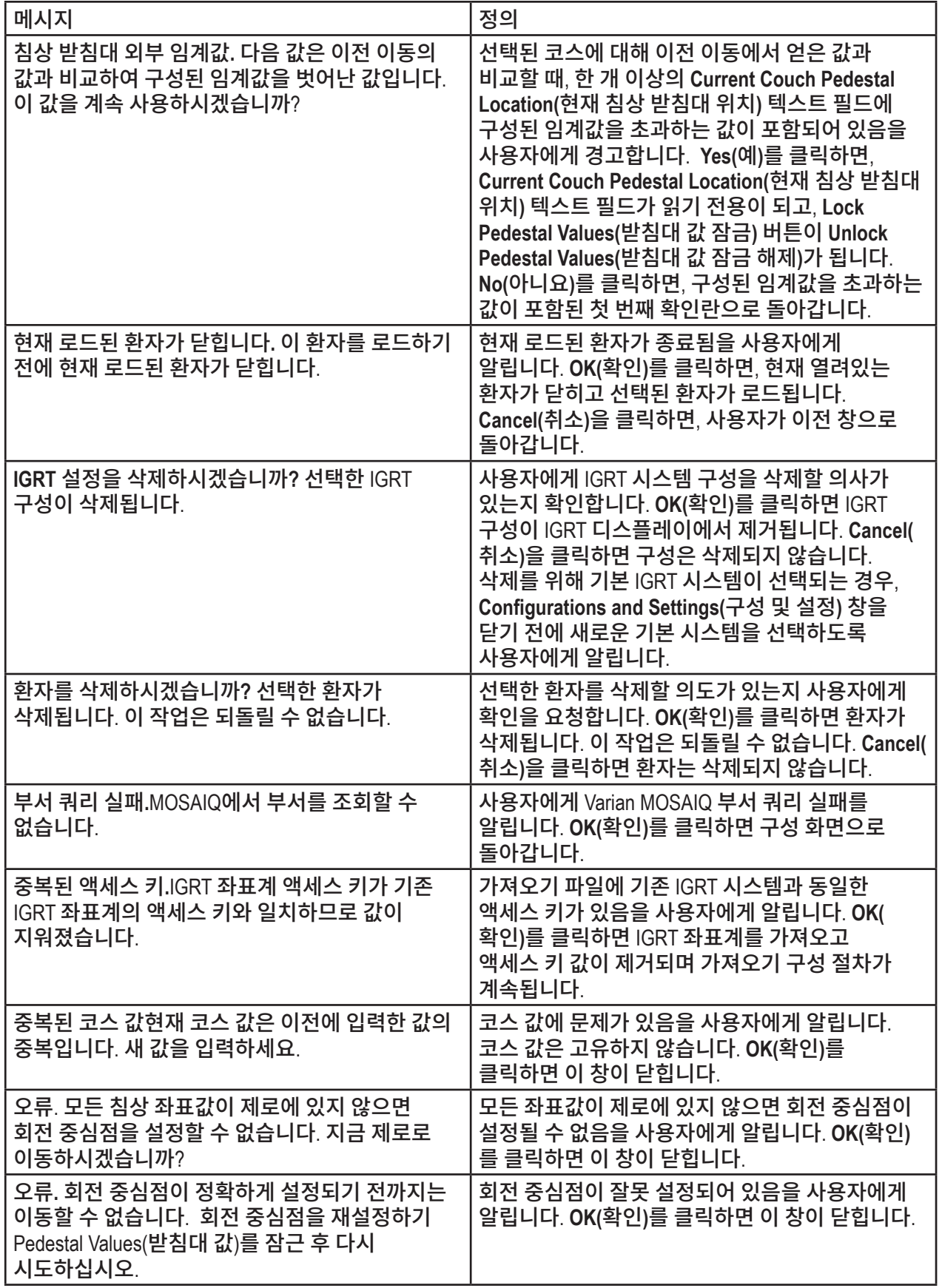

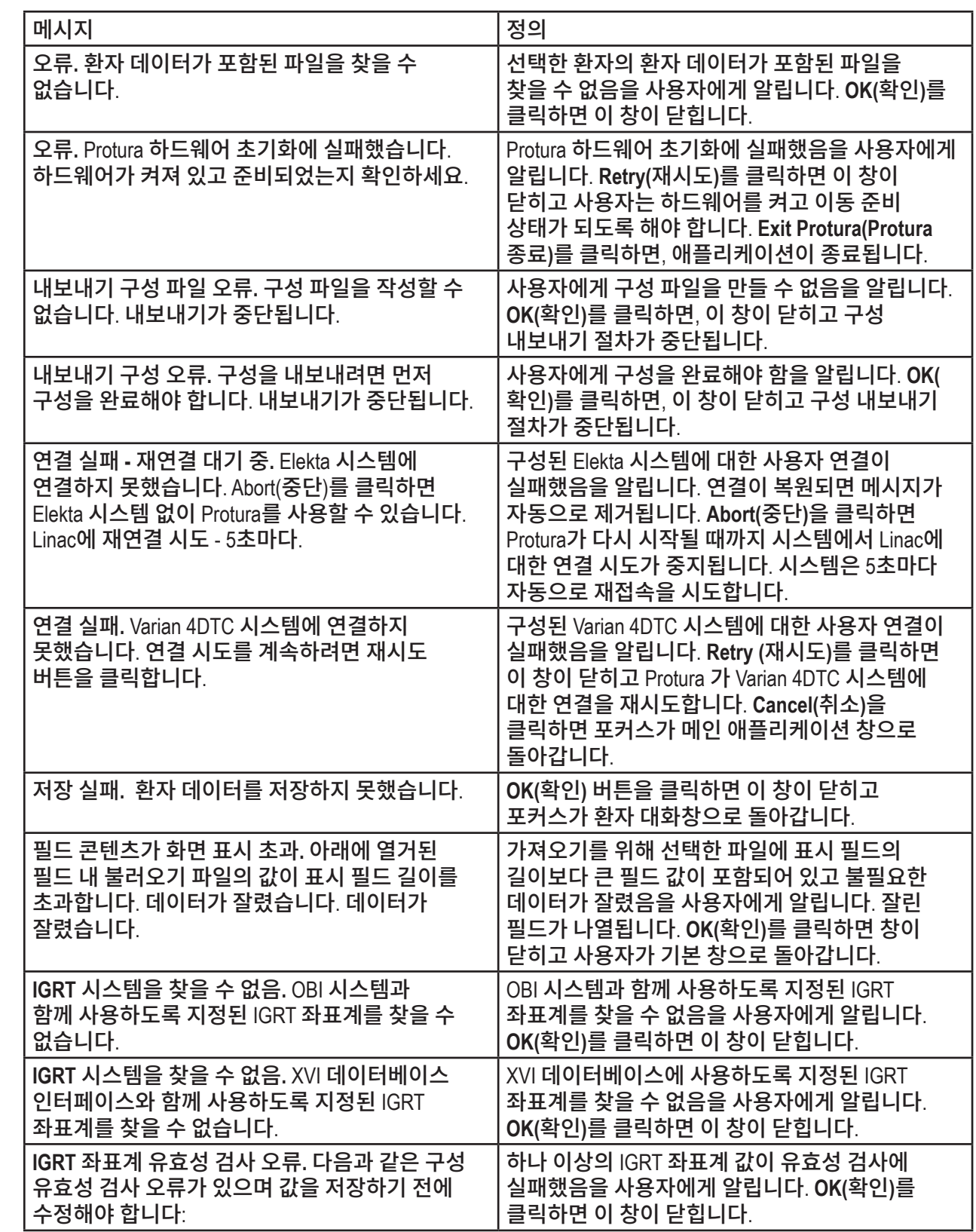

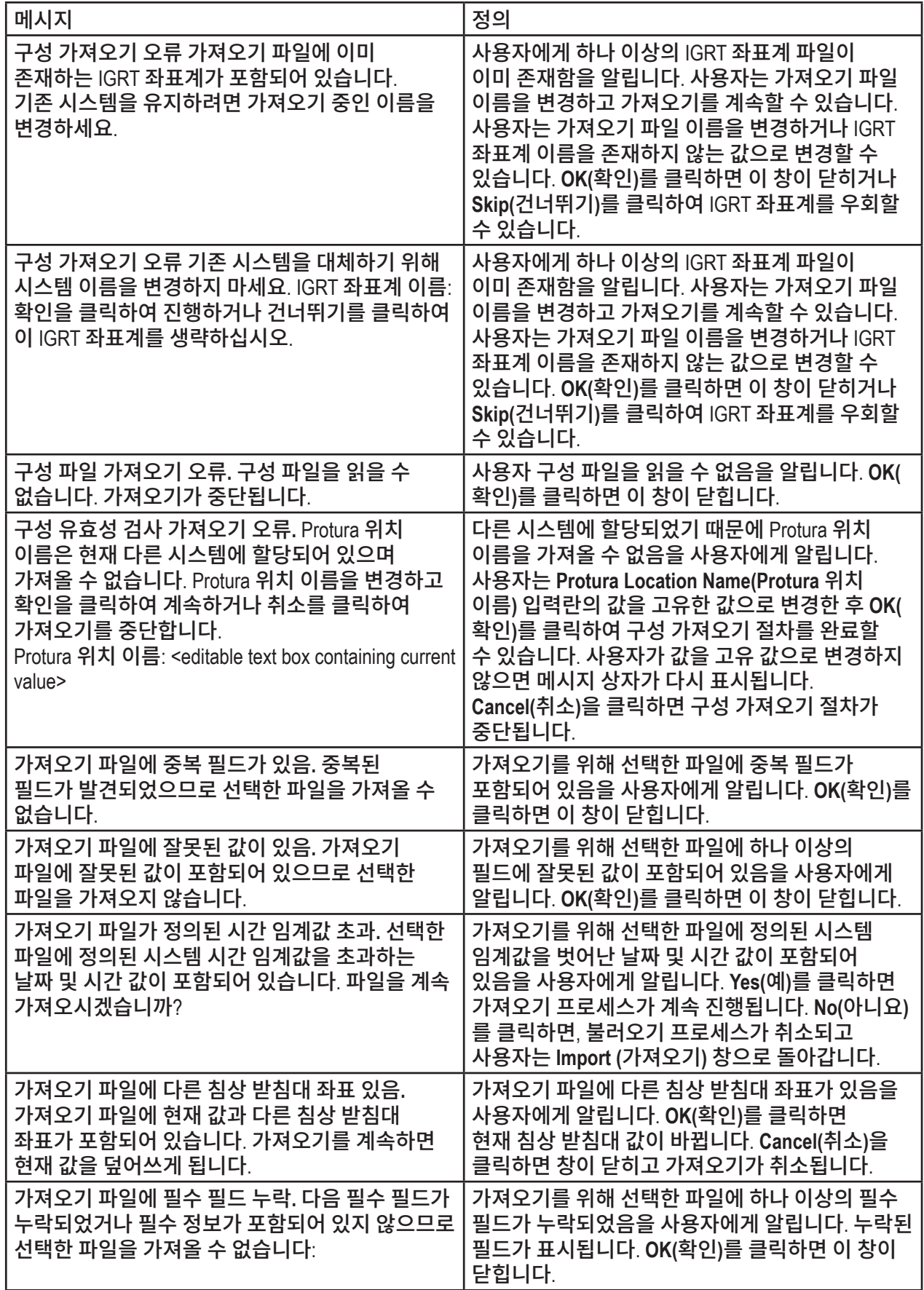

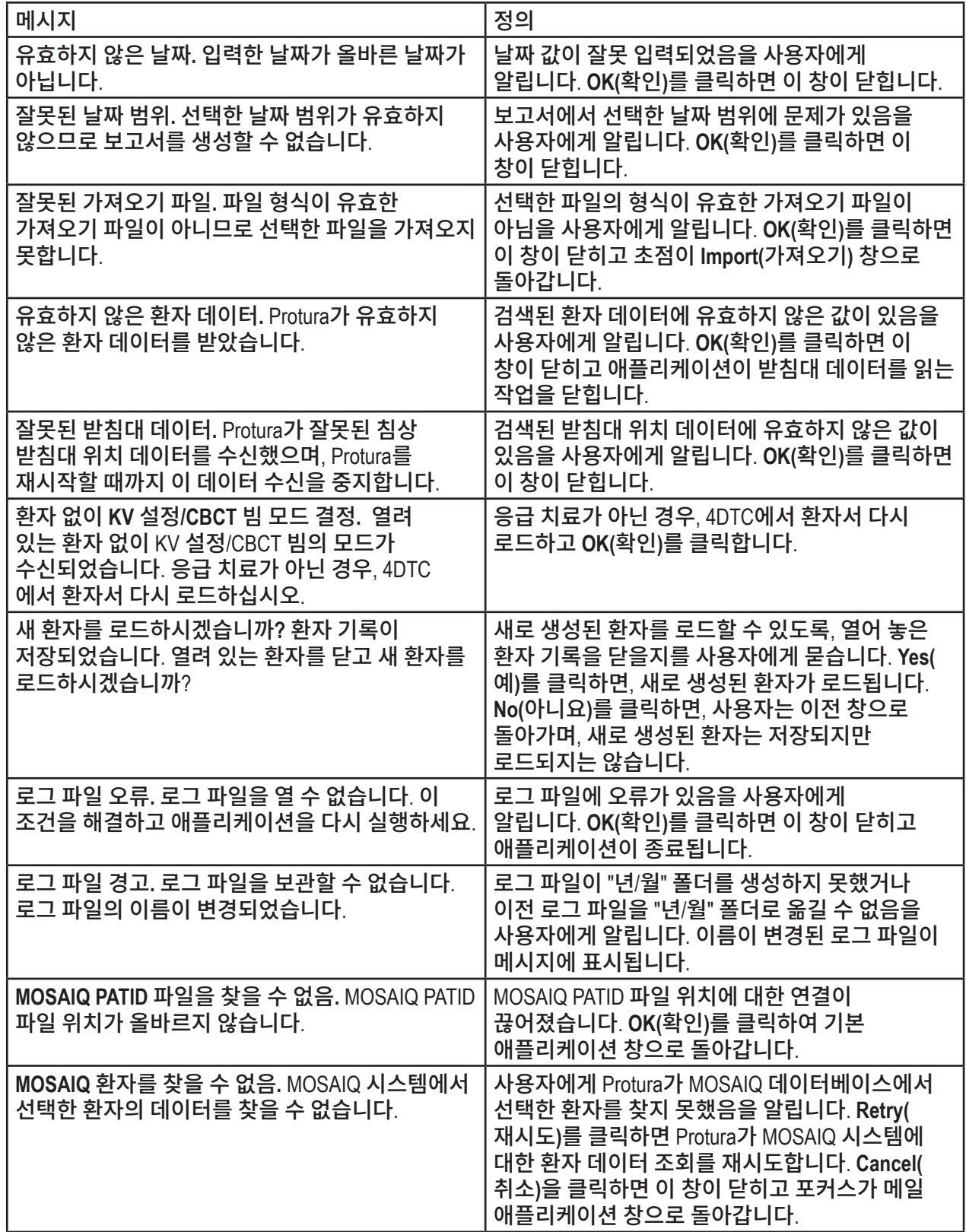

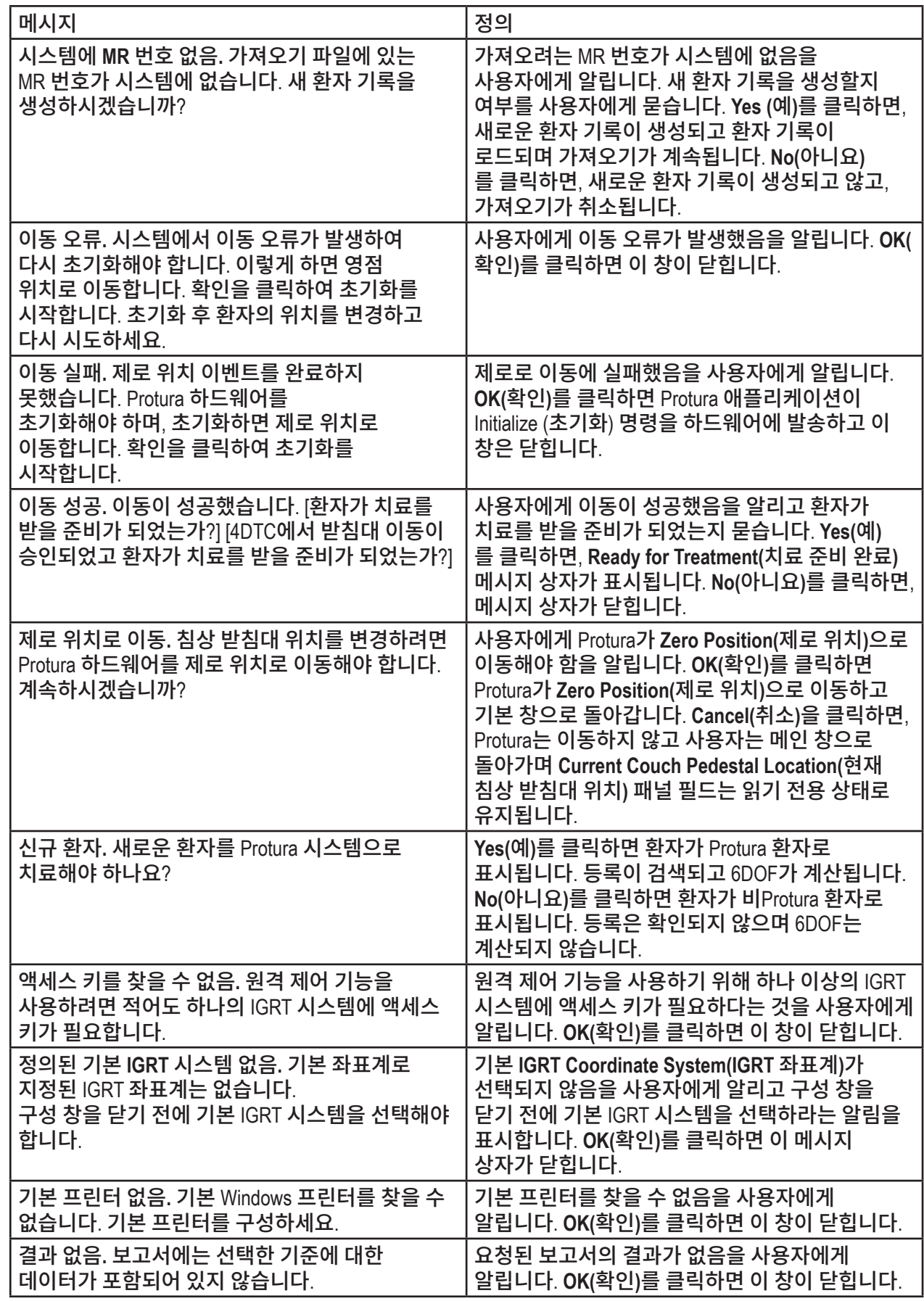

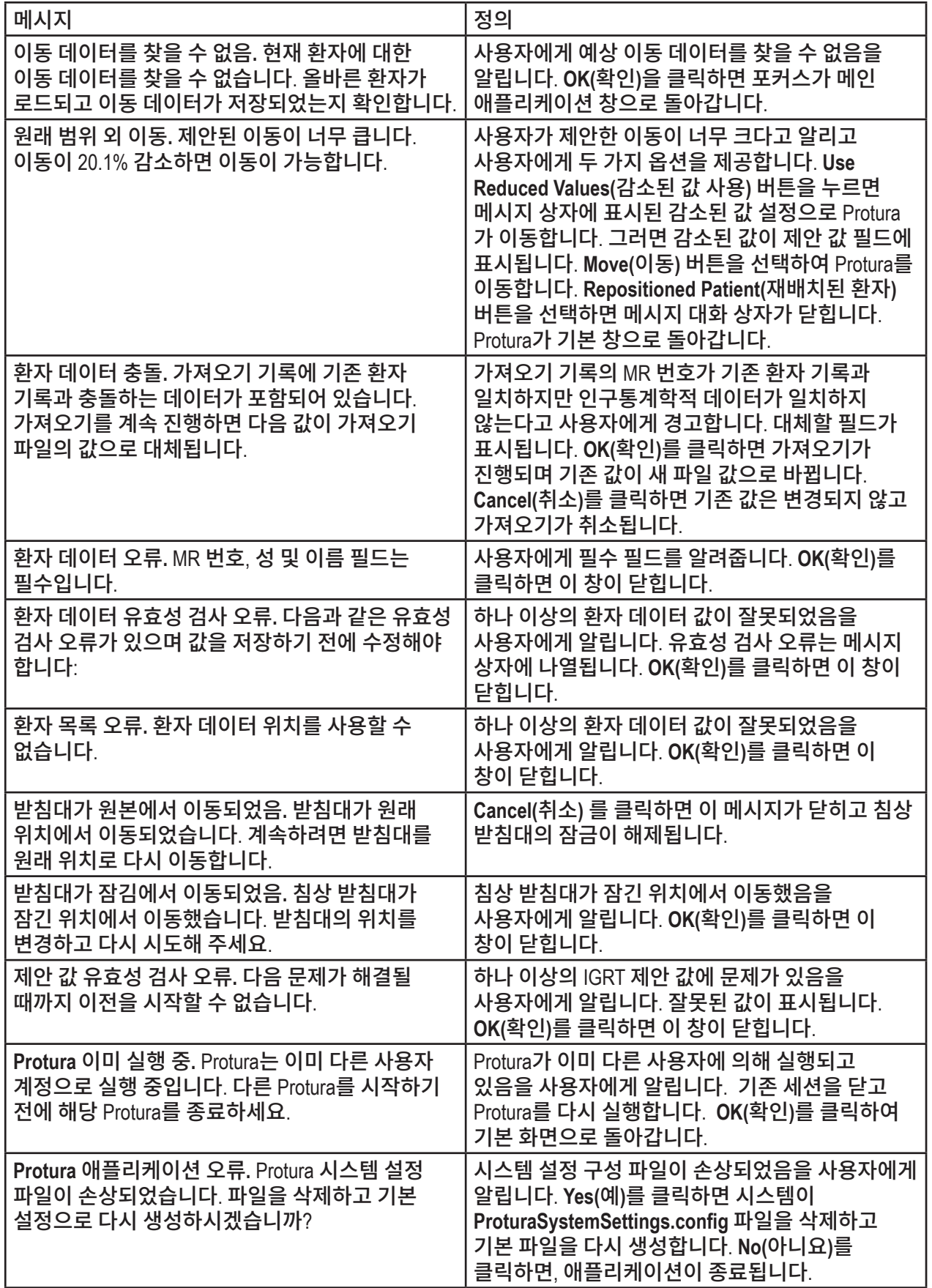

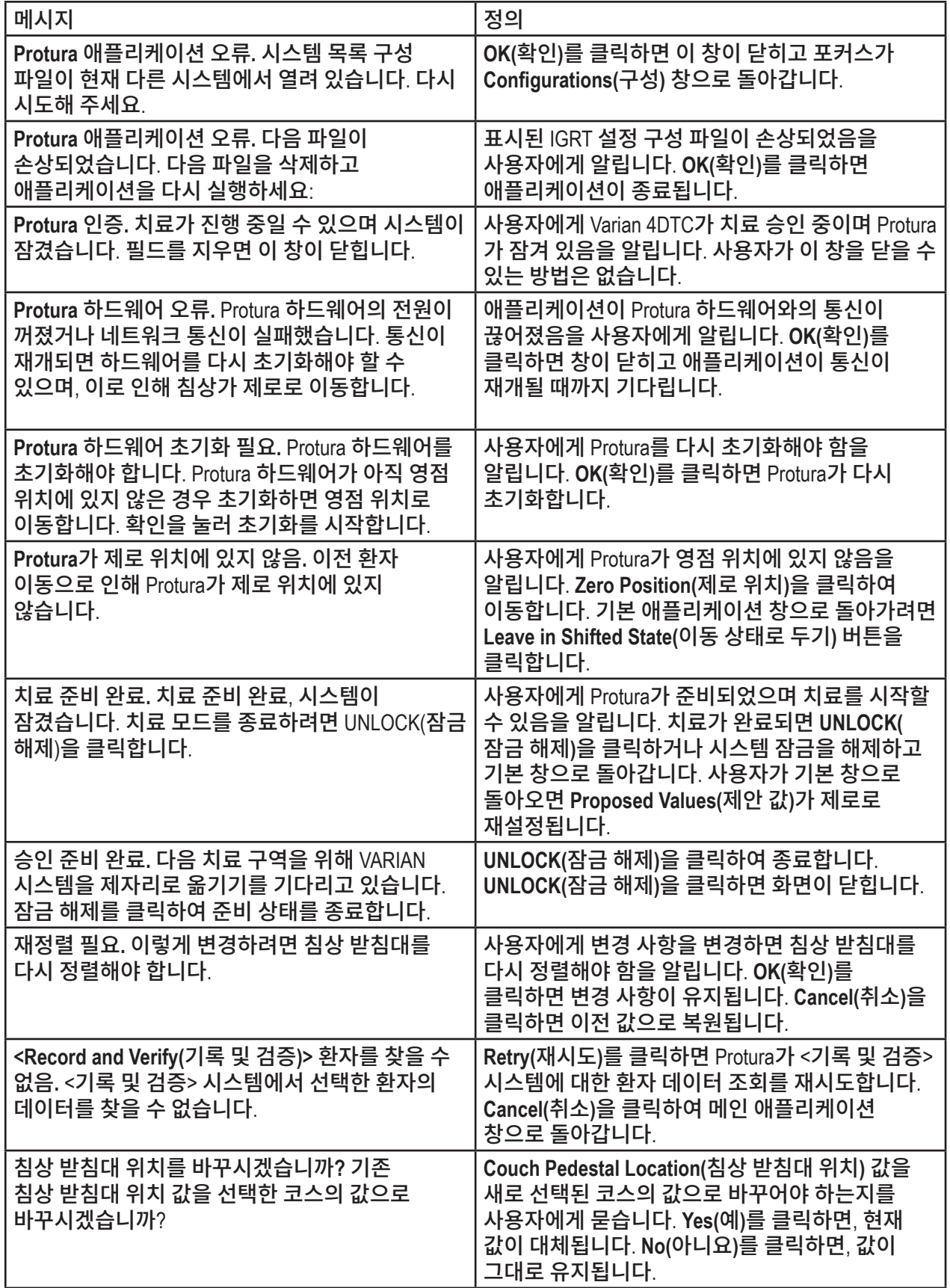

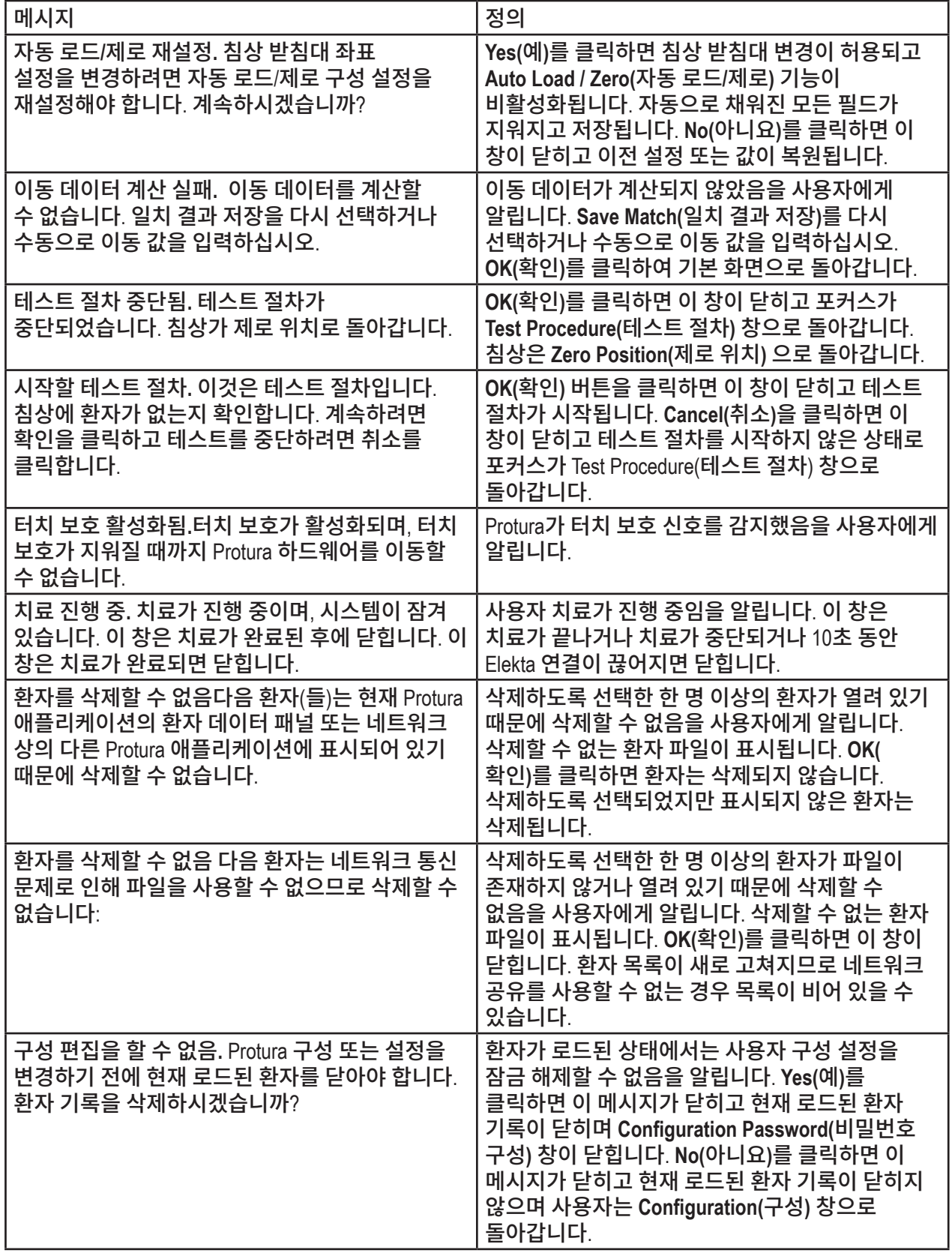

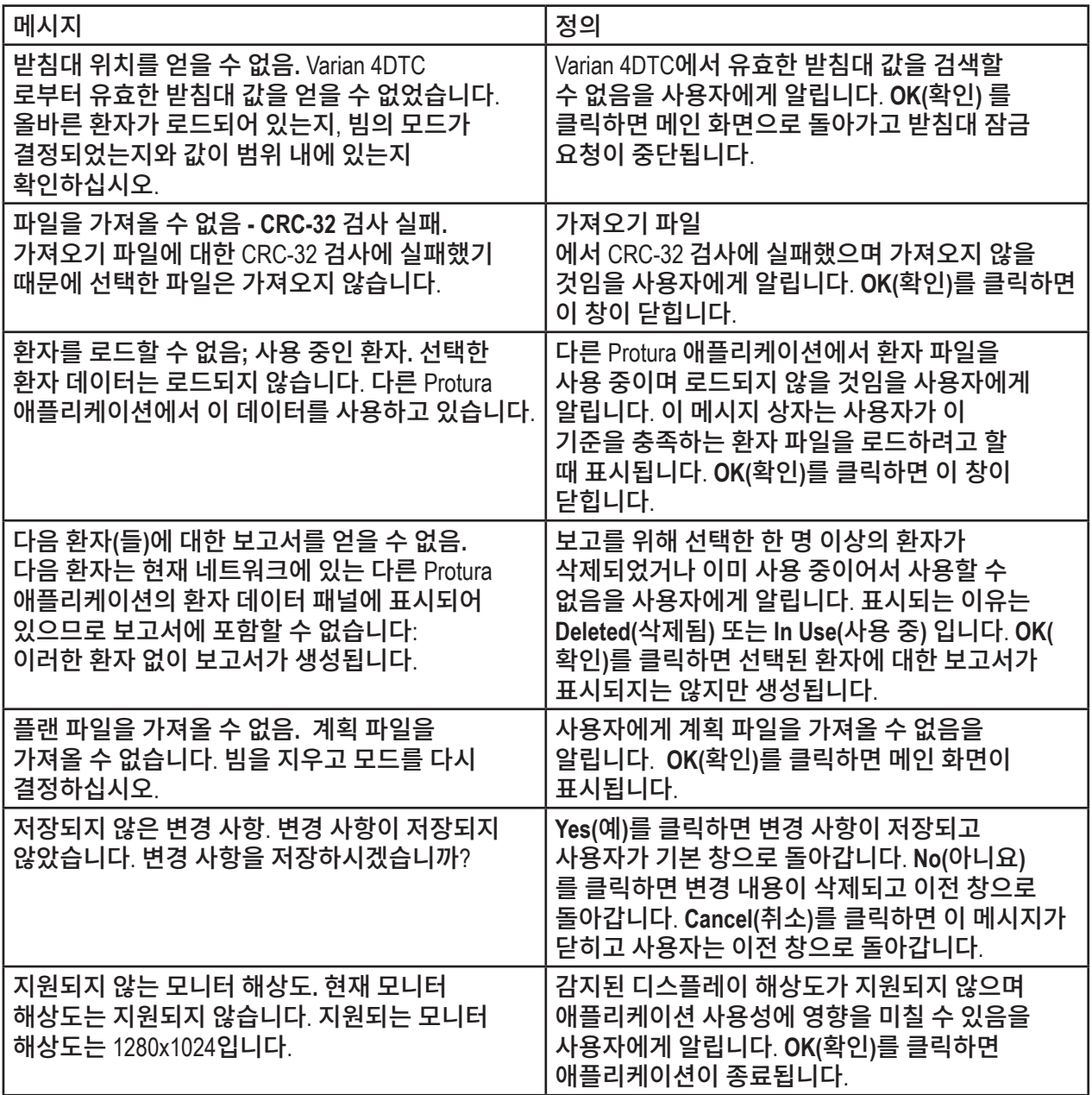

시스템 $\boldsymbol{\Xi}$ 야 저장

EC  $REP$ 

CEpartner4U Esdoornlaan 13 3951 DB Maarn, 네덜란드 전화: +31 (0) 6-516.536.26

CIVCO

*CIVCO Radiotherapy* 1401 8th Street SE, Orange City, IA 51041 미국 712.737.8688, 800.842.8688 info@civcort.com

WWW.CIVCORT.COM

판권 © 2024 모든 권리 보유. CIVCO는 CIVCO 의료 솔루션의 등록 상표입니다. Protura는 CIVCO 방사선 치료의 상표입니다. 다른 모든 상표는 해당 소유자의 자산입니다. 미국에서 인쇄.

093-030-2A